# OK Geometry Basic - Part II Reference for OK Geometry Sketch Editor (v. 19) Zlatan Magajna April 2023

## **Contents**

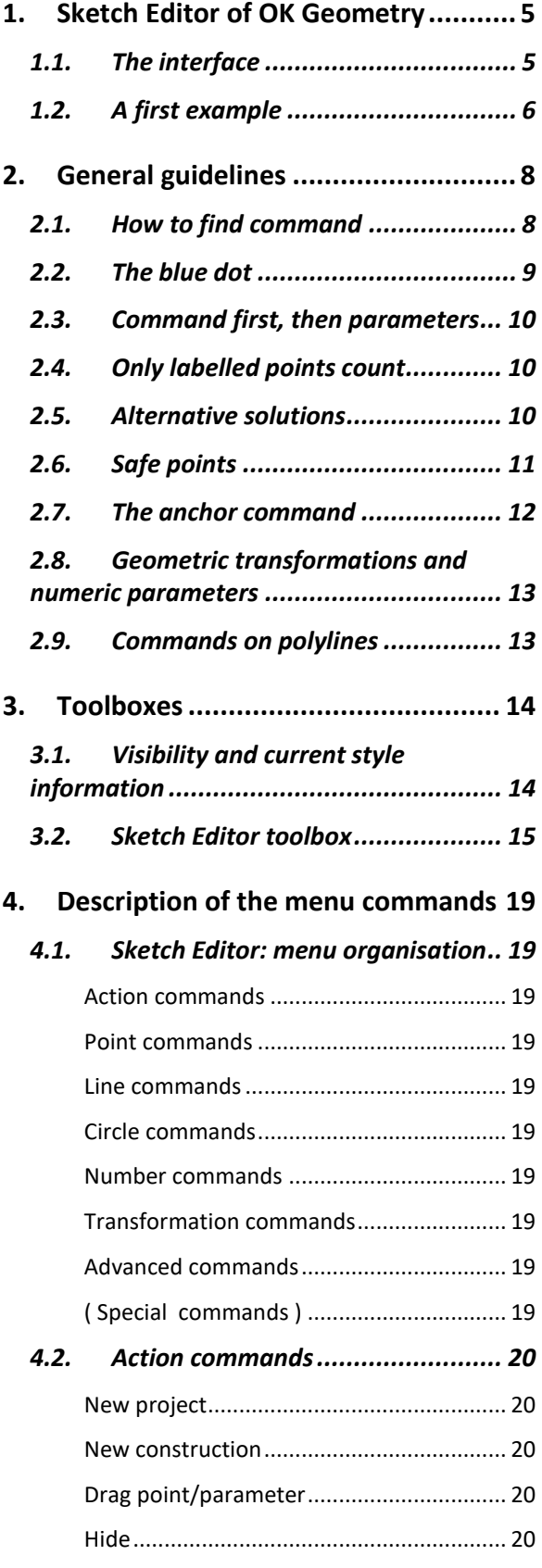

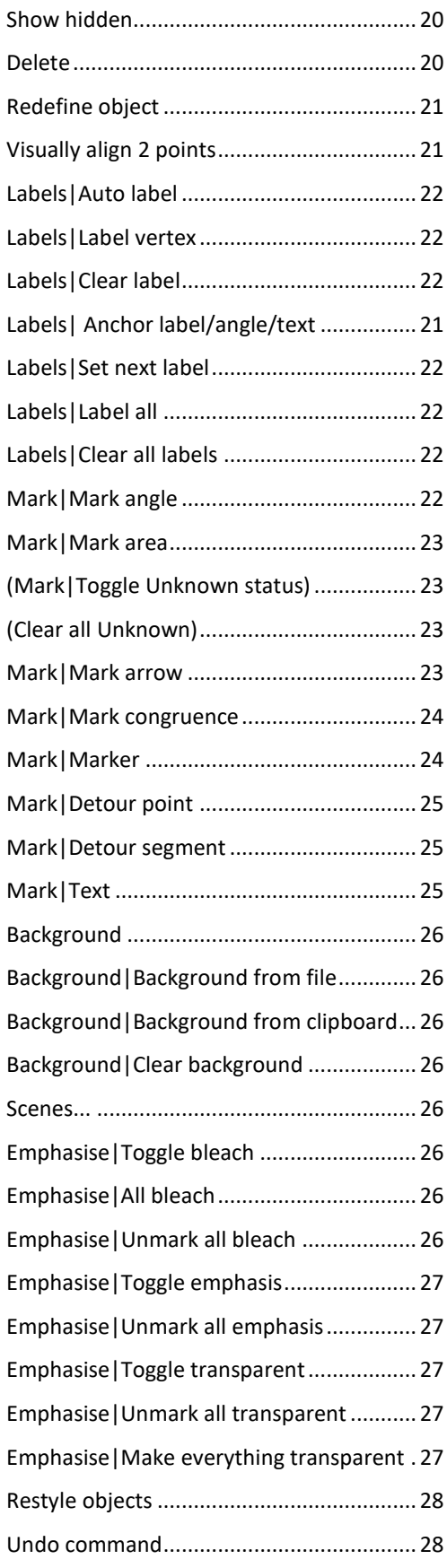

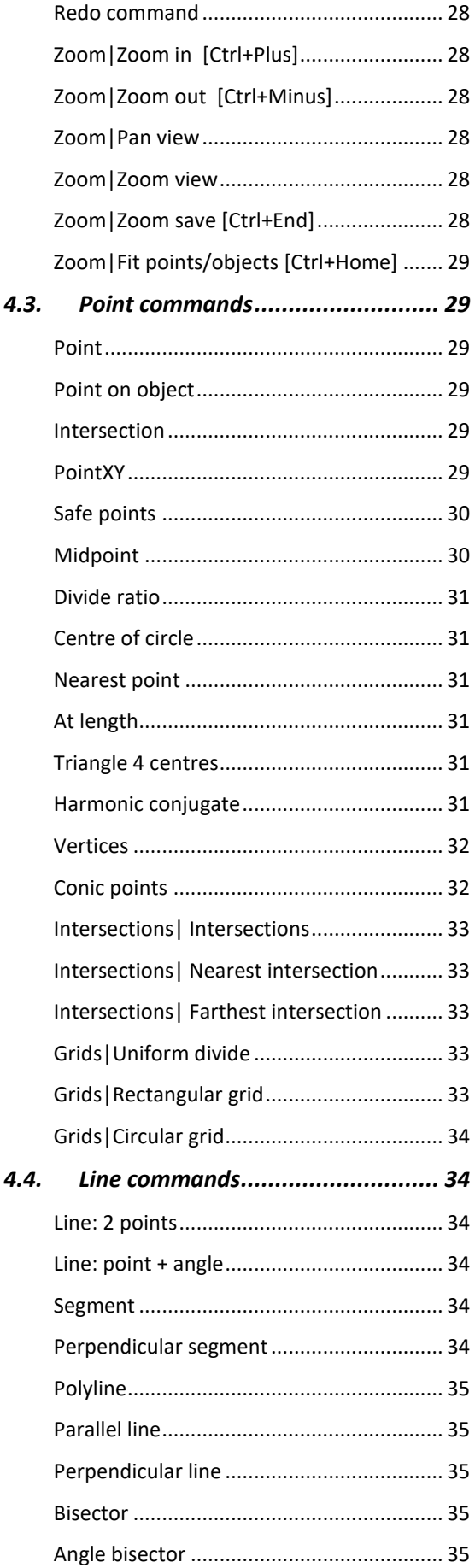

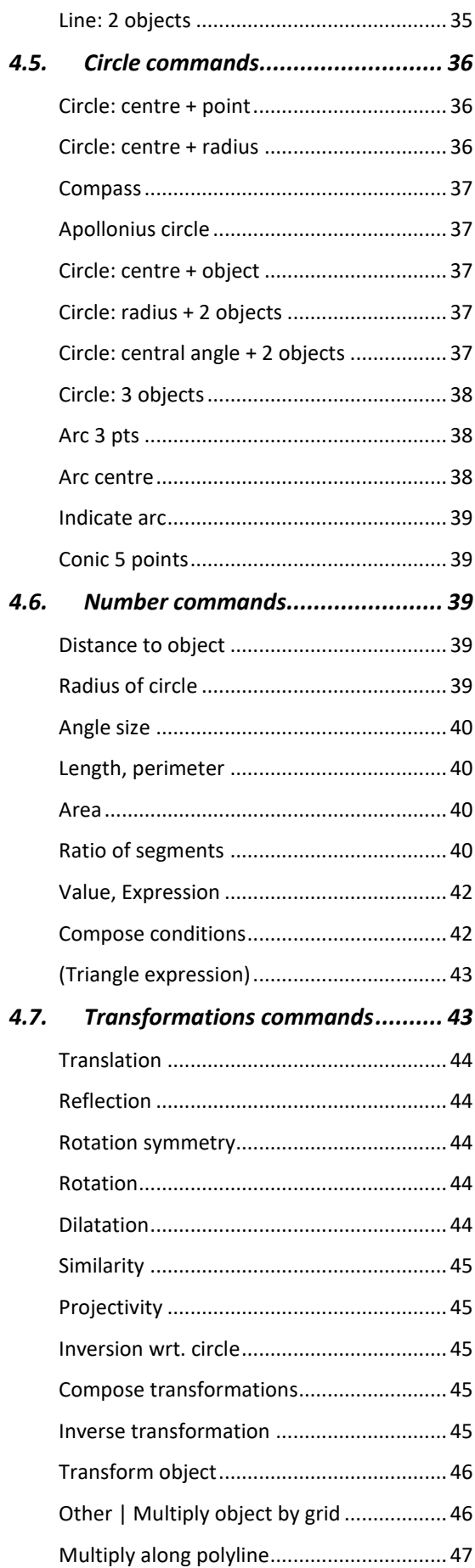

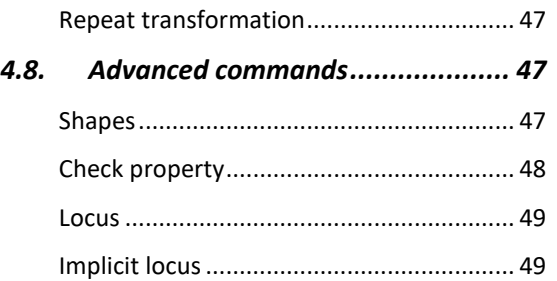

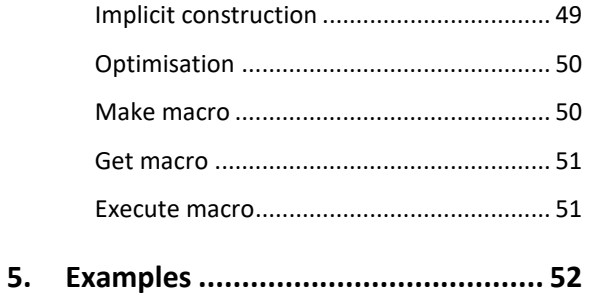

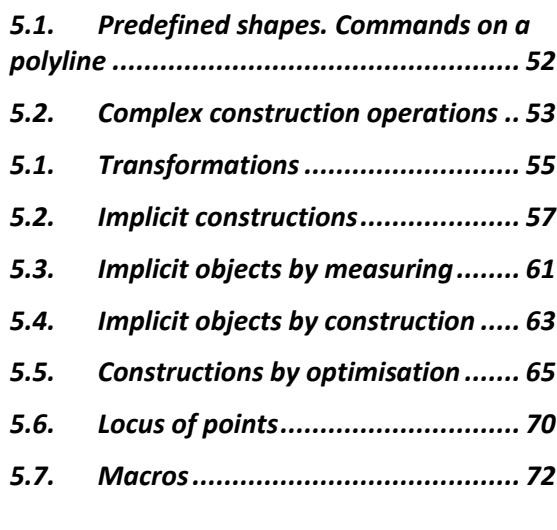

OK Geometry Sketch Editor is similar in many respects to other dynamic geometry software programmes, but differs in some important aspects. You can get a first impression of Sketch Editor in Section [1.](#page-4-0) We strongly recommend reading Section [2,](#page-7-0) which describes important features of this editor. Section [3](#page-13-0) an[d 4](#page-18-0) provide details of operations and editor commands that might interest you. Finally, Section [5](#page-51-0) contains step-by-step descriptions of various examples, all of which are provided with the source files.

### <span id="page-4-0"></span>**1. Sketch Editor of OK Geometry**

Creating and editing constructions in OK Geometry is generally similar to creating and editing them in other dynamic geometry software. OK Geometry allows many operations that are common in dynamic geometry programs (e.g. dragging points, defining macros). However, there are differences due to the specific aims of OK Geometry. Dynamic geometry programs promote, above all, conceptual understanding - thus, only very simple construction commands are available, because students should understand how to work out constructions from basic operations. Furthermore, these programs enable elaborated visual representations for effective explorations and demonstrations. On the other hand, **the aim of OK Geometry is to promote hypothetising, deductive reasoning, and proving**. Consequently, the commands of OK Geometry Sketch Editor allow fast and efficient design of geometric configurations. Besides direct non-trivial constructions (e.g. to construct a circle that touches three given circles) the Sketch Editor also allows implicit constructions and constructions based on optimisation. Such constructions are obtained by imposing additional restrictions or optimisation requirements to an existing construction. For example, in a given construction we may want a triangle in a construction to be equilateral or that its area is minimal. Using specific tools (described in the help file of Ok Geometry Basic) we then analyse the obtained configuration, study its properties, perhaps find how to construct it with compass and ruler, and, possibly, also prove some properties of the designed configuration.

<span id="page-4-1"></span>Note that the Sketch Editor is not available in Easy mode of OK Geometry.

### **1.1. The interface**

The Sketch Editor of the OK Geometry is accessed via the Sketch button on the main menu bar. To exit edit mode, click on the Sketch button again or click another button on the main menu bar.

The left part of the interface (the information pane) contains various sections that can be collapsed or expanded [\(Figure 1\)](#page-5-1). You can expand or collapse each section by clicking the triangular button next to the section title (right click on these buttons for a full expansion). In the **Task section** you can write or edit textual information related to the construction (e.g., description of a construction, formulation of a task, comments). The **Treatment section** contains information to be used in the analysis (outside the Sketch Editor). The section **Transformations & Parameters** contains the lists of transformations and parameters/expressions that are declared in a construction. Finally, the **Help section** contains explanations of the commands used. You can at any time turn the Help section on or off with the **F8** key.

The right part (the visualisation pane) contains the drawing of the current construction. Above the drawing is the **menu line** of the editor. Below the menu line there is a very important (red coloured) **information line**. Keep an eye on it – it tells you what is going on and what is expected of you (additional help on how to use the commands can be found in the **Help section** of the information pane, if the help for commands is activated). On the right of the drawing pane there is a toolbar with buttons for the commands that are frequently used.

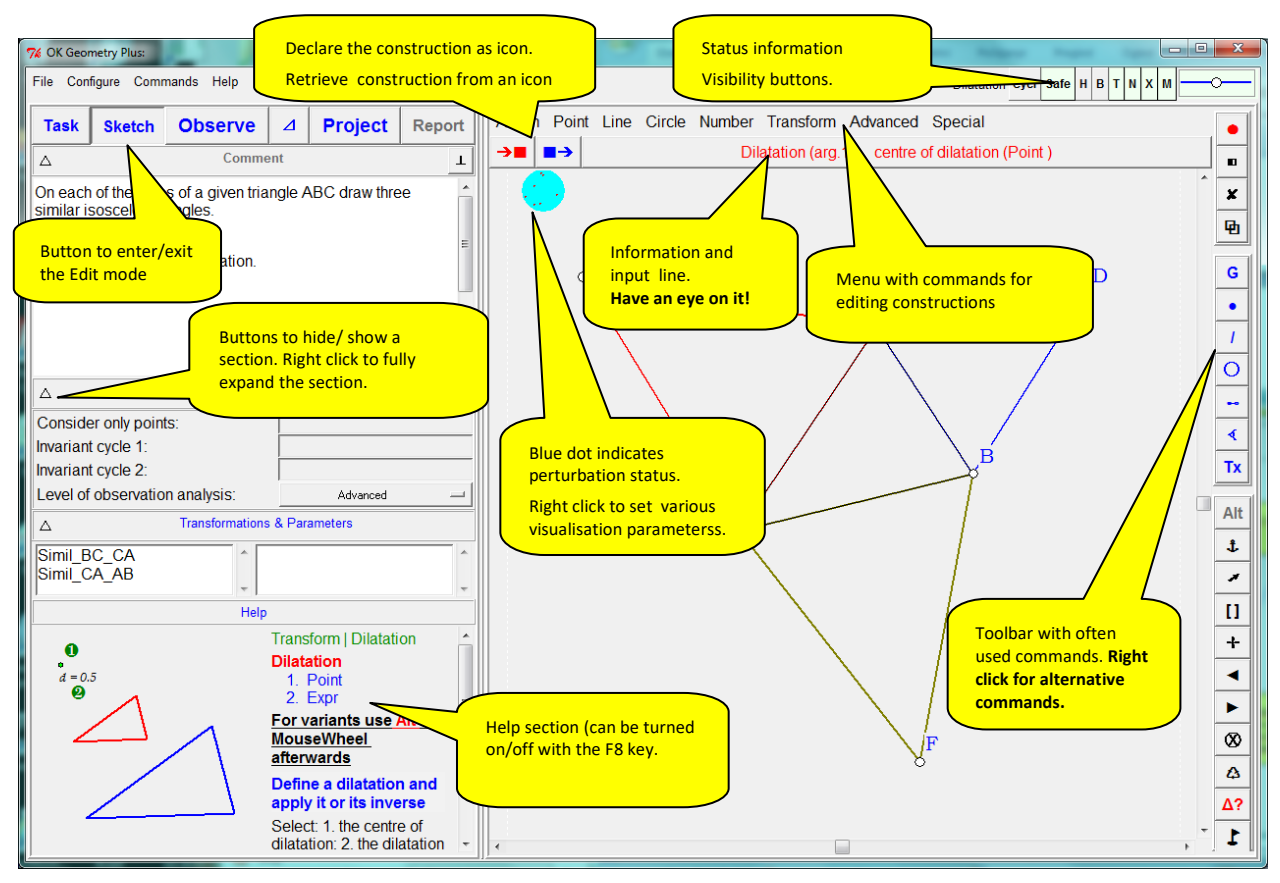

<span id="page-5-1"></span><span id="page-5-0"></span>**Figure 1**

### **1.2. A first example**

The following example gives you an idea on how to make constructions in OK Geometry. We construct a (dynamic) right triangle with the inscribed circle in it. Furthermore, we shall label the points in which the circle touches the sides of the triangle. Here are the steps to follow.

- 1. Enter the Edit mode by pressing the **Sketch** button in the main menu bar. The editor's menu appears above the visualisation area. (If the current construction is not empty use the *File|New project*  command in the main menu.)
- 2. To draw a right triangle, select (click) the command *Advanced|Shapes|Right triangle*
- 3. The line below the menu (the information line) instructs you to pick three points (vertices): First a vertex at an acute angle, then the vertex at the other acute angle, and then the vertex at the right angle. The position of the third vertex is automatically corrected so that the triangle is right.
- 4. Label the vertices of the triangle. A simple way (but not the quickest) is to click on the *Label vertex* button in the editor's toolbar (click on the button with an underlined letter on it). Then click on the vertices in the desired order. Immediately after a label is set you can change the position of the label with the mouse-wheel.
- 5. To draw the inscribed circle, select in the editor's menu the command *Circle|Circle 3obj* or, equivalently, right click on the circle button in the editor's toolbar and select the circle with digit 3 inside. This command draws a circle that touches or passes through three given objects (lines, points, circles).
- 6. Click on each of triangle's three sides. After you pick the first side the whole triangle is emphasised since the triangle was constructed as one object). A circle appears.
- 7. There are several circles that touch the three baselines of the sides (from inside or outside the triangle). To access them click repeatedly the **Alt** button in the editor's toolbar. Click **Alt** several times (or use the mouse wheel) until you obtain the desired solution.
- 8. Finally, to draw the points where the circle touches the sides, select the command *Point|Point* or click on the Point button on the editor's toolbar. Click on the three points of touch. These points are automatically labelled.

The construction is complete and ready to be analysed [\(Figure 2\)](#page-6-0) – simply click on the main menu button **Observe**. Among other properties, the analysis will point to the fact that the lines AD, BE, and CF meet at the same point (a well know fact to anybody who has heard of Gergonne point).

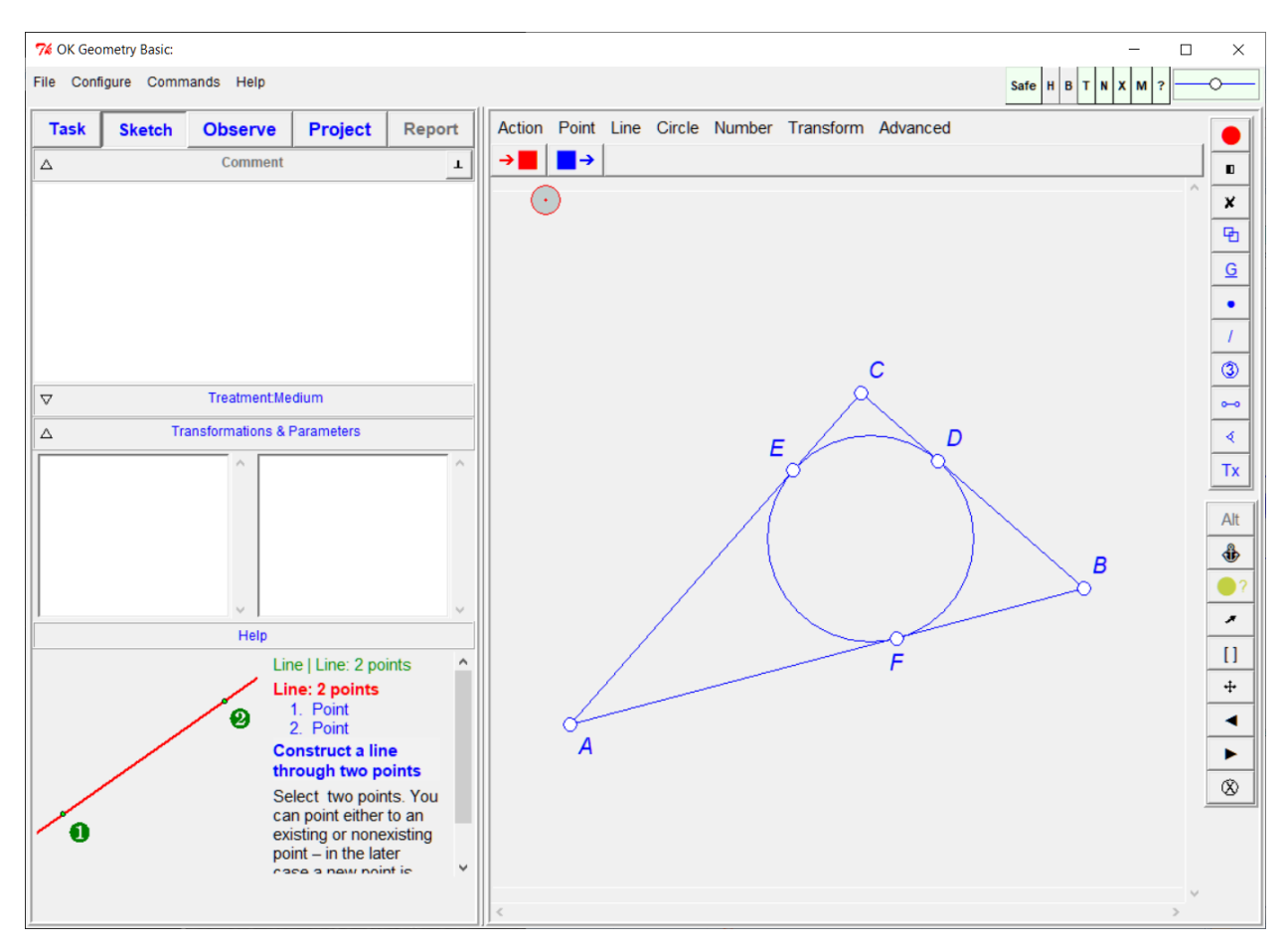

<span id="page-6-0"></span>**Figure 2**

### <span id="page-7-0"></span>**2. General guidelines**

Most commands of the OK Geometry Sketch Editor are simple to use and there is no reason to study them in detail on the first reading. However, *we strongly recommend that you read the following general guidelines for specific features of the OK Geometry Sketch Editor.*

With the editor you can edit points, lines, line segments, polylines (polygon lines), circles, arcs, conics, transformations, and numerical parameters. Polylines are chains of line segments. Segments are therefore a special case of polylines. Note that OK Geometry does not work with rays and vectors.

### <span id="page-7-1"></span>**2.1. How to find command**

To enable fast and efficient construction, the OK Geometry Sketch Editor contains many commands. The commands can be accessed via the toolbox in the right part of the editing pane (note that more buttons can be accessed by right-clicking on buttons, see Sectio[n 3\)](#page-13-0), or via commands in the menu line. Although the commands and the positions of the commands in the menu follow a logical order, it can be difficult for a beginner to find them and use them. To overcome this, you can use the *Glossary command* help in the Help menu or press the *F1 key* on the keyboard. We will explain this with an example. Suppose you want to obtain a line that is tangent to two given circles. In the *Glossary command* prompt write an approximate name or word that refers to the command, for example *tangent*. In the form that appears, under the section *Commands* you will find a list of commands that refer to your prompt. A click on each of the commands gives you [\(Figure 3\)](#page-8-1)

- the position of the command in the menu,
- the parameters required by the command,
- important notes regarding the use of *Alt* and *Anchor* modifiers (see Sections [2.5](#page-9-2) and [2.7\)](#page-11-0),
- a description of the command,
- a pictorial explanation (click on the >>> sign for more illustrations).

In our case, we find that the right command is *Line: 2 objects*. A **right cli**ck on the Description part activates the command (when Sketch mode).

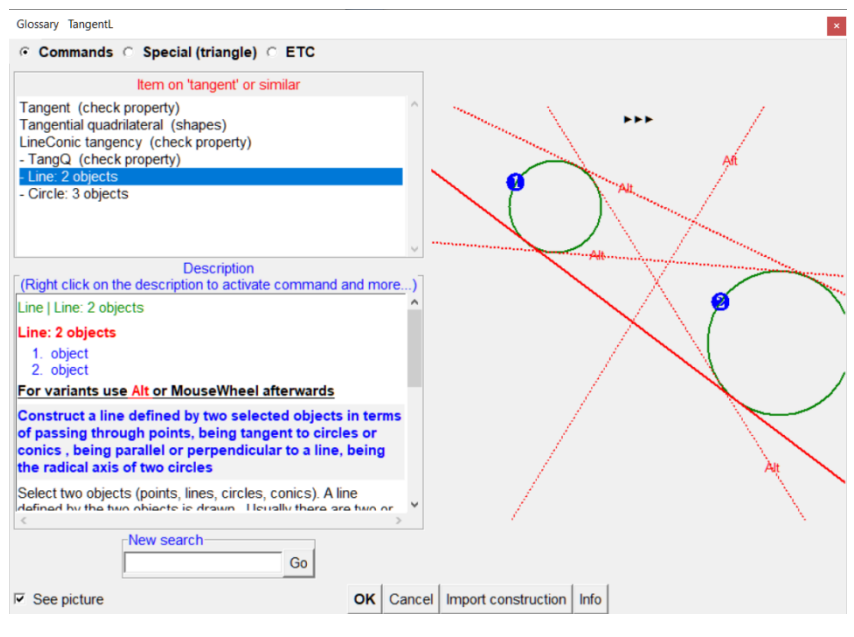

<span id="page-8-1"></span>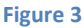

### <span id="page-8-0"></span>**2.2. The blue dot**

The blue dot in the upper left part indicates whether the construction is displayed in *exact* or *perturbed* mode. It also enables switching between the two modes and a quick way of setting some drawing parameters.

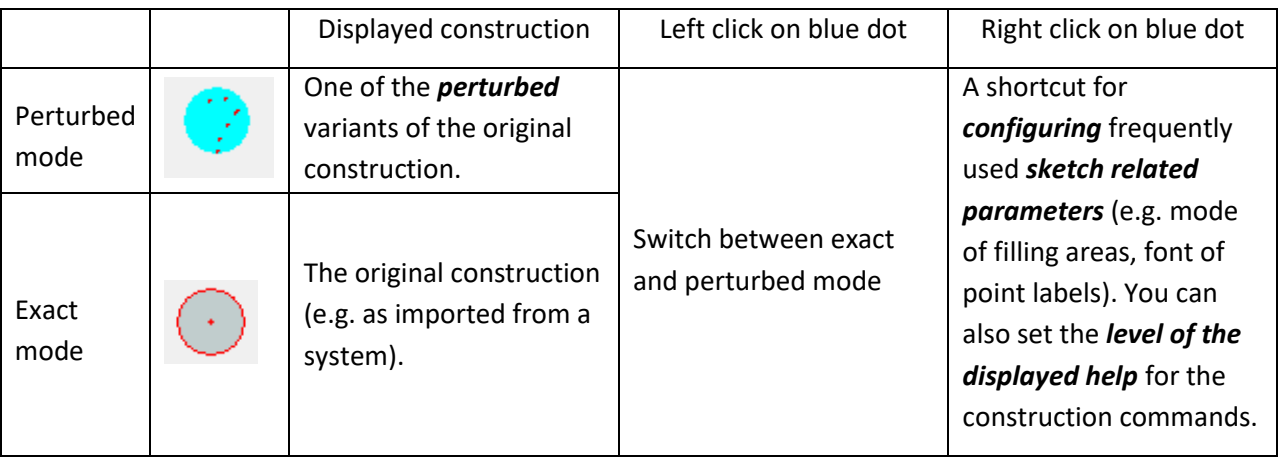

*Note.* Internally, all observations are made in the perturbed mode. On the other side, all exports of constructions are made in the exact mode, irrespective of the status of the blue dot.

*Note.* Some constructions cannot be displayed in exact mode.

In general, it is rather irrelevant which mode is active. In the *exact mode* you see horizontal and vertical lines as horizontal and vertical. Furthermore, in the exact mode there is a mechanism that makes it easy to construct visually horizontal and vertical lines (though they need not be horizontal or vertical by construction). On the other hand, in the perturbed mode the position of all free points often changes slightly.

### <span id="page-9-0"></span>**2.3. Command first, then parameters**

Actions of the Sketch Editor are executed by **first** activating the appropriate command and **then** pointing to the involved objects or entering the data. The active command (together with required actions) is displayed in the information line just below the editor menu. It is a good practice to constantly check the information line, especially when you learn to use the program. Most commands remain active until either another command is activated or **Escape** key is pressed. For example: To draw some points first activate the command *Point|Point* and then click on the desired positions of one or more points. Similarly, to drag a point it is necessary to first click on the command *Action|Drag Point* and then drag one or more points.

<span id="page-9-1"></span>The execution of a command can be cancelled at any time by pressing the **Escape key** (Esc).

### **2.4. Only labelled points count**

The label of a point consists of a single letter optionally followed by a numeral and/or apostrophes, for example: A, A2, A',k3,u1''. Labels consisting of more than one character are also allowed, but must be written in brackets where necessary, e.g. (AE) for AE. Label only points that are potentially relevant for the analysis. Labels are case sensitive. The characters x,y,z are not allowed as labels.

**Note**. Other objects (lines, circles, etc.) can also be labelled – either by writing the name immediately after the object is created or later using the text command (seeAction | Mark | Text command). However, when *analysing the construction, only labels of points are taken into account*, all other labels are ignored **Note.** If a command results in a construction of a single point, this point is usually labelled automatically. It is possible to write the label of an object immediately after it is constructed. The position of the label can be changed using the mouse wheel or the Anchor command. Of course, the label and the position of the label can also be changed later with appropriate commands.

### <span id="page-9-2"></span>**2.5. Alternative solutions**

Use the Alt button on the editor's toolbar<sup>1</sup> (possibly together with the mouse wheel) for alternative results of construction operations that give rise to two or more solutions. In such cases a red **Alt** button appears on the editor's toolbar. Only one solution is displayed at time. By pressing the **Alt** button repeatedly, you can access to alternative solutions. Note that some alternatives may be 'empty' or duplicated. For example, the task of constructing a circle that is tangent to three given circles usually has several solutions. Only one solution is drawn at a time. By repeatedly pressing the **Alt** button the desired solution is obtained. For convenience, Alt button executes also analogies of some commands (e.g. parallel/perpendicular line). [Figure 4](#page-10-1) shows a simple example (line tangent to two circles) with several possible solutions including the radical axis. Using the **Alt button** it is possible to choose the desired solution.

**.** 

<sup>1</sup> Do not confuse the **Alt button** with the **Alt key** on the keyboard.

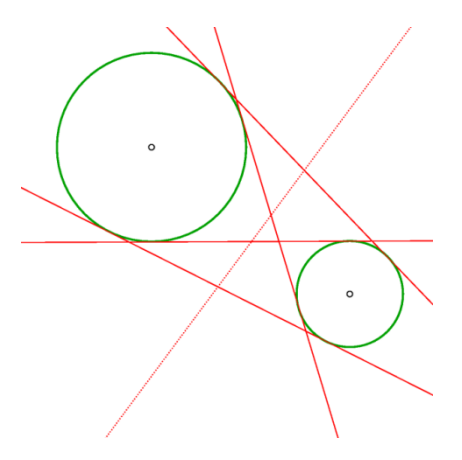

<span id="page-10-1"></span><span id="page-10-0"></span>**Figure 4**

### **2.6. Safe points**

Safe points is a feature that determines the behaviour of a point located on an object, such as a line segment, a segment of a polyline, a circular arc. Safe points feature can be enabled ON or OFF. If Safe points is set to ON, line and arc segments in a construction of a point are treated as the corresponding base objects. For example, a free point on a line segment is treated as a point on the baseline of the line segment, so that the point can be dragged along the line outside the line-segment. The intersection point of two line segments, constructed as intersection under Safe points ON, is constructed as the intersection of the corresponding baselines. We illustrate this feature with two examples [\(Figure 5\)](#page-11-1).

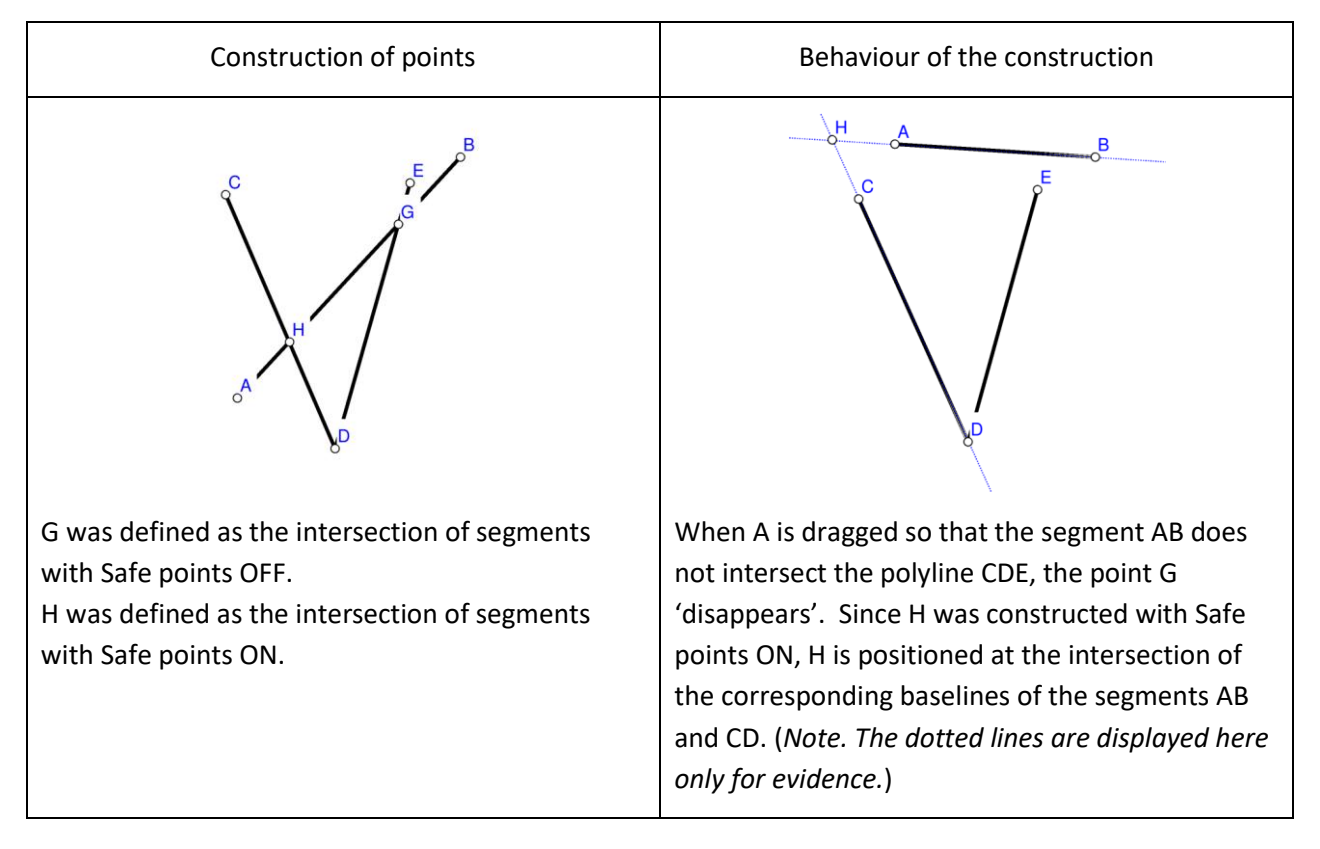

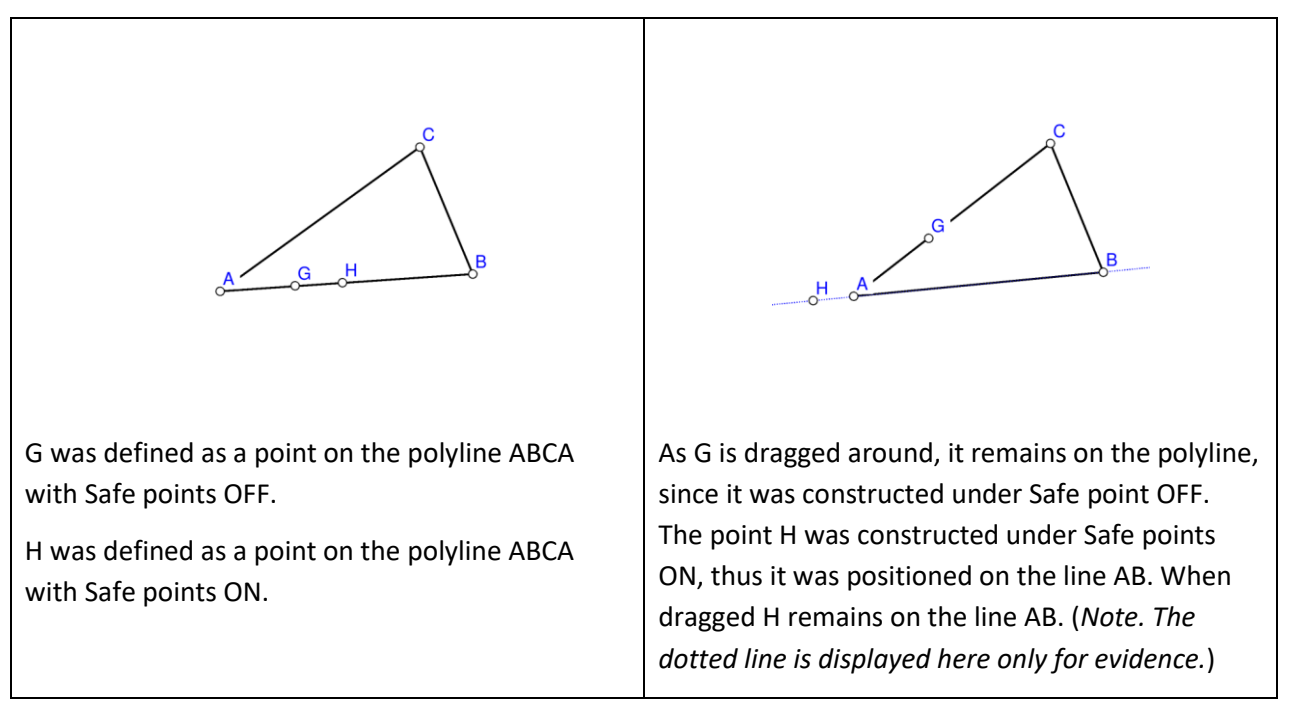

#### <span id="page-11-1"></span>**Figure 5**

Whether a point is constructed with Safe points ON or OFF depends on the type of intersection or linking you need. The ON option is more robust in that the intersection of two line segments always exists (unless the segments are parallel).

### <span id="page-11-0"></span>**2.7. The anchor command**

The **Anchor** command and the corresponding  $\downarrow \downarrow$  button in the Sketch Editor's toolbar change the visual aspect of various objects.

For example, the label of a point is placed by default above to the right of the constructed point [\(Figure](#page-11-2)  [6\)](#page-11-2). To change the position of the label with respect to the point, use repeatedly the **Anchor** command on the point (or its label). A faster way for repeating is to scroll the mouse-wheel.

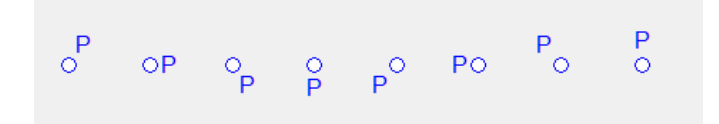

#### <span id="page-11-2"></span>**Figure 6**

Another important example is the visualisation of angles [\(Figure 7\)](#page-11-3). A pair of intersecting lines (or 3 points) gives rise to several angles. To choose between them you can use the Anchor command repeatedly at any time, possibly followed by mouse scrolls.

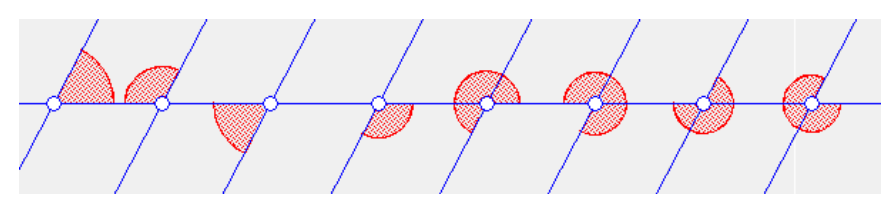

#### <span id="page-11-3"></span>**Figure 7**

For a comprehensive overview of object visualisation, see Section [6.](#page-73-0)

The following table presents the effects of the Anchor command on the visual representation of geometric objects.

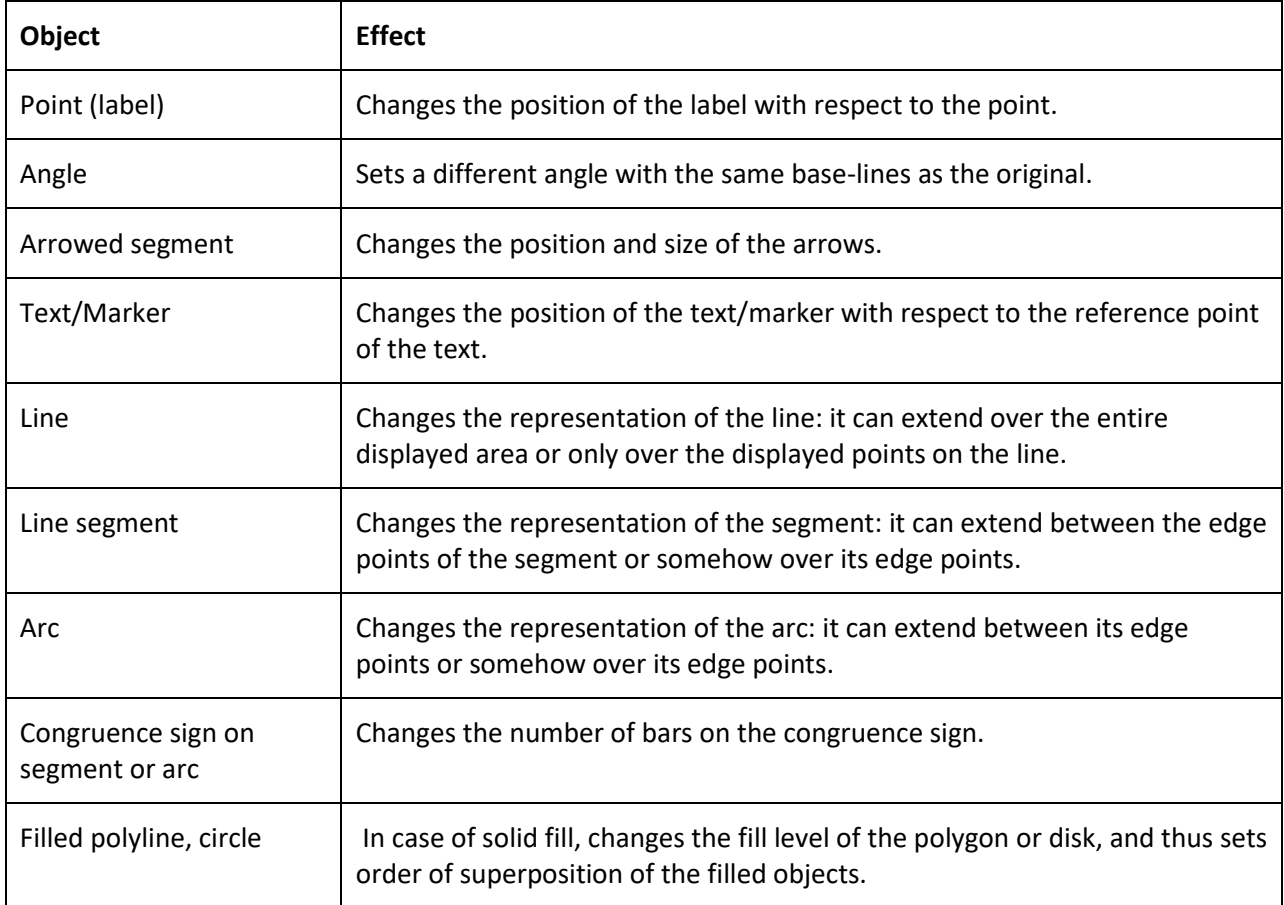

### <span id="page-12-0"></span>**2.8. Geometric transformations and numeric parameters**

Geometric transformations and numeric parameters are considered as explicit objects. For example, you can define a rotation around a point to be an object by itself. You can apply this transformation to any object at any time.

The used numeric parameters and transformations are shown on the left of the display. Numeric parameters can be assigned a desired value or can be the result of a measurement. Numeric parameters can be 'dragged'. In expressions you can refer to a parameter named 'mypar' as [mypar].

### <span id="page-12-1"></span>**2.9. Commands on polylines**

Commands that apply to line segments have, when applied to a polyline, two or three variants. Such commands can be applied to one segment of the polyline, to each segment of the polyline, or with respect to the entire polyline. For example: The command Midpoint when applied to a polyline has three versions:

- you can create the midpoint of the segment you pointed to,
- you can create the set of midpoints of each segment of a polyline,
- you can create the midpoint of the entire polyline (i.e. at the point that splits the polyline into two parts of equal length).

### <span id="page-13-1"></span><span id="page-13-0"></span>**3. Toolboxes**

### **3.1. Visibility and current style information**

On the upper right of the Editor window there is a small toolbox with visibility indicators (switches) and for setting the style (colour, widths, shape of lines/points, etc.) of the drawn objects.

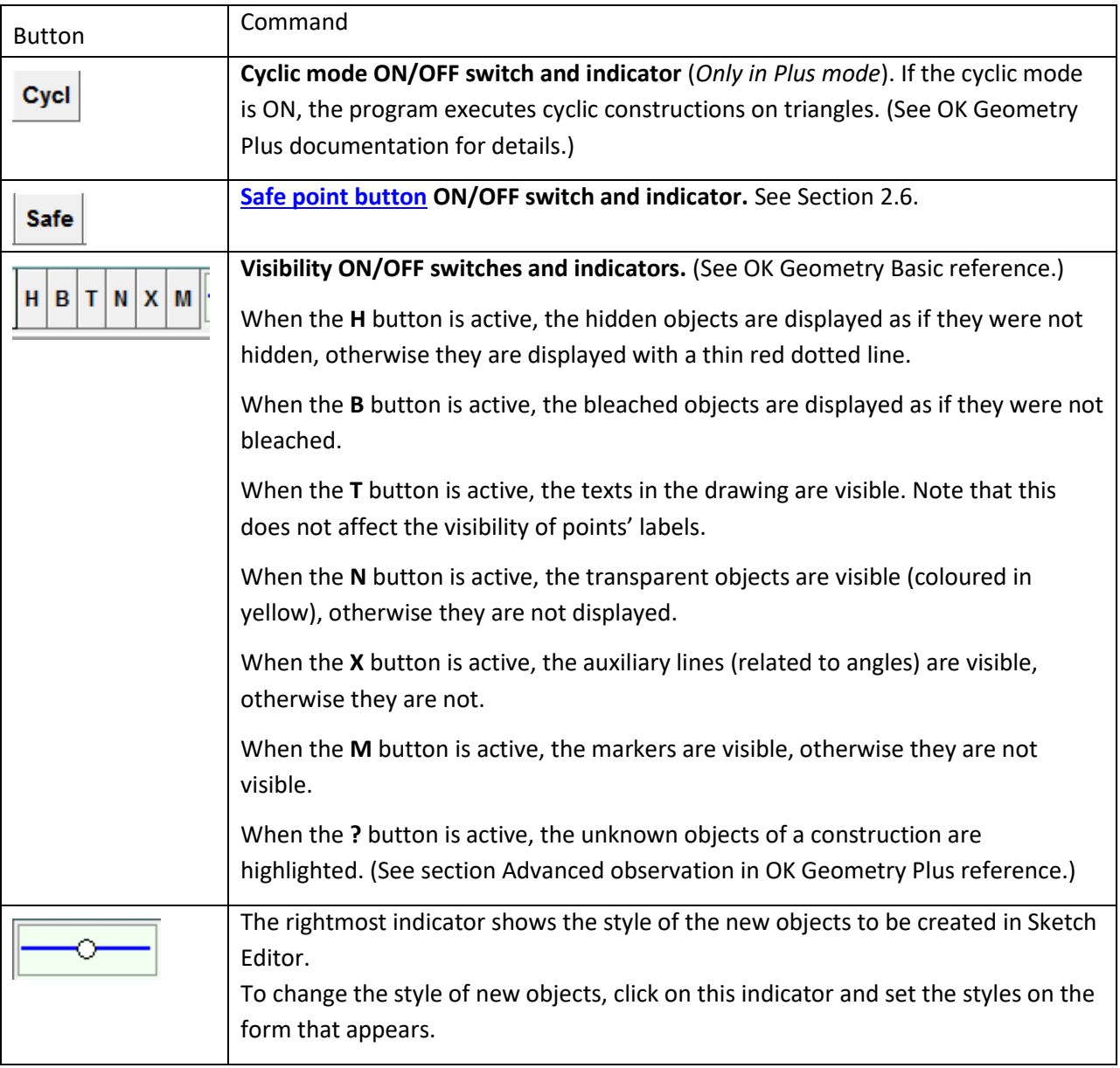

### <span id="page-14-0"></span>**3.2. Sketch Editor toolbox**

The editor's tool bar contains the frequently used commands. If two or more buttons are shown together on the table below, use the right button to select among them.

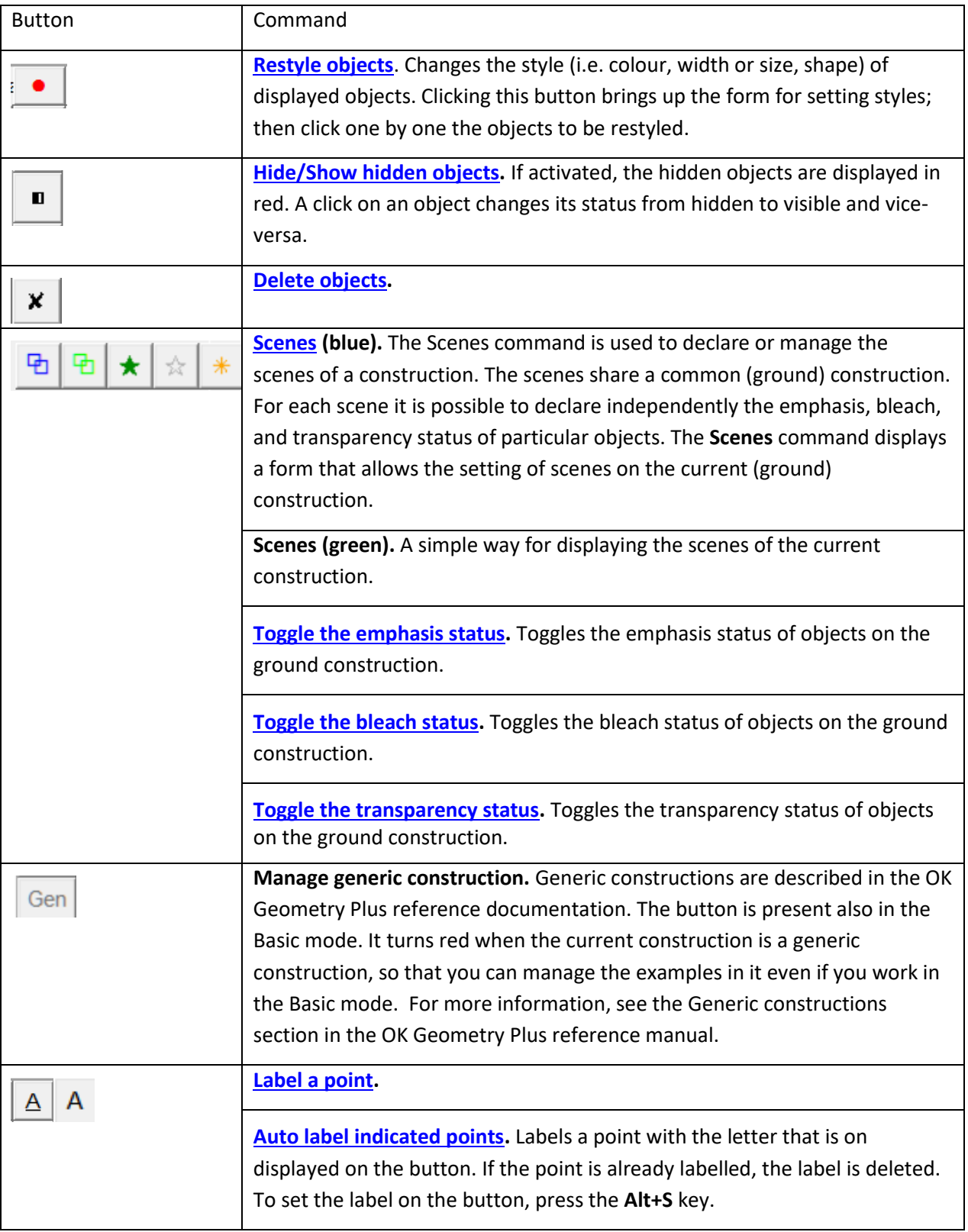

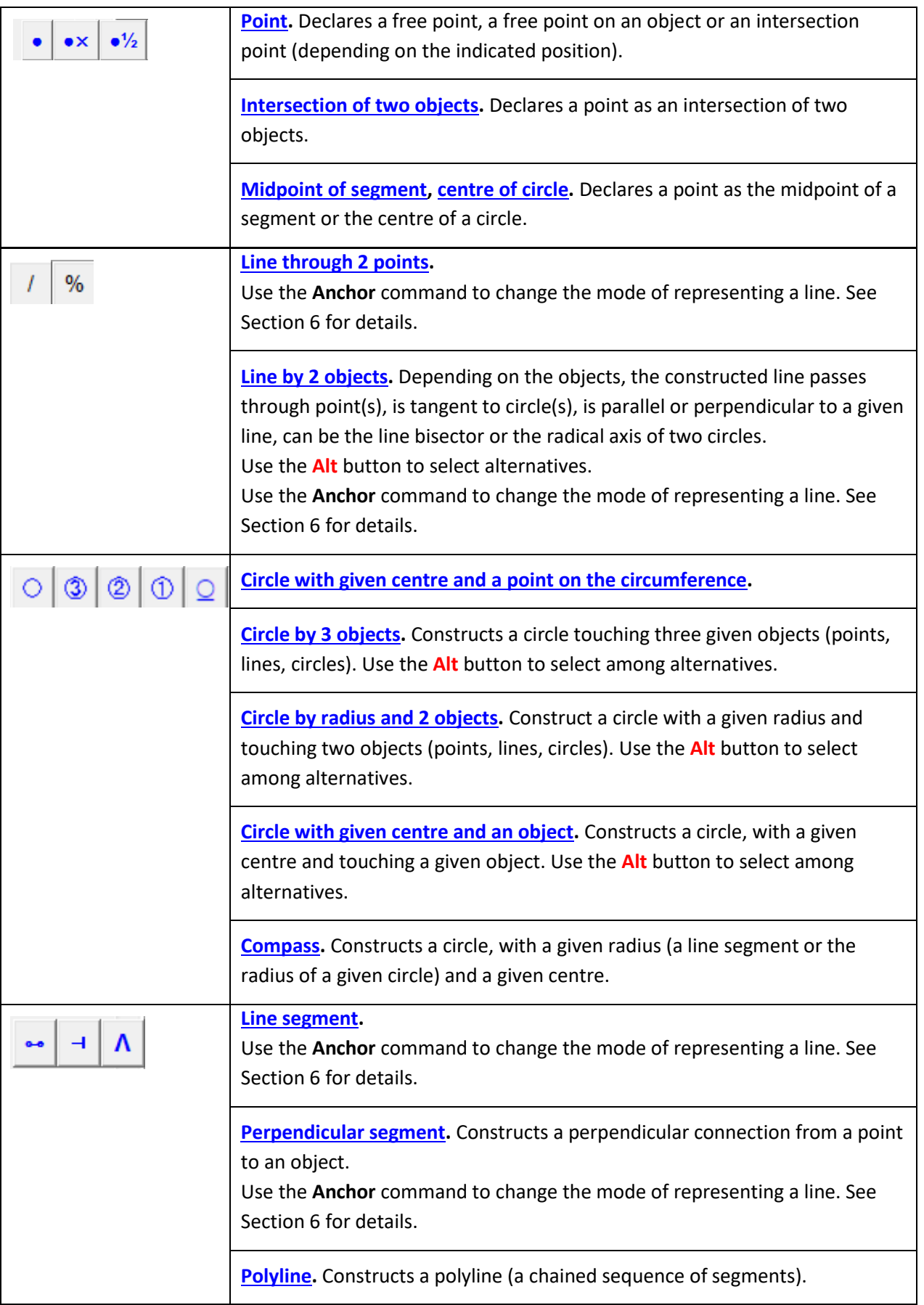

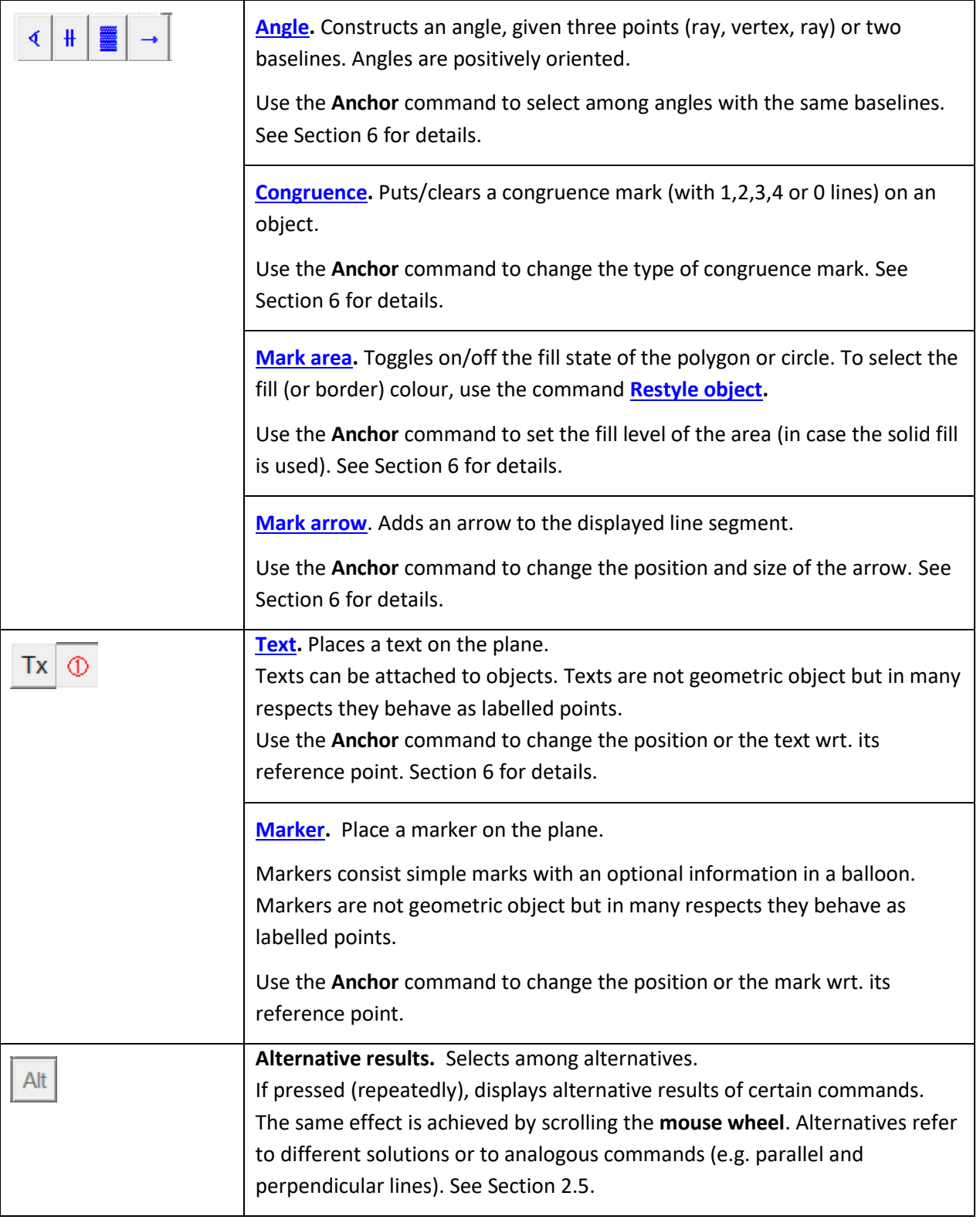

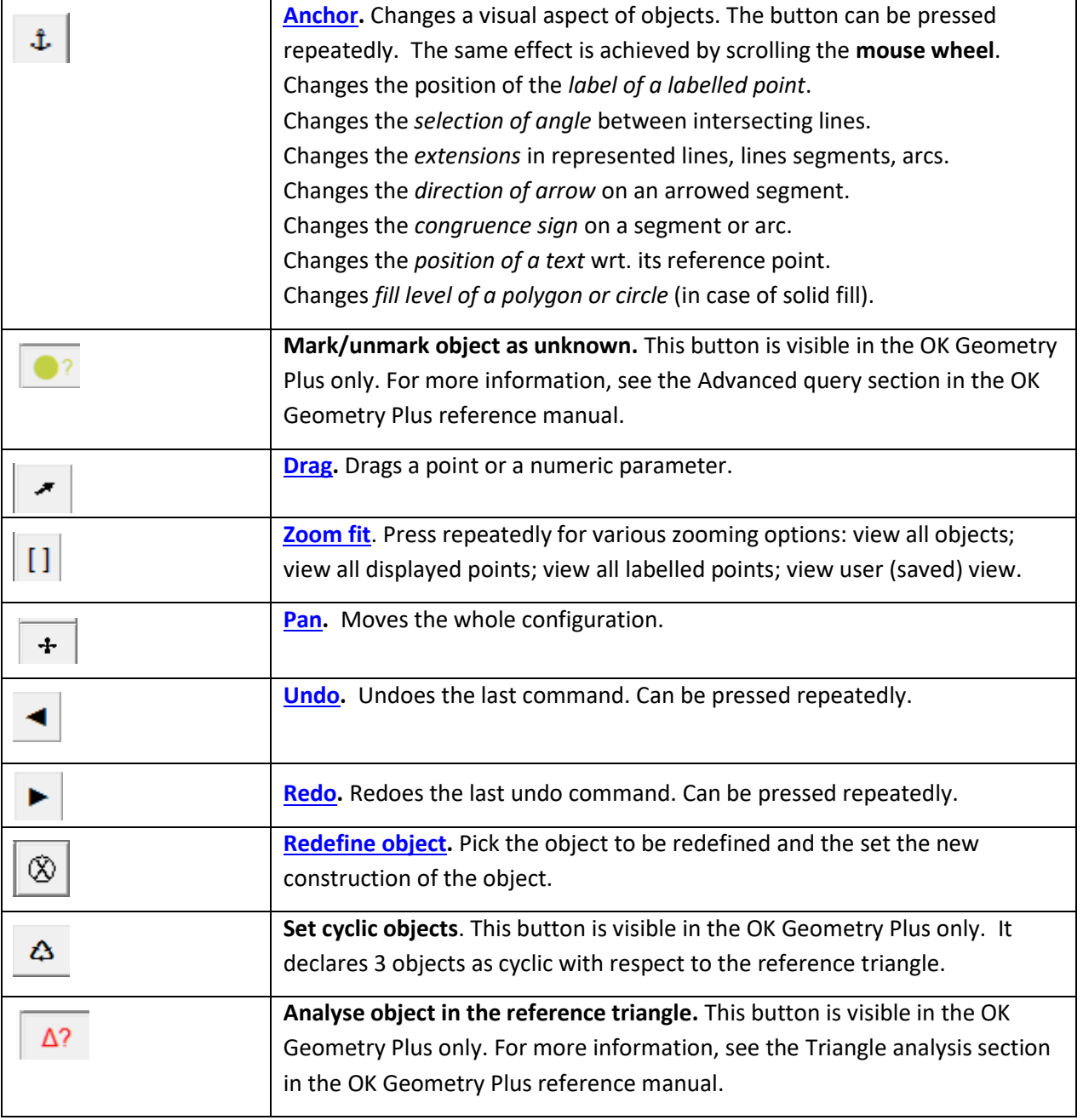

Some examples of geometric constructions are described in detail in Section [5.](#page-51-0) All commands are explained in detail in Sectio[n 4.](#page-18-0)

### <span id="page-18-0"></span>**4. Description of the menu commands**

The commands of the Sketch Editor are grouped in columns. Note that some columns and some commands in columns are present in Plus mode only. These commands are explained in the OK Geometry Plus reference manual.

### <span id="page-18-1"></span>**4.1. Sketch Editor: menu organisation**

<span id="page-18-9"></span><span id="page-18-8"></span><span id="page-18-7"></span><span id="page-18-6"></span><span id="page-18-5"></span><span id="page-18-4"></span><span id="page-18-3"></span><span id="page-18-2"></span>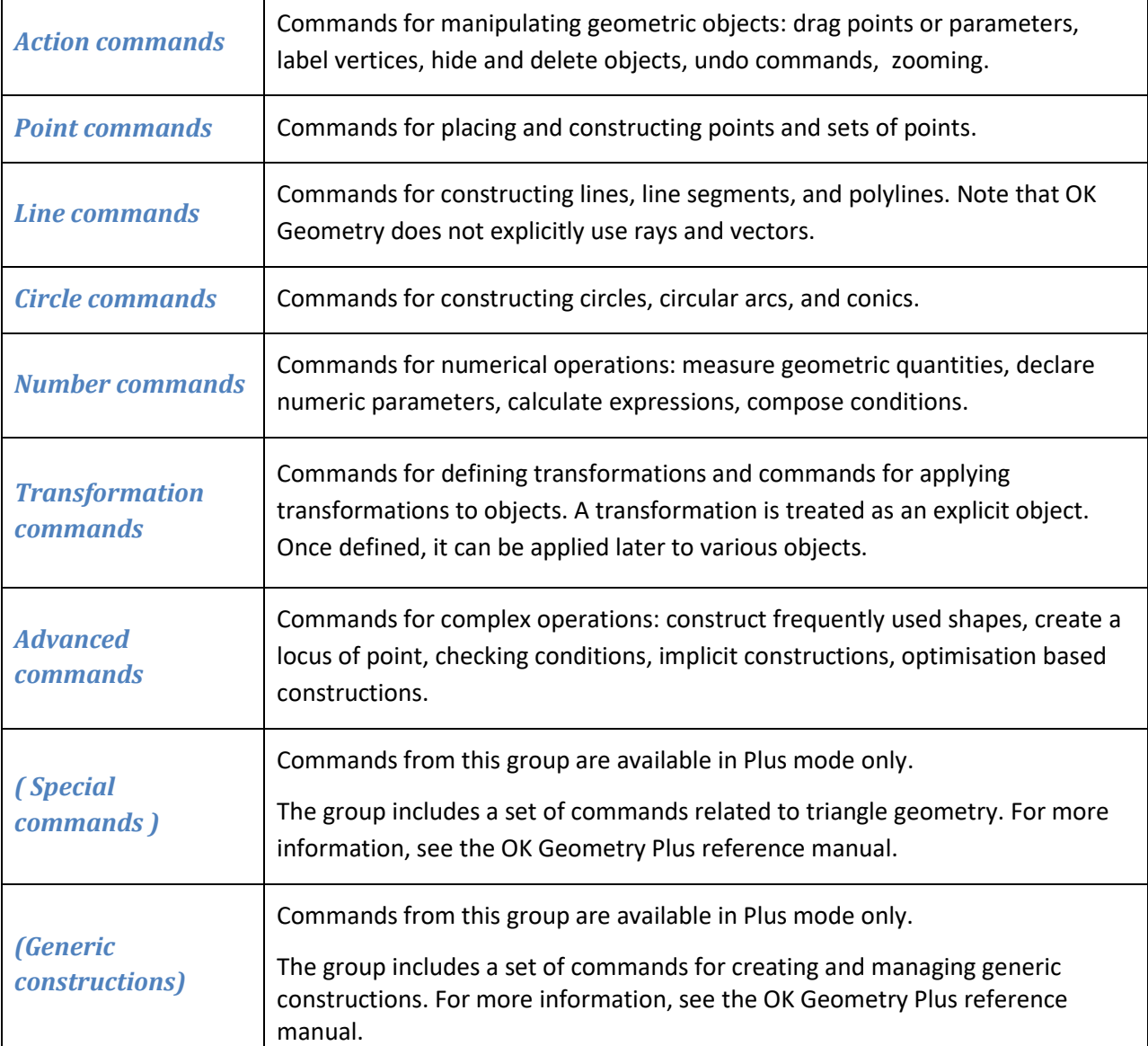

### **4.2. Action commands**

<span id="page-19-6"></span><span id="page-19-5"></span><span id="page-19-4"></span><span id="page-19-3"></span><span id="page-19-2"></span><span id="page-19-1"></span><span id="page-19-0"></span>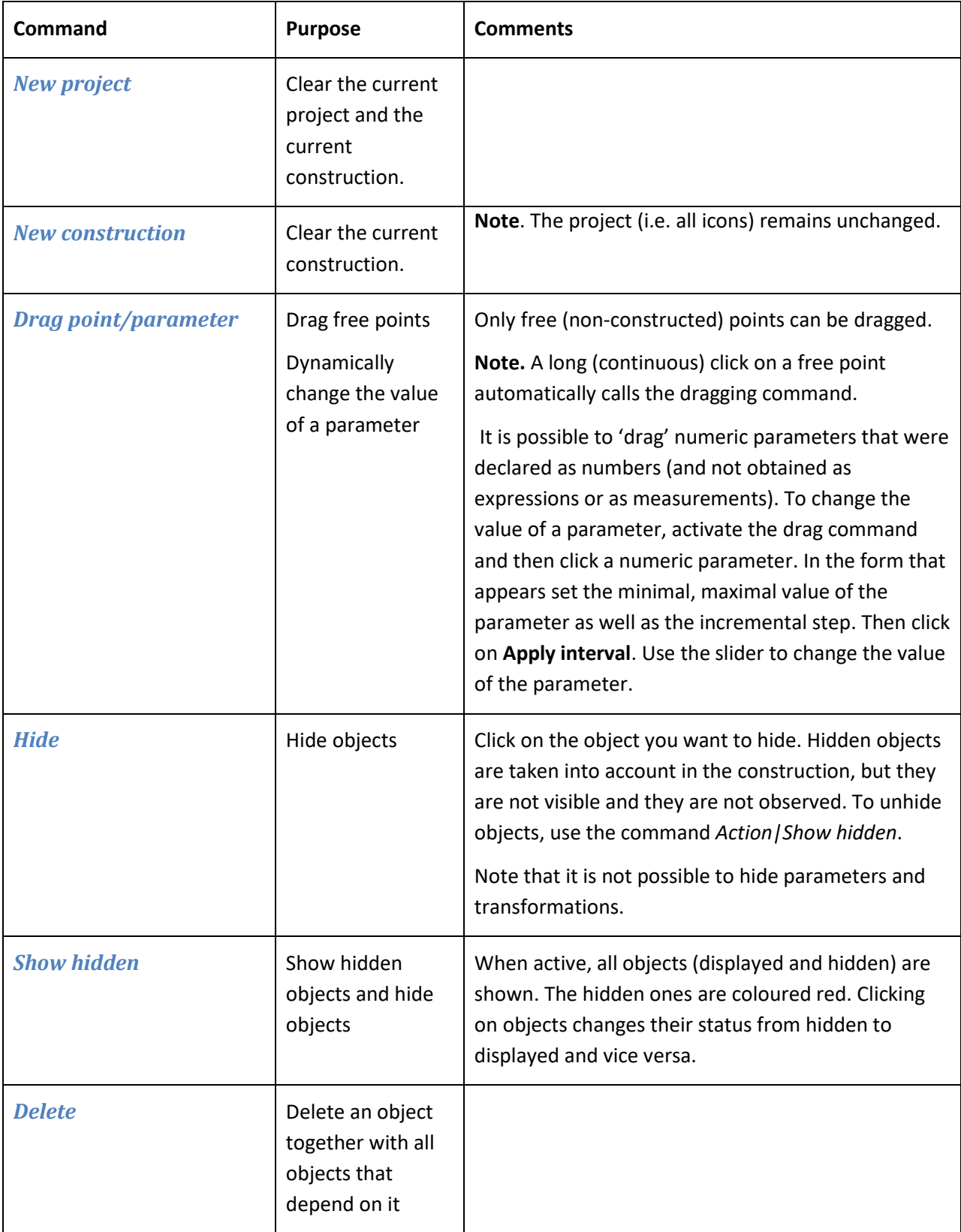

<span id="page-20-2"></span><span id="page-20-1"></span><span id="page-20-0"></span>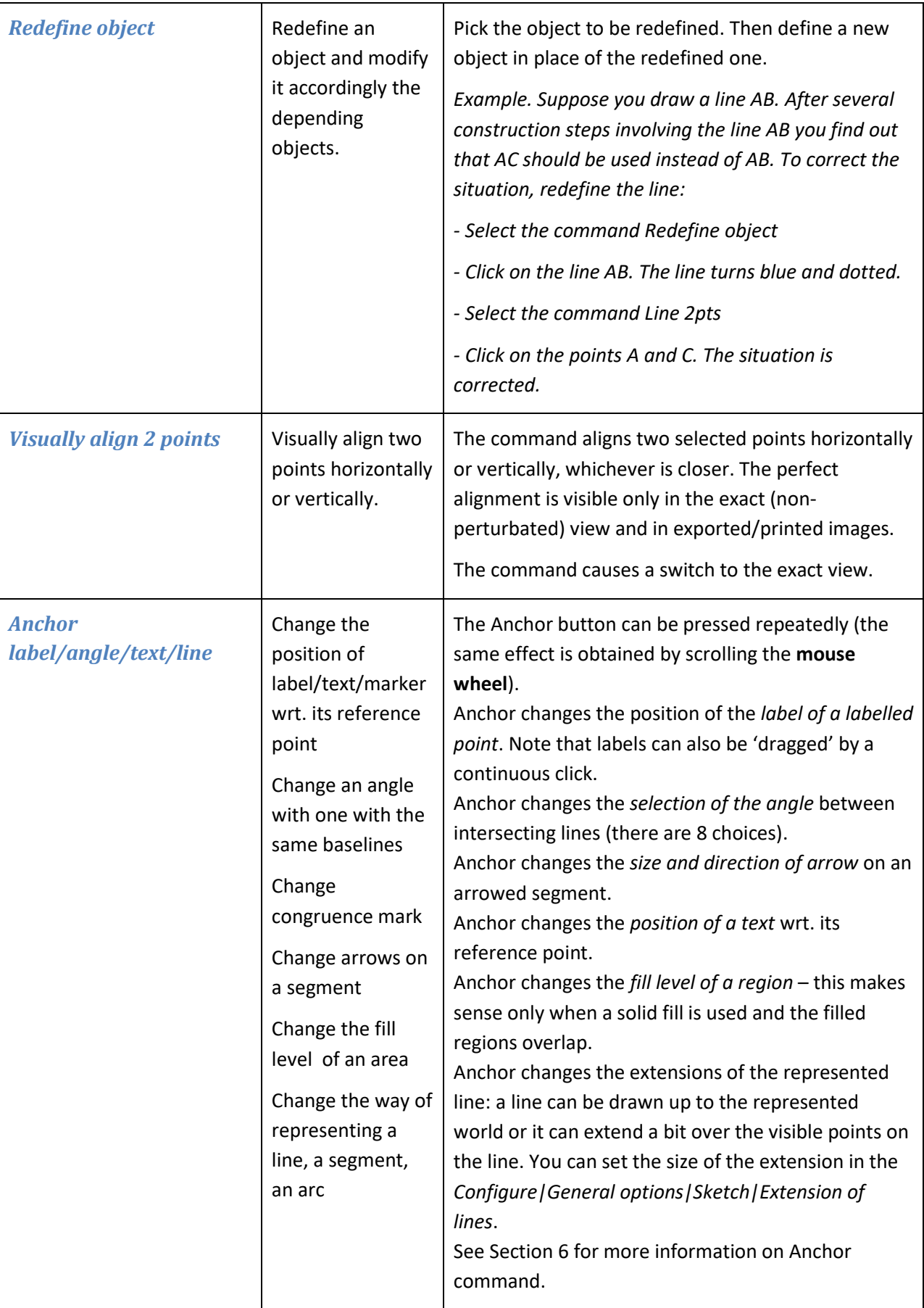

<span id="page-21-6"></span><span id="page-21-5"></span><span id="page-21-4"></span><span id="page-21-3"></span><span id="page-21-2"></span><span id="page-21-1"></span><span id="page-21-0"></span>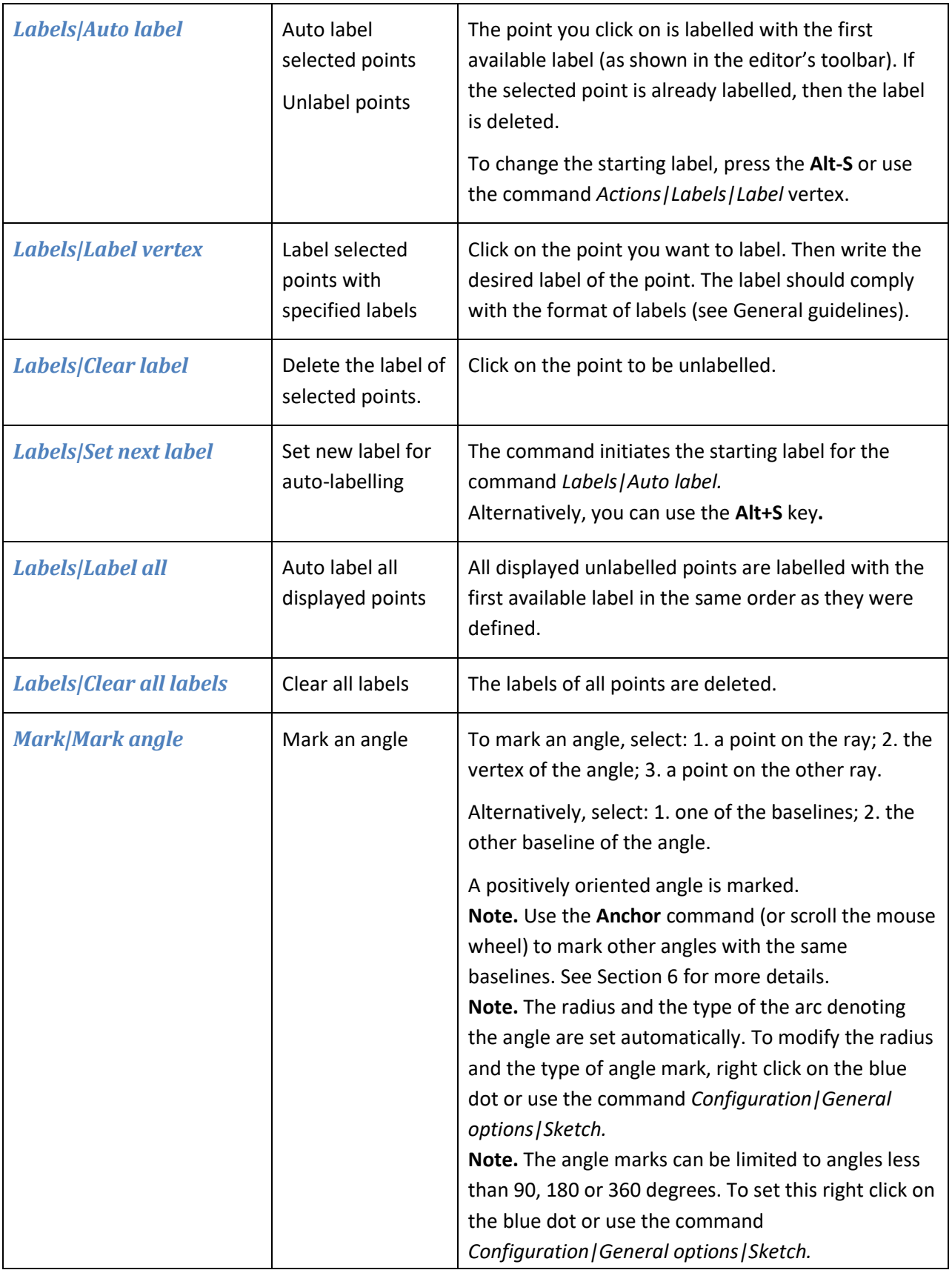

<span id="page-22-3"></span><span id="page-22-2"></span><span id="page-22-1"></span><span id="page-22-0"></span>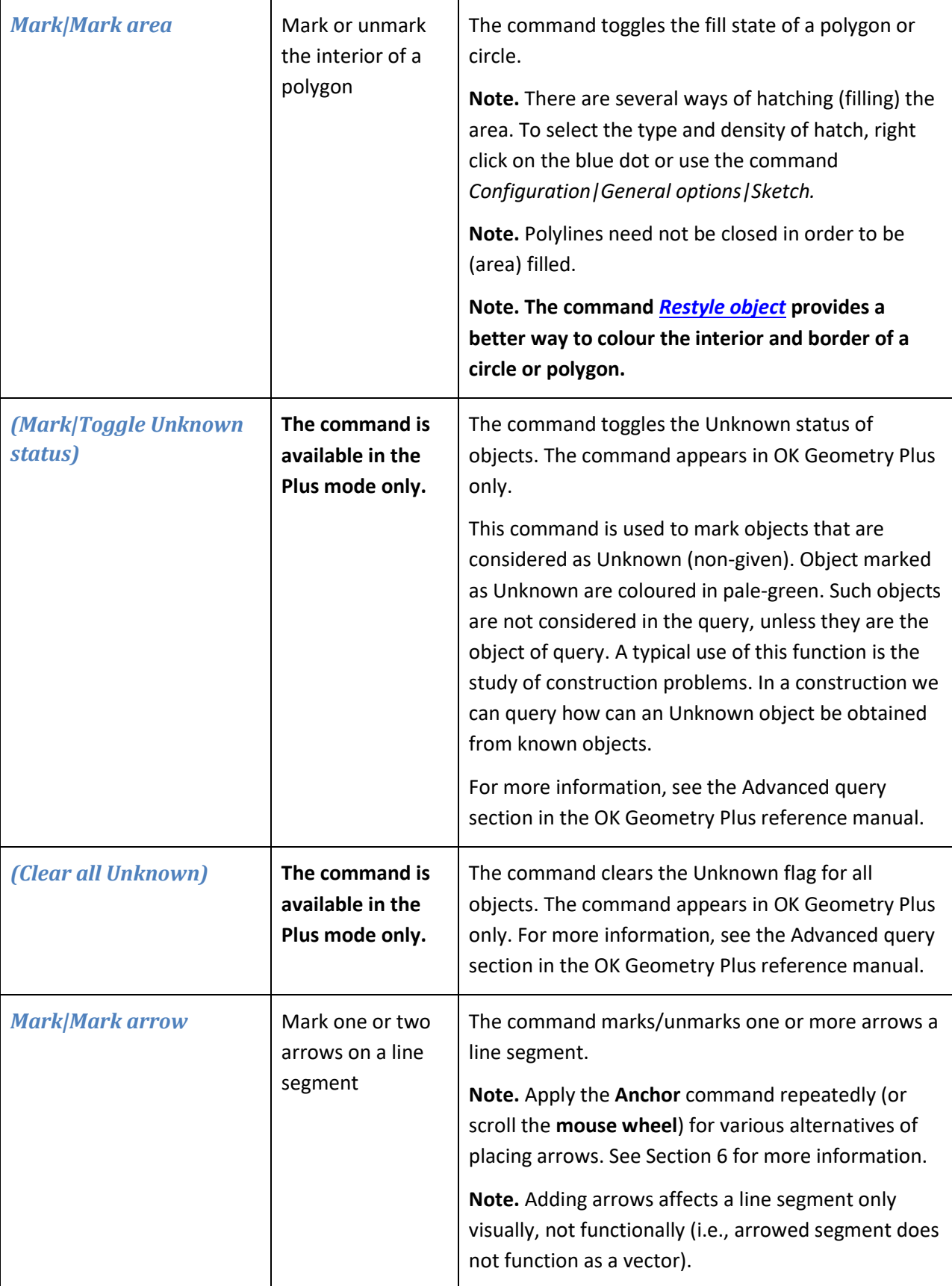

<span id="page-23-1"></span><span id="page-23-0"></span>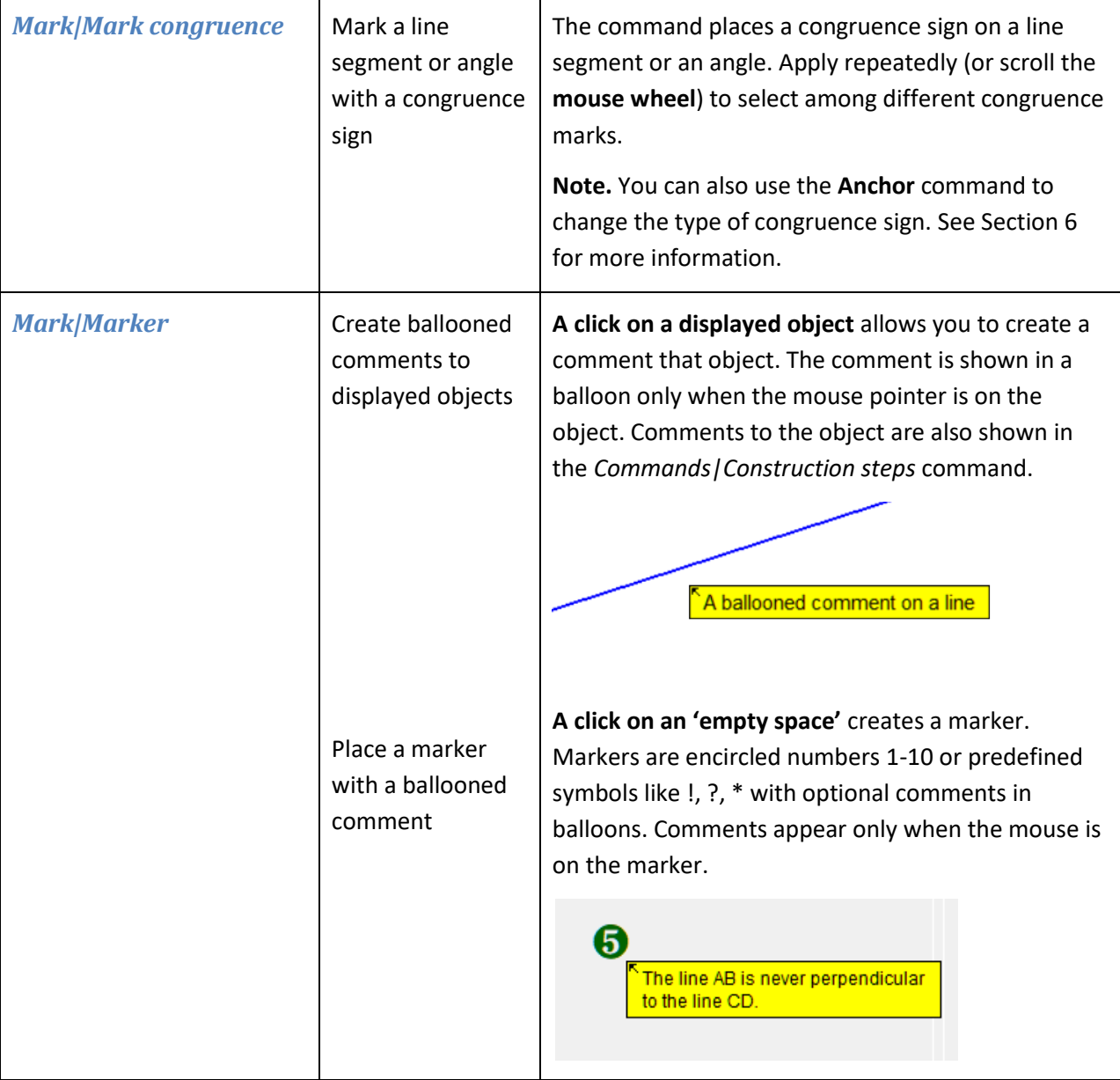

<span id="page-24-2"></span><span id="page-24-1"></span><span id="page-24-0"></span>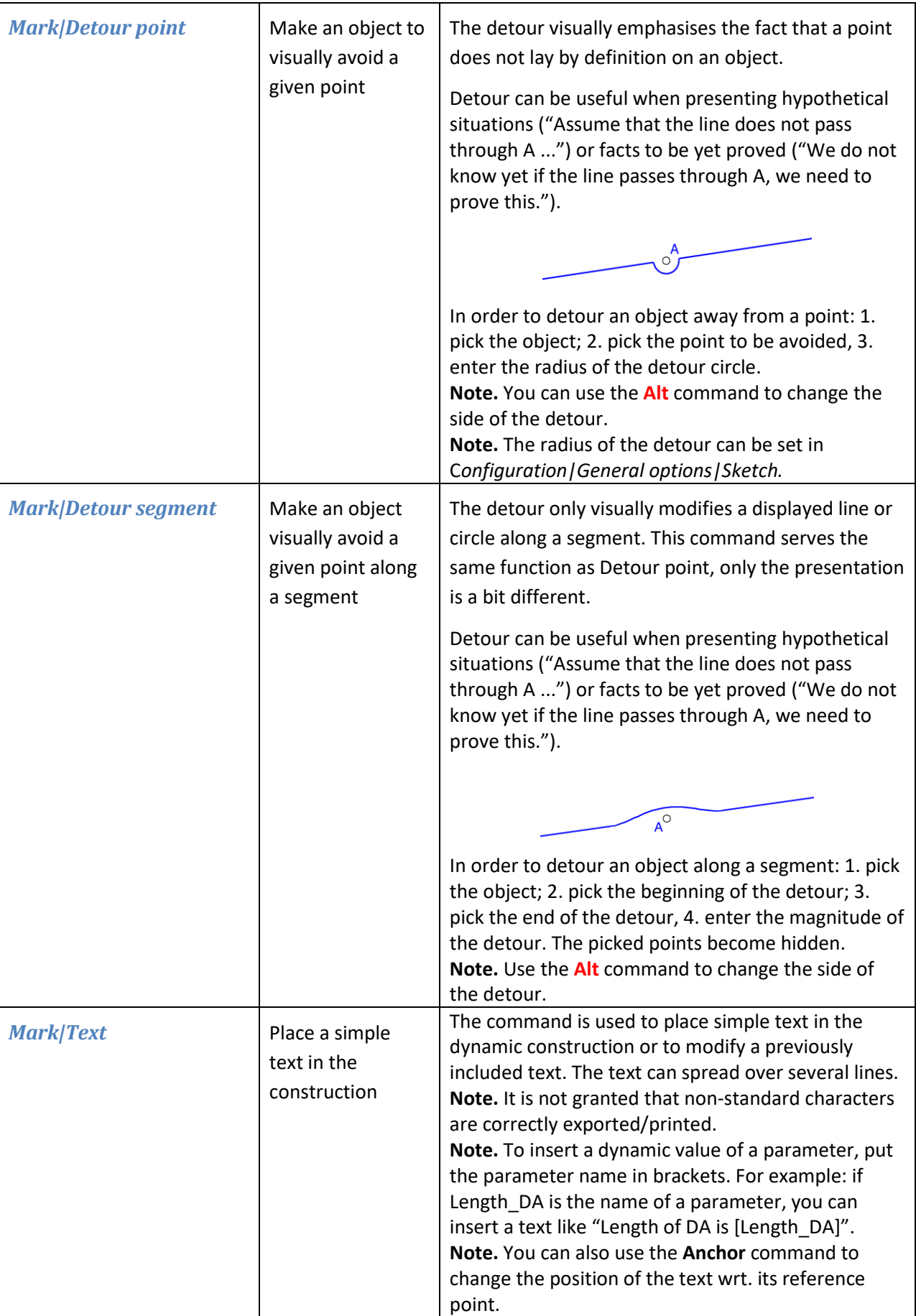

<span id="page-25-7"></span><span id="page-25-6"></span><span id="page-25-5"></span><span id="page-25-4"></span><span id="page-25-3"></span><span id="page-25-2"></span><span id="page-25-1"></span><span id="page-25-0"></span>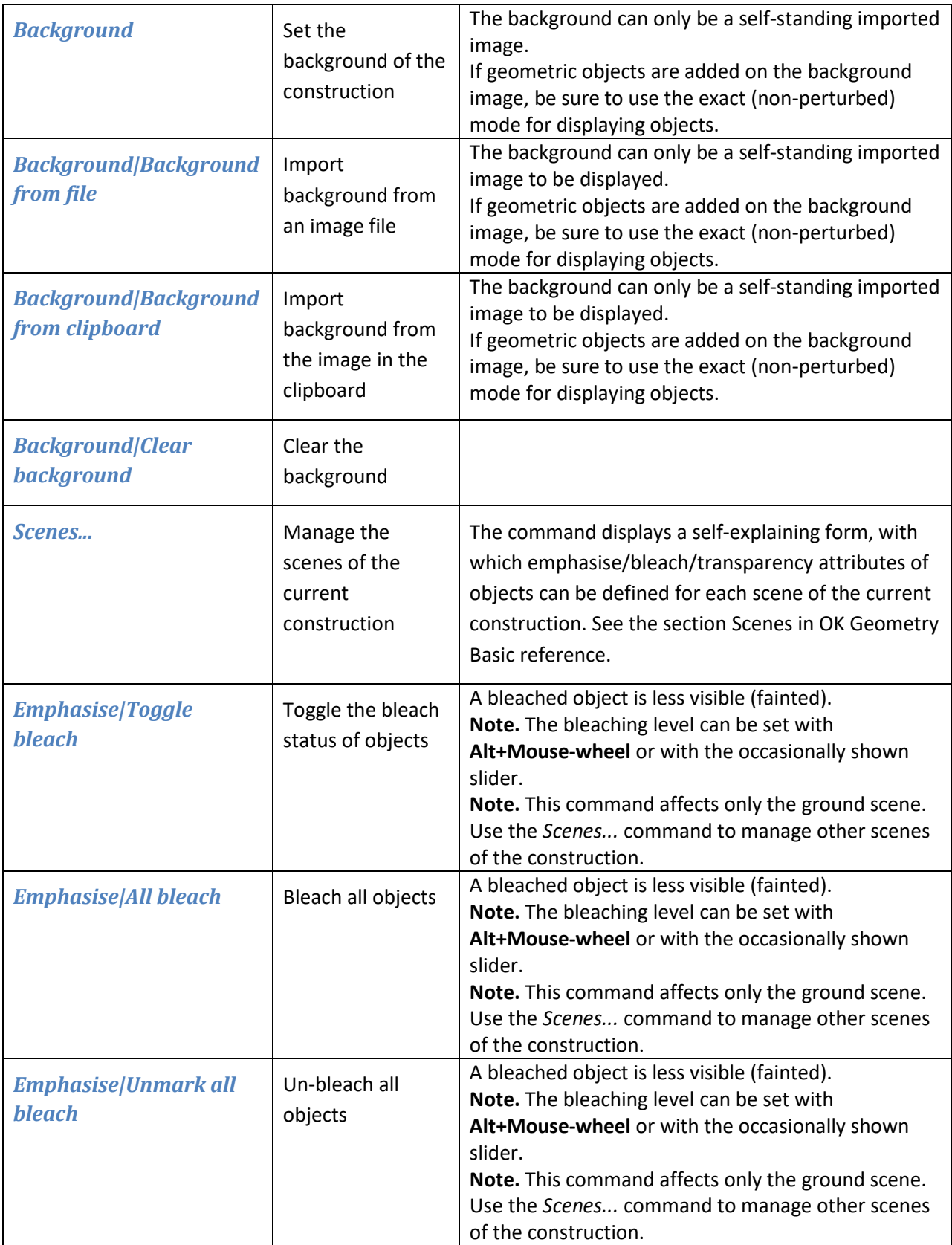

<span id="page-26-4"></span><span id="page-26-3"></span><span id="page-26-2"></span><span id="page-26-1"></span><span id="page-26-0"></span>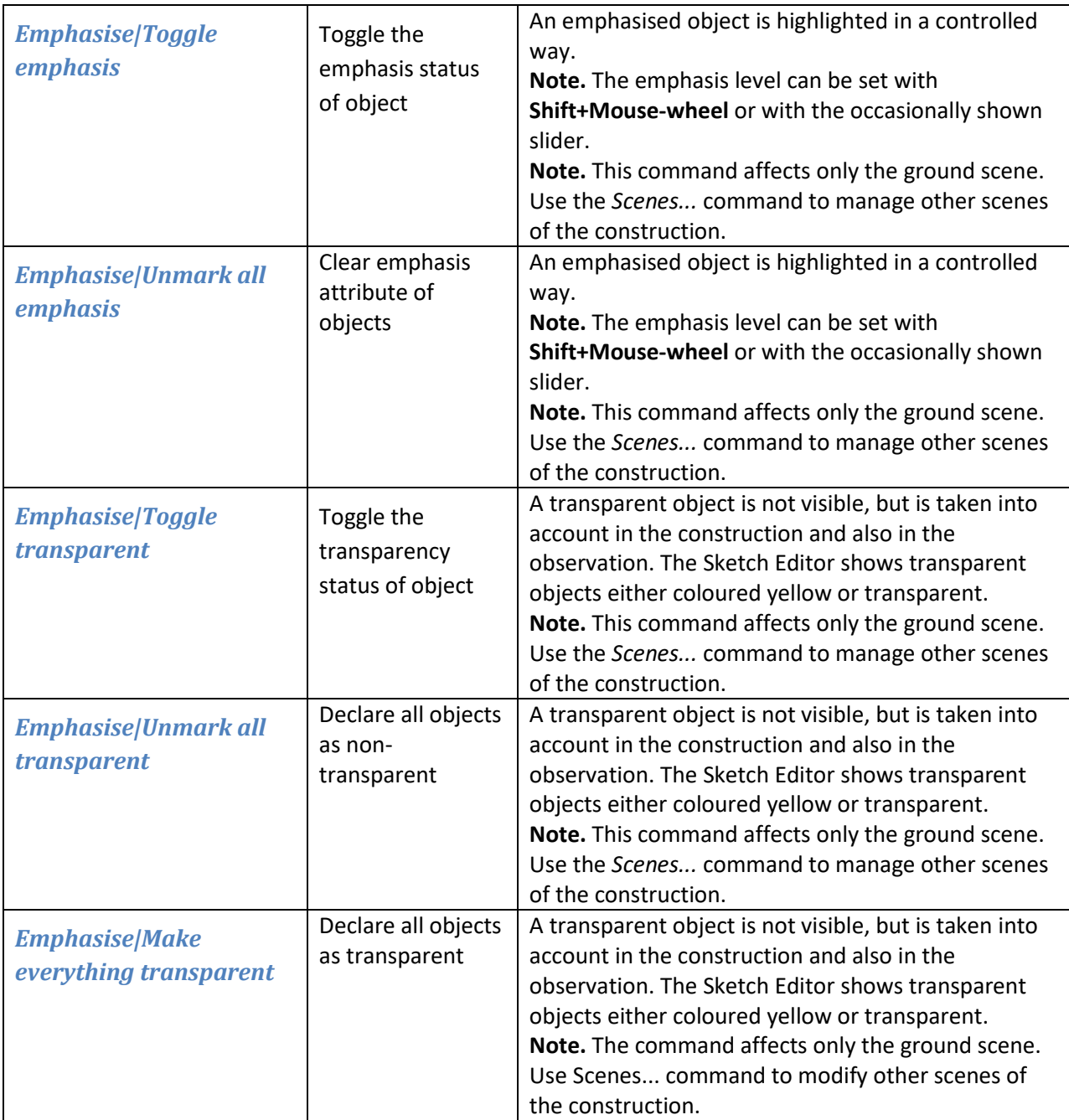

<span id="page-27-7"></span><span id="page-27-6"></span><span id="page-27-5"></span><span id="page-27-4"></span><span id="page-27-3"></span><span id="page-27-2"></span><span id="page-27-1"></span><span id="page-27-0"></span>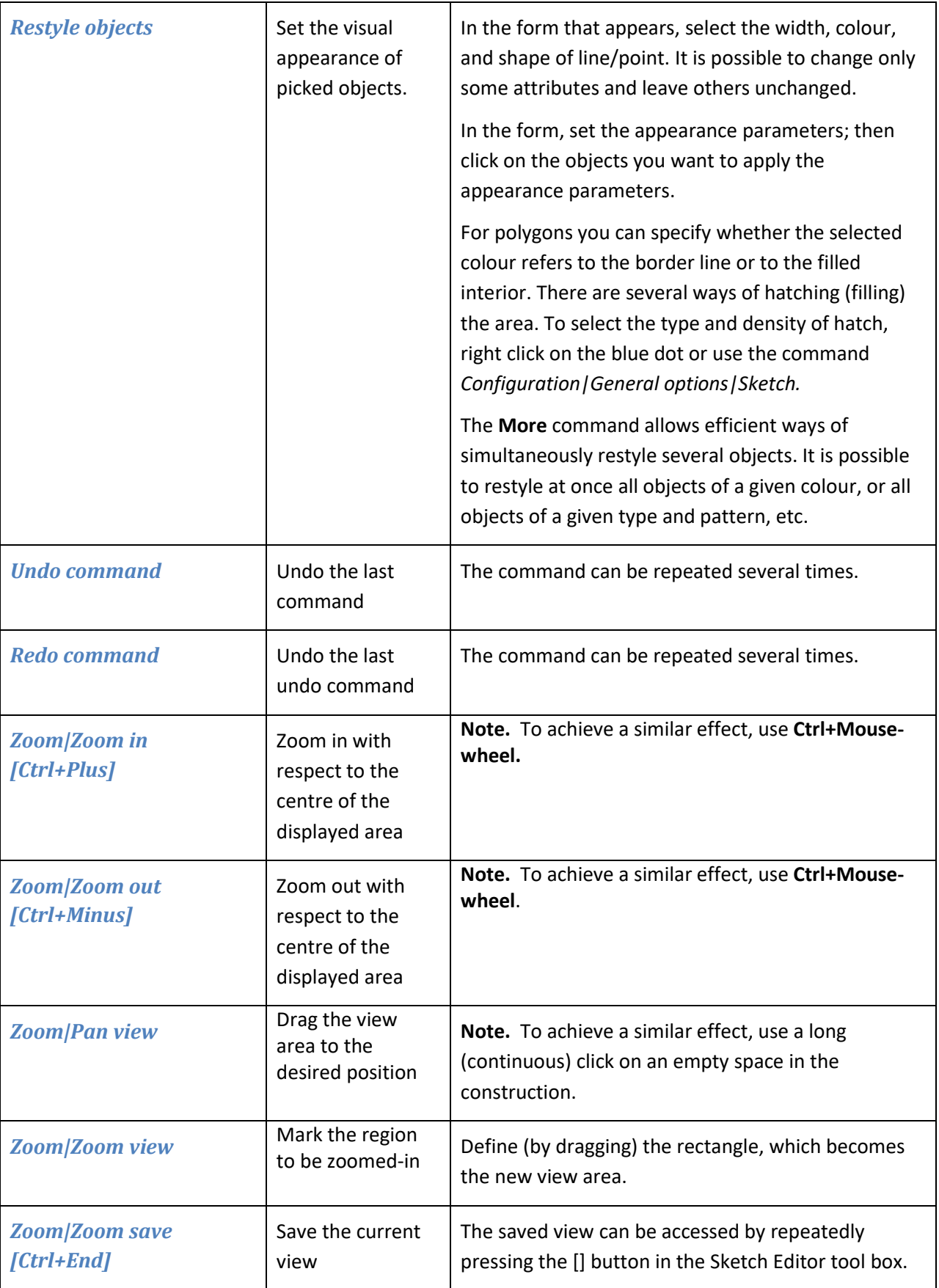

<span id="page-28-0"></span>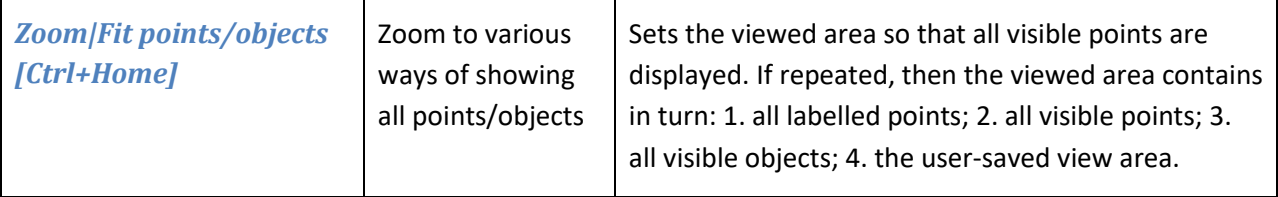

### <span id="page-28-1"></span>**4.3. Point commands**

<span id="page-28-5"></span><span id="page-28-4"></span><span id="page-28-3"></span><span id="page-28-2"></span>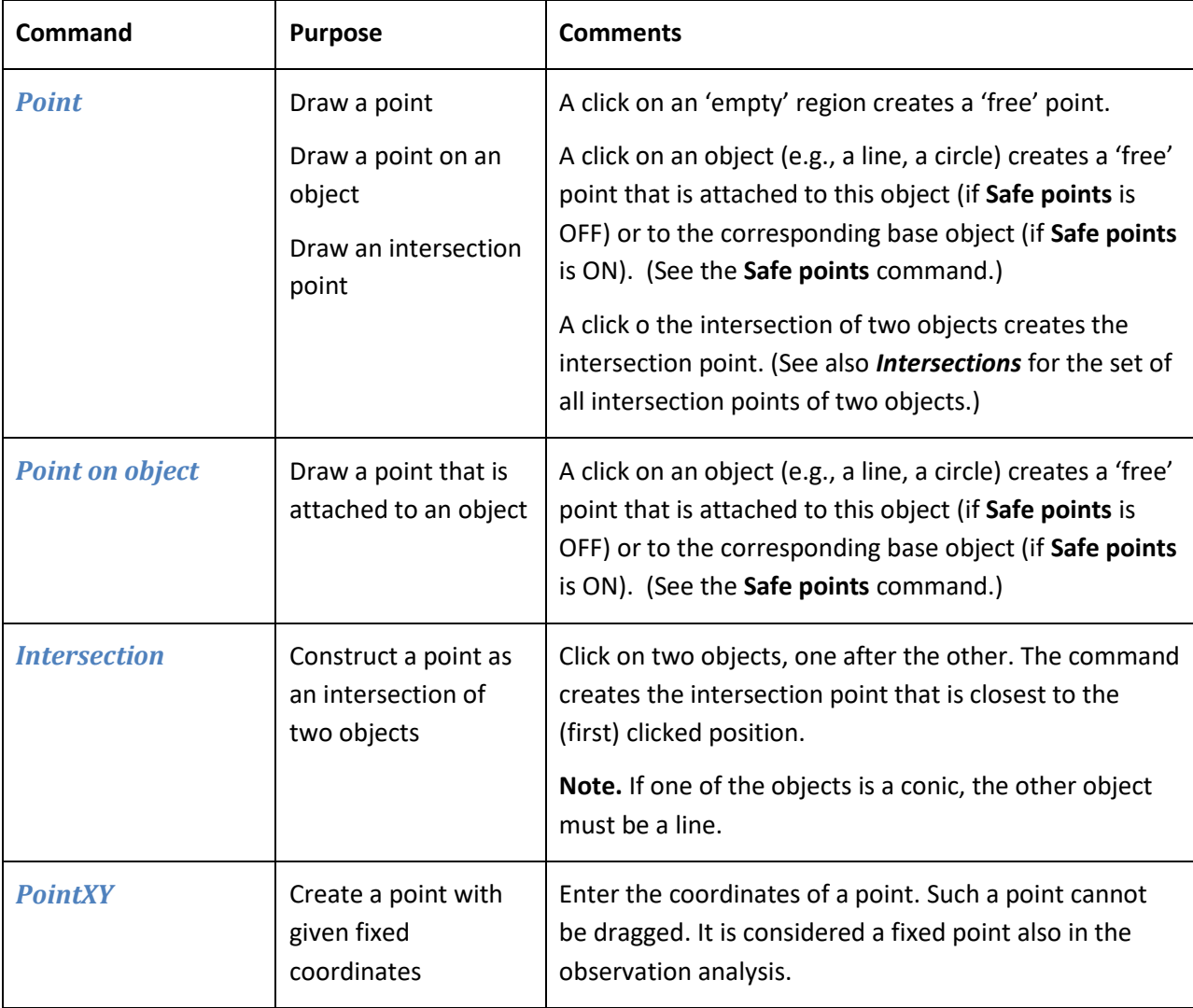

<span id="page-29-1"></span><span id="page-29-0"></span>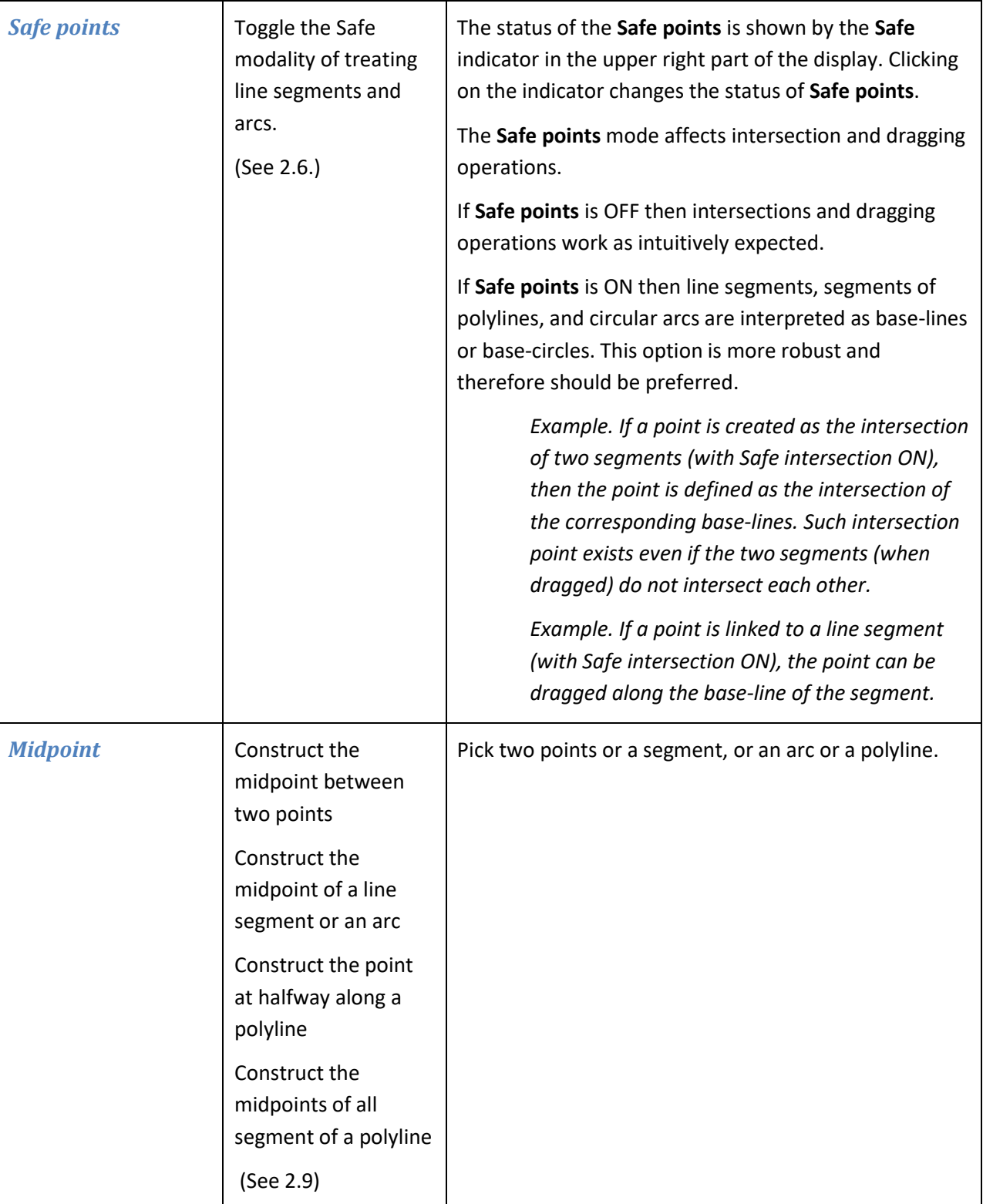

<span id="page-30-5"></span><span id="page-30-4"></span><span id="page-30-3"></span><span id="page-30-2"></span><span id="page-30-1"></span><span id="page-30-0"></span>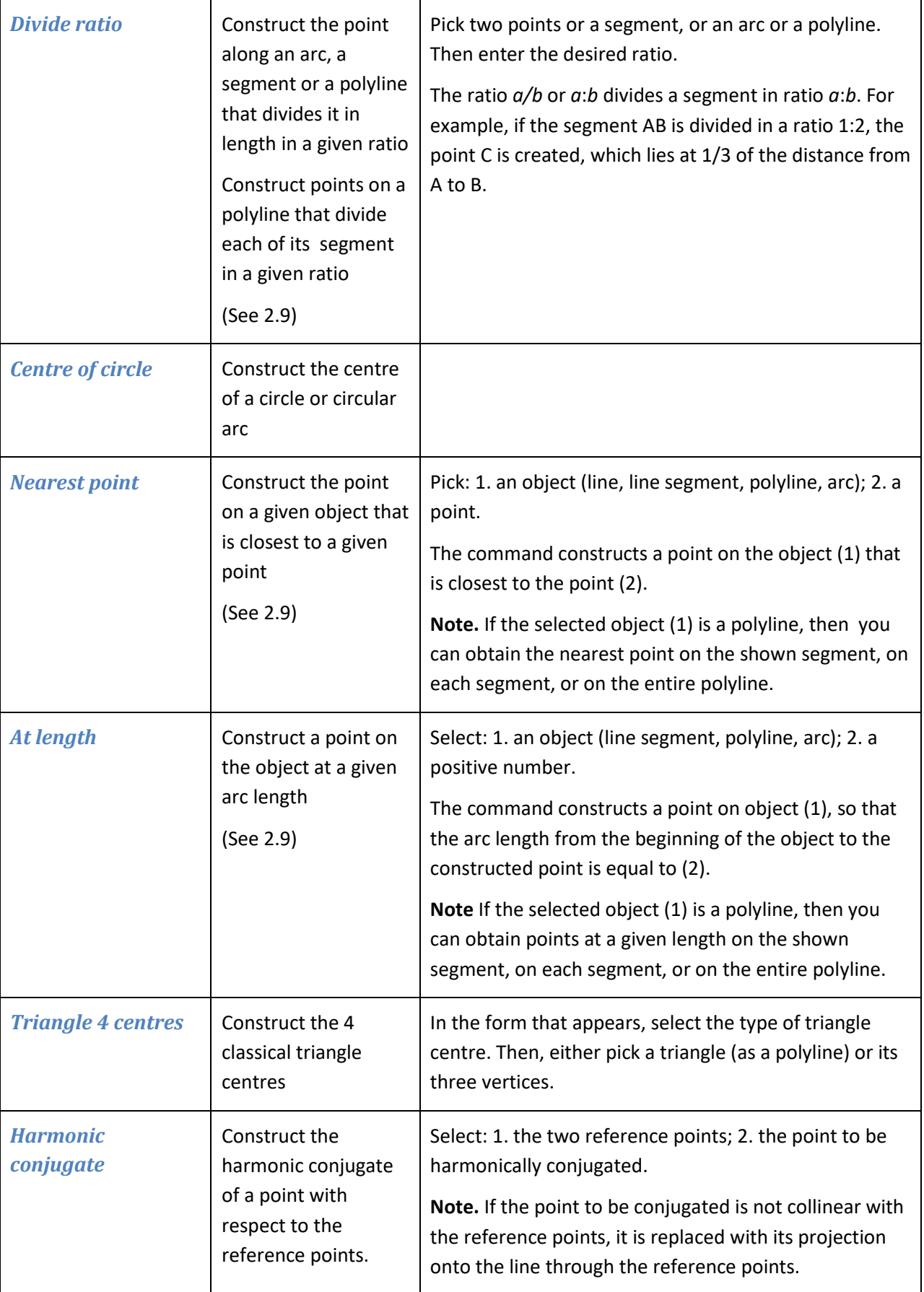

<span id="page-31-1"></span><span id="page-31-0"></span>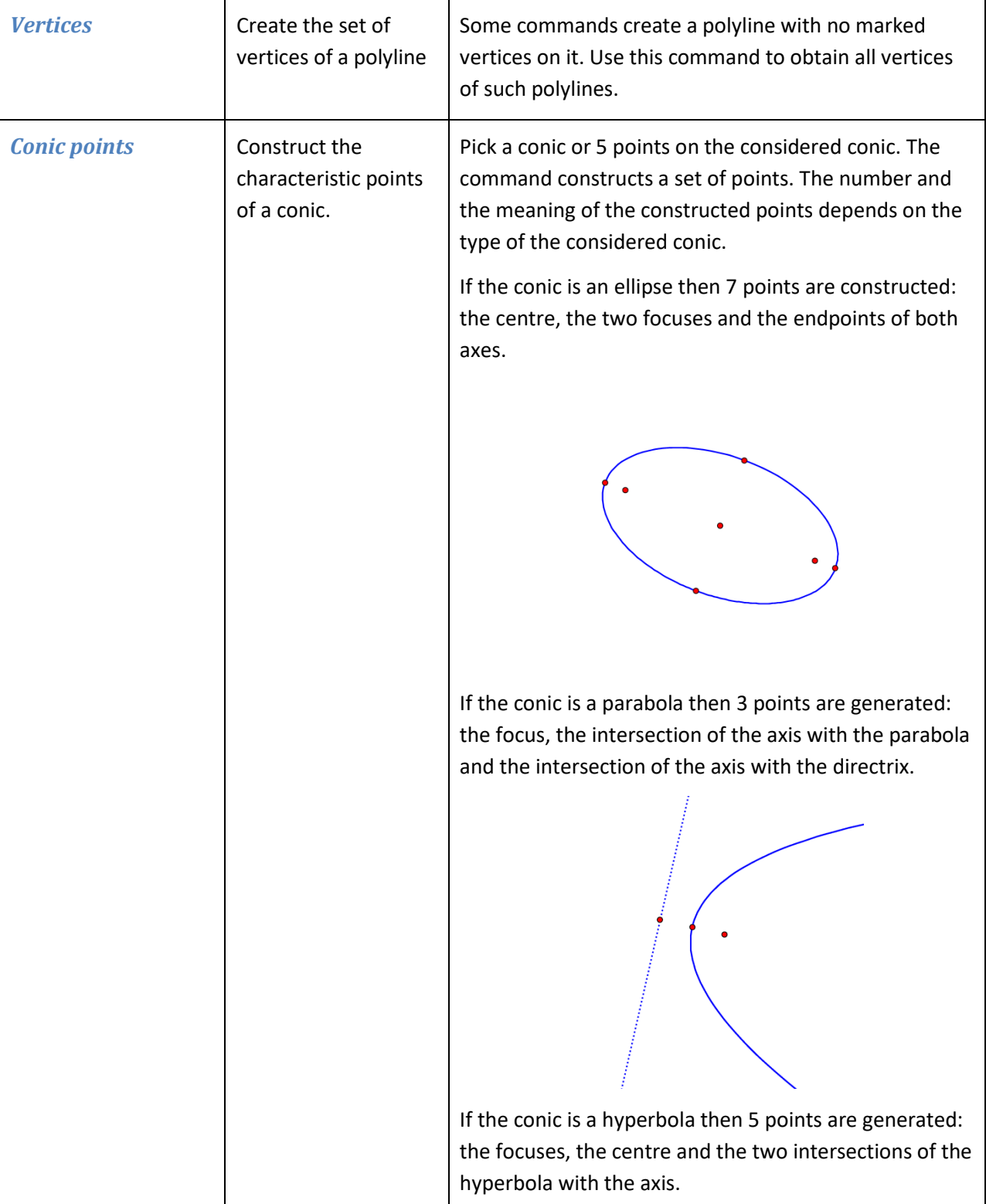

<span id="page-32-4"></span><span id="page-32-3"></span><span id="page-32-2"></span><span id="page-32-1"></span><span id="page-32-0"></span>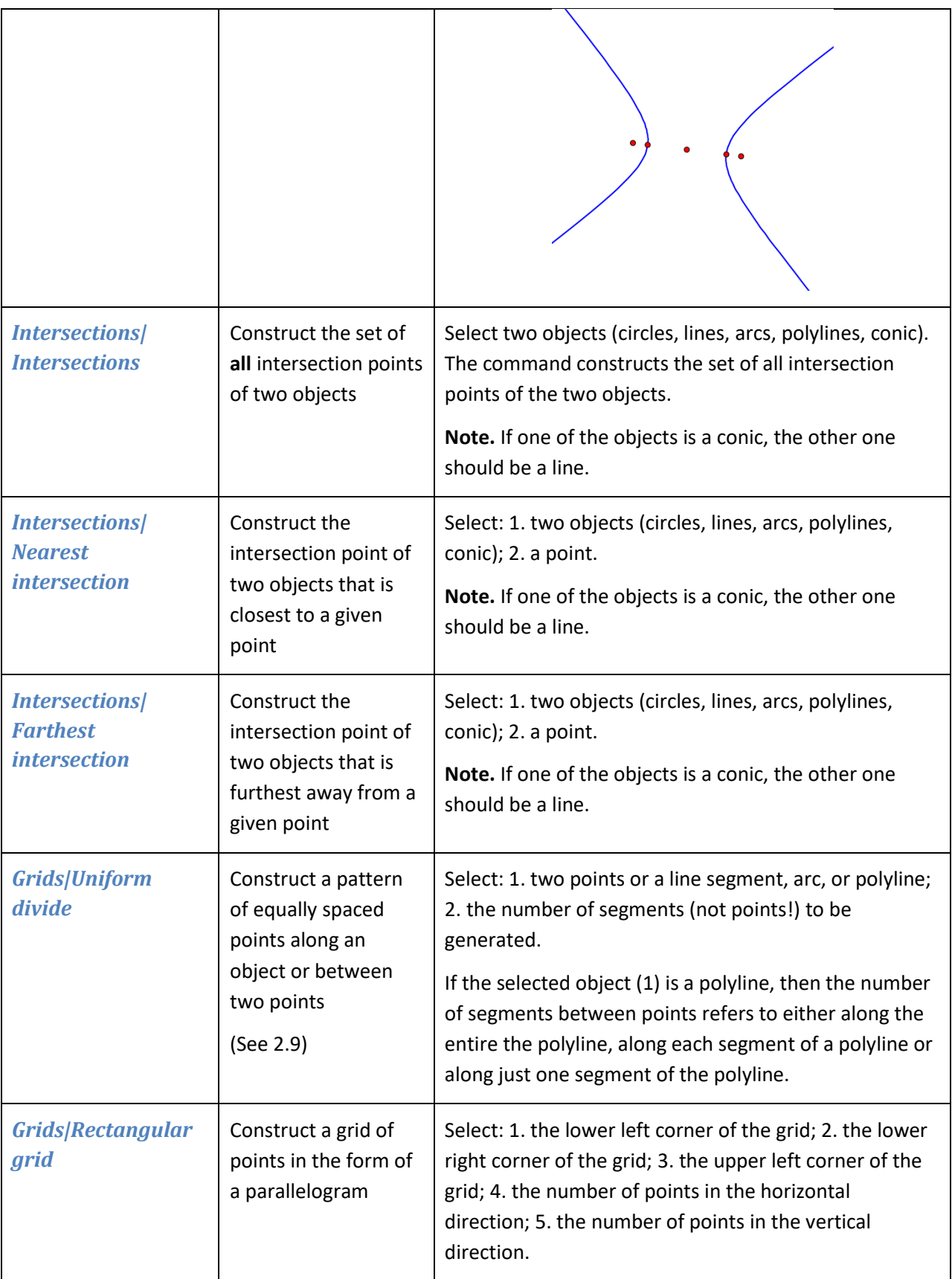

<span id="page-33-0"></span>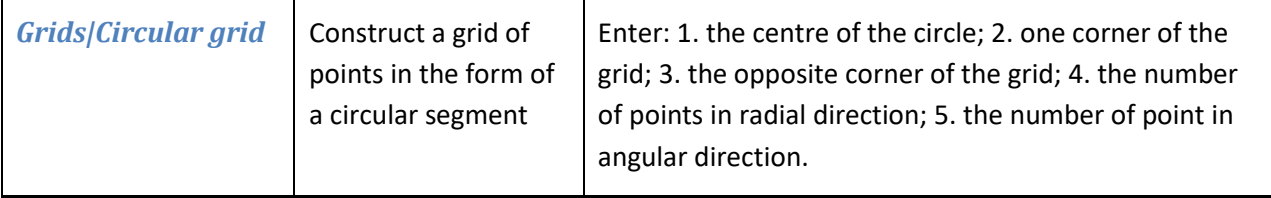

### <span id="page-33-1"></span>**4.4. Line commands**

<span id="page-33-5"></span><span id="page-33-4"></span><span id="page-33-3"></span><span id="page-33-2"></span>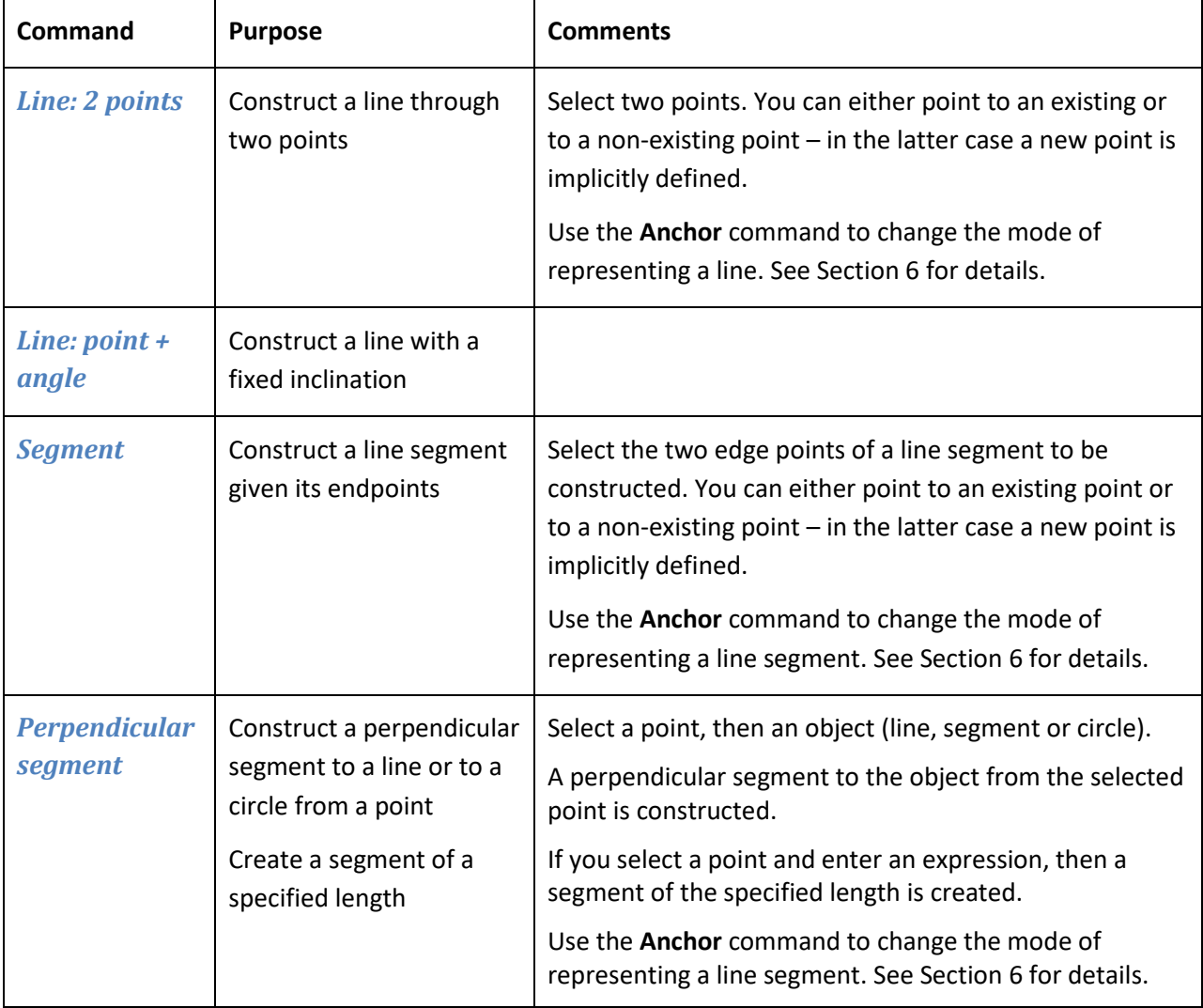

<span id="page-34-5"></span><span id="page-34-4"></span><span id="page-34-3"></span><span id="page-34-2"></span><span id="page-34-1"></span><span id="page-34-0"></span>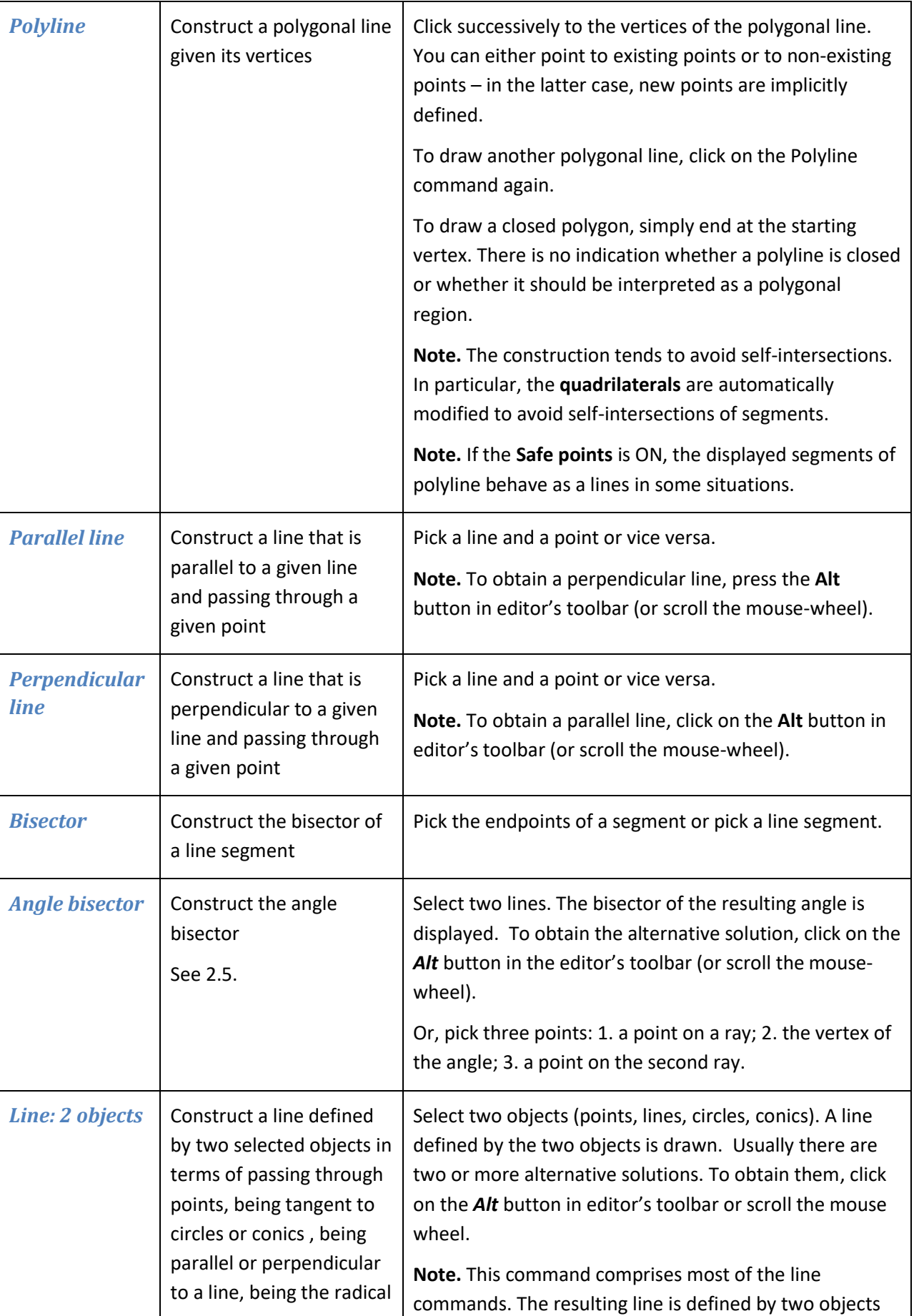

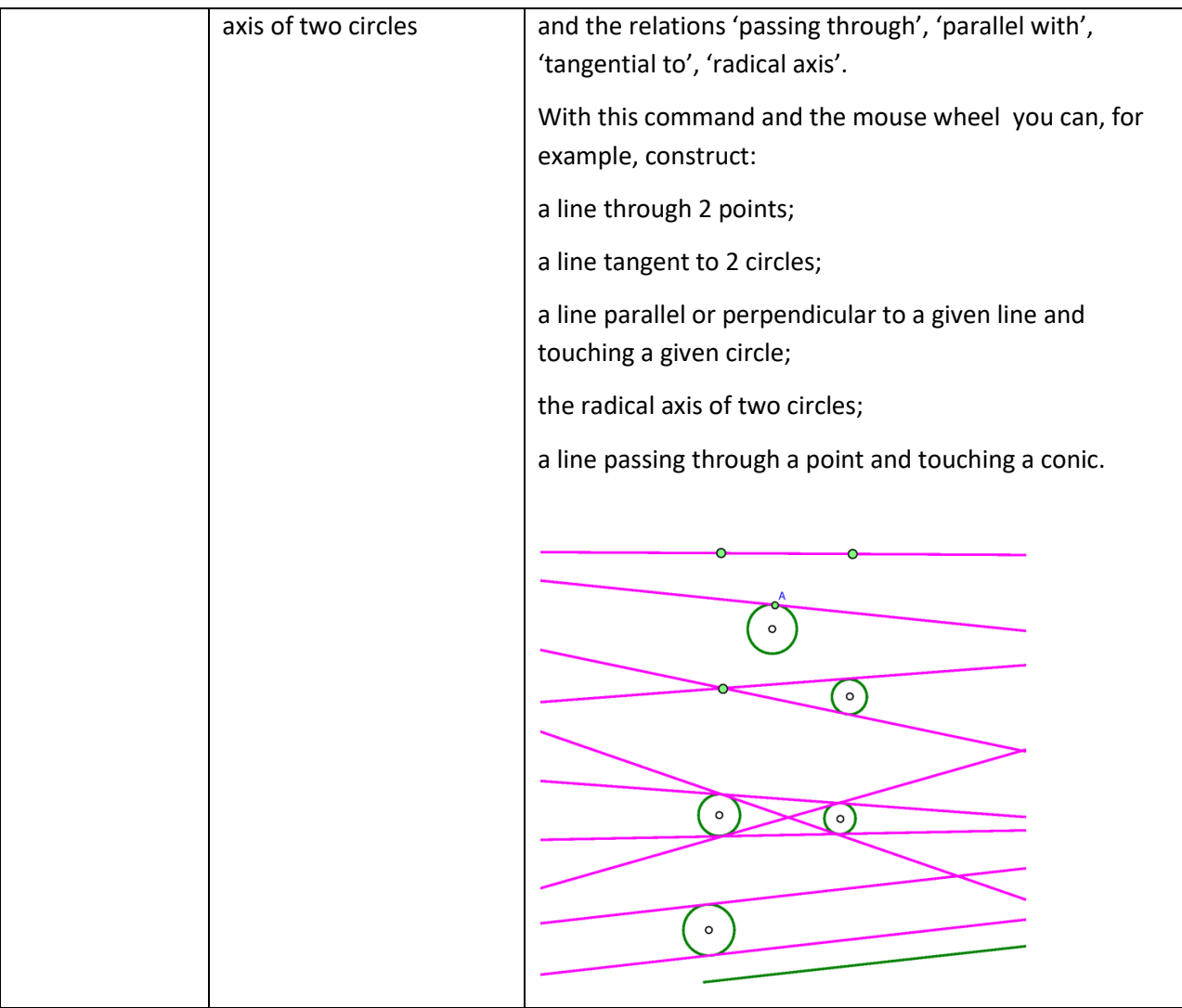

### <span id="page-35-0"></span>**4.5. Circle commands**

<span id="page-35-2"></span><span id="page-35-1"></span>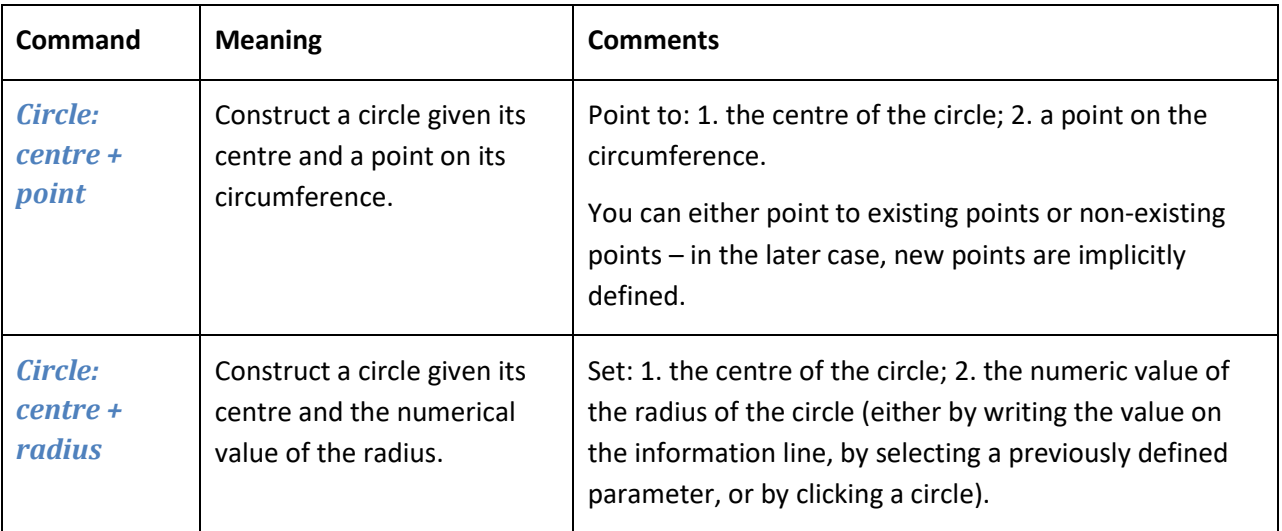
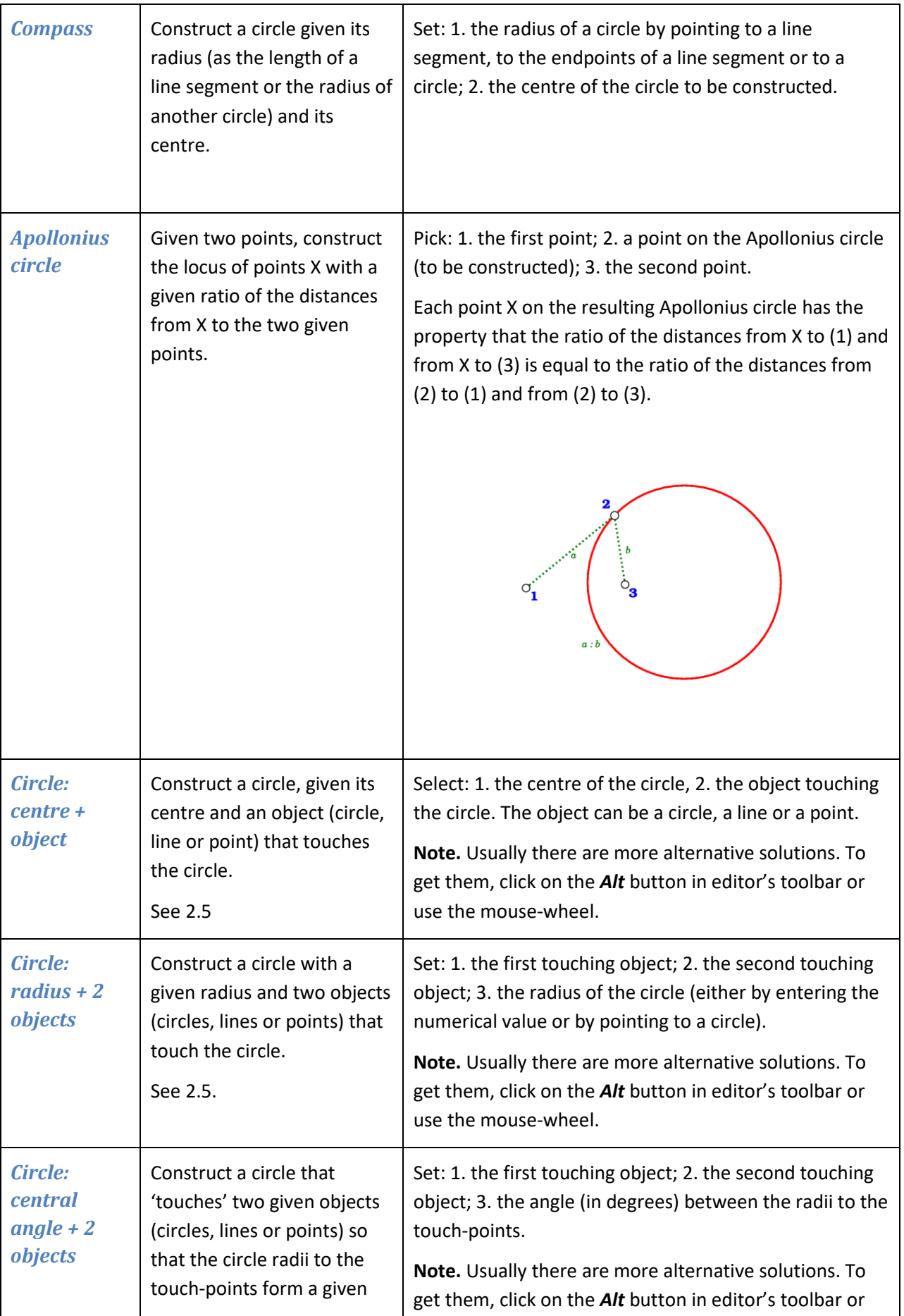

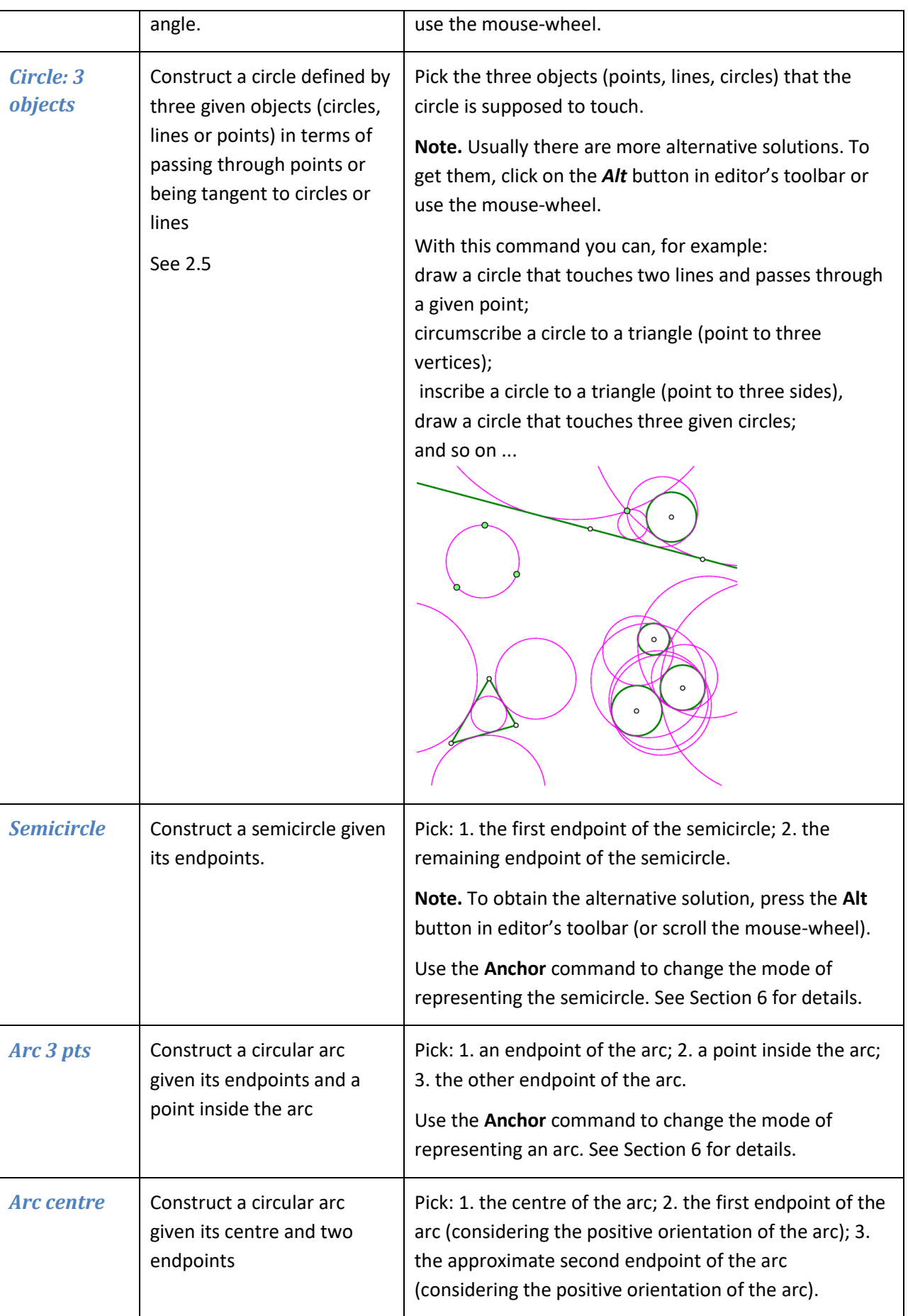

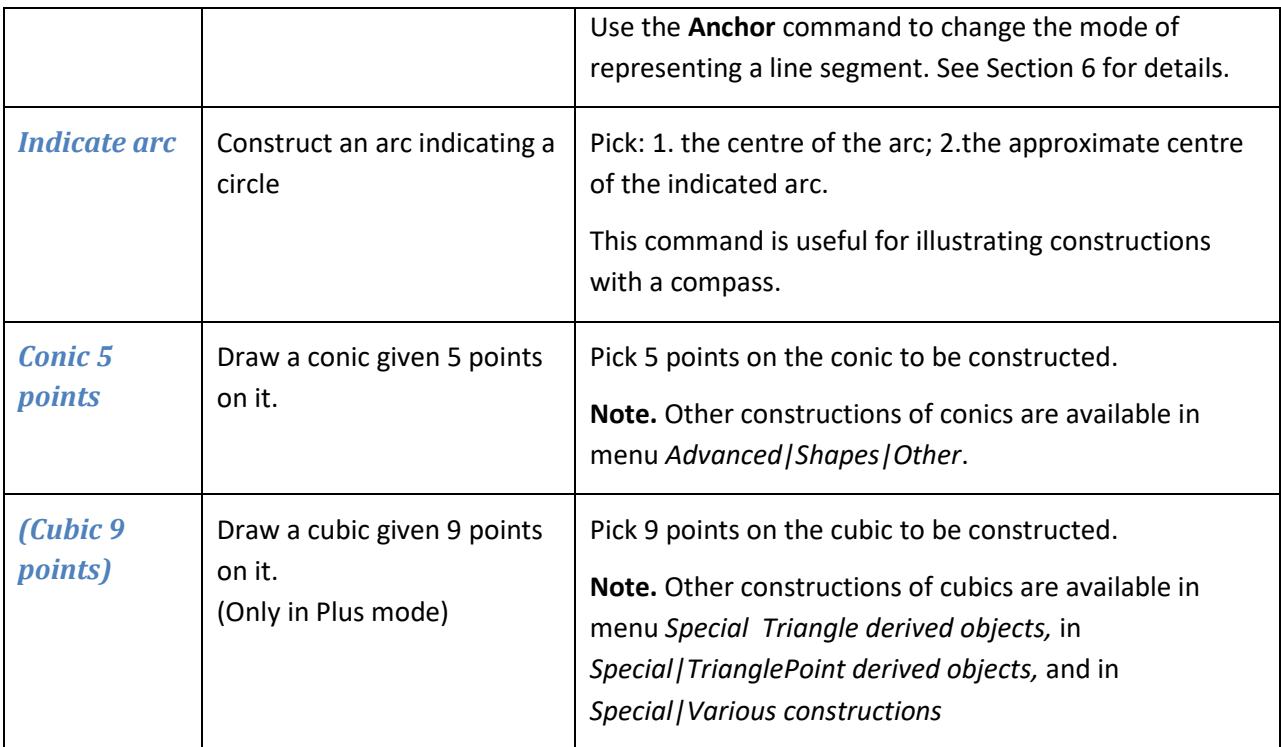

# **4.6. Number commands**

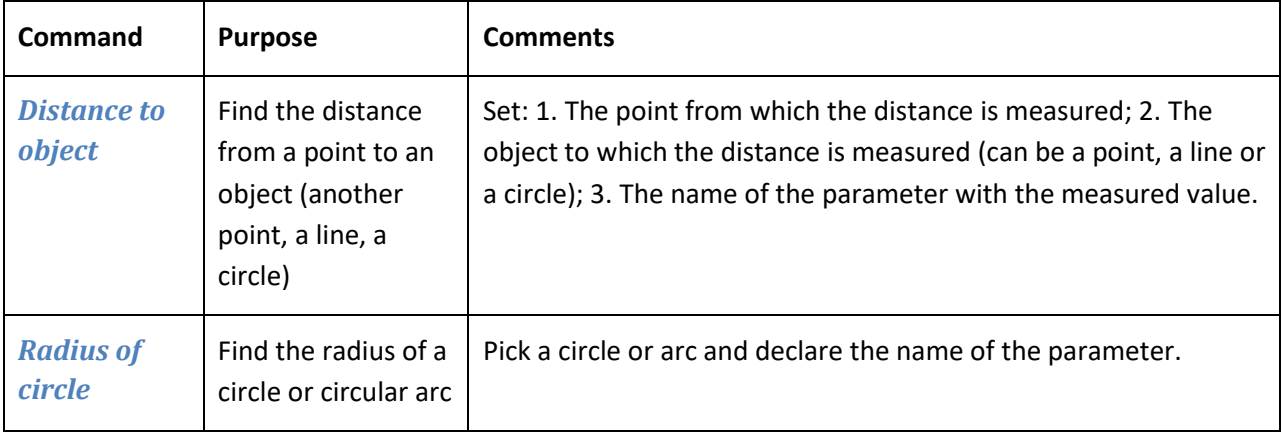

 $\overline{\phantom{a}}$ 

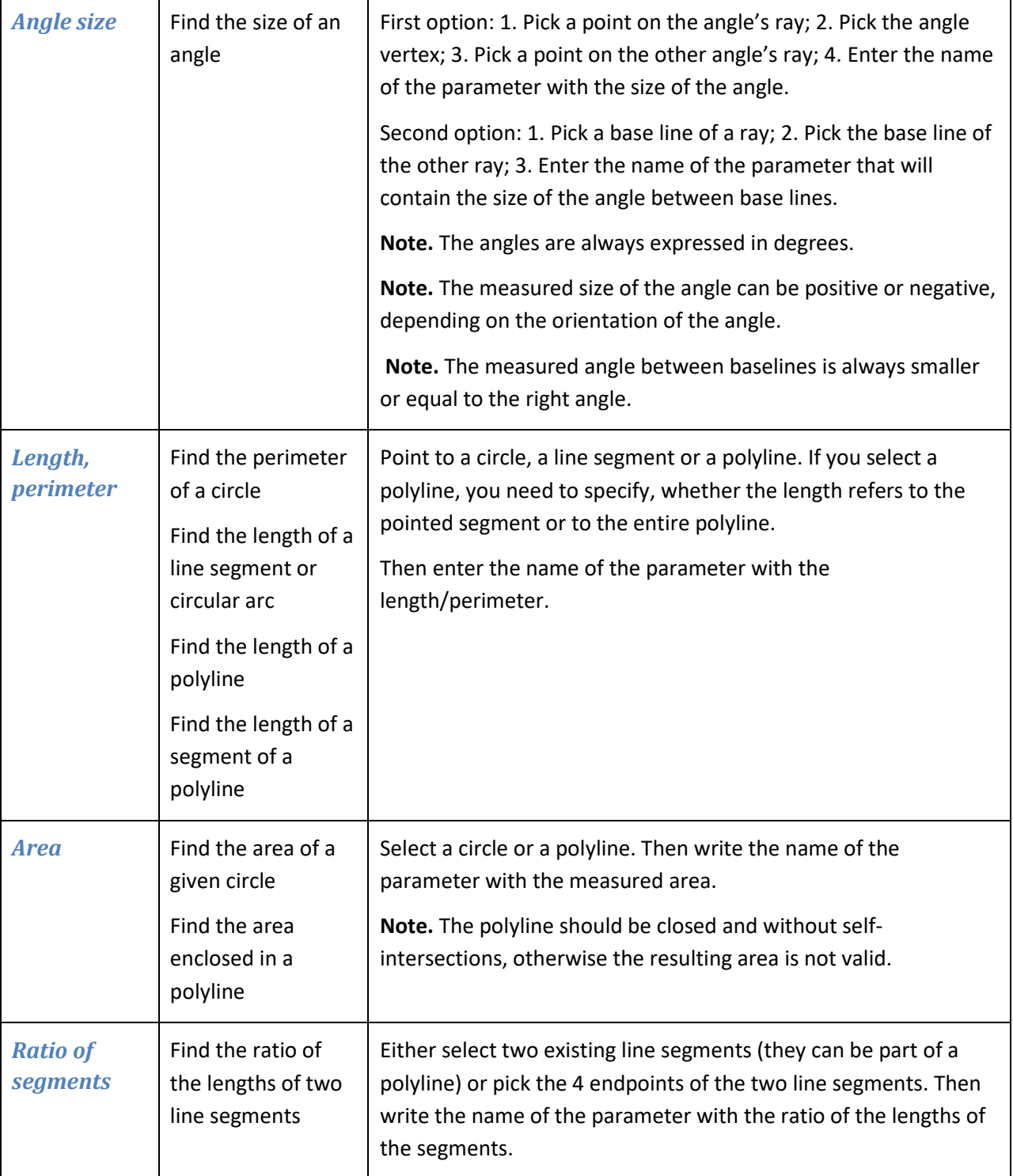

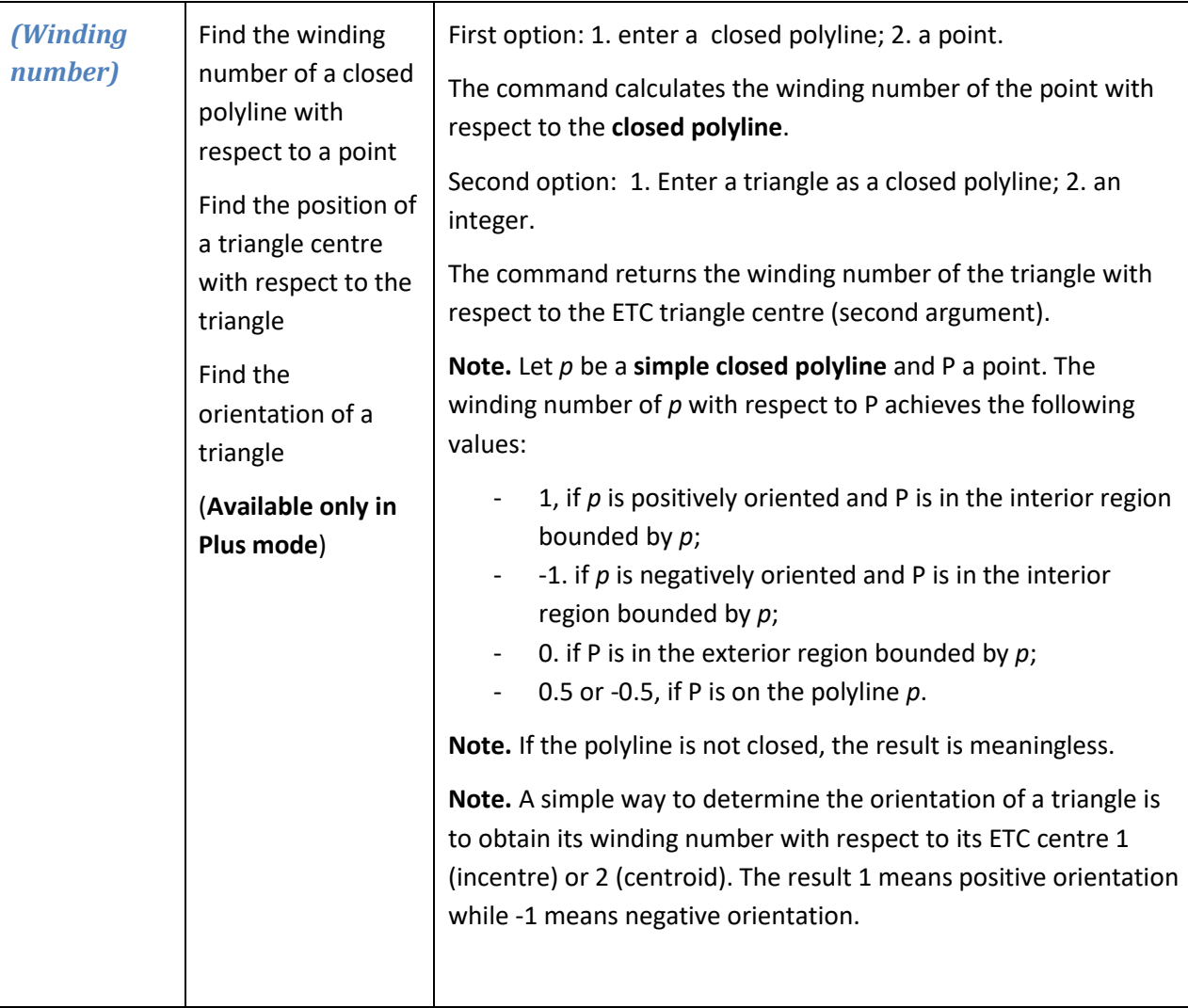

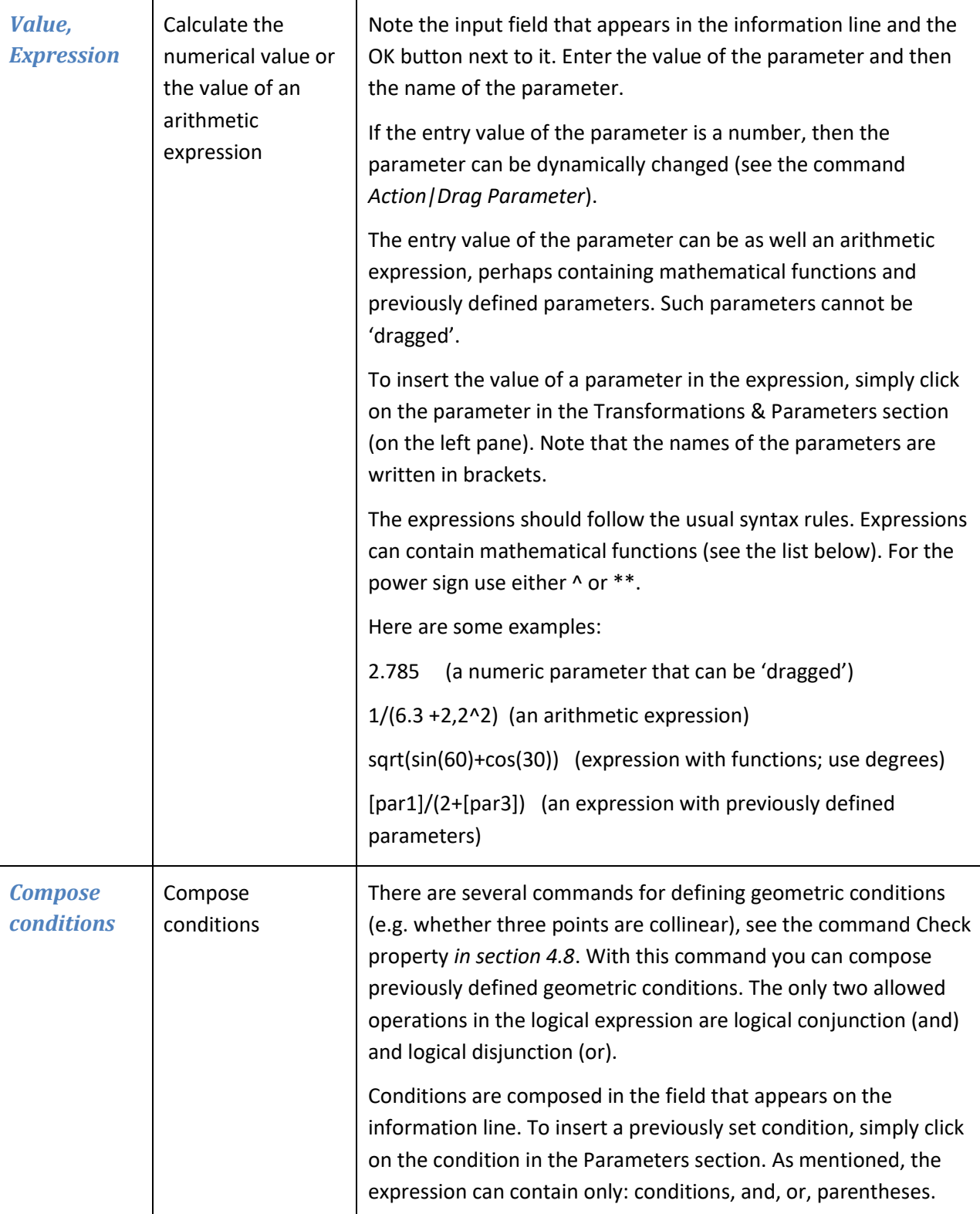

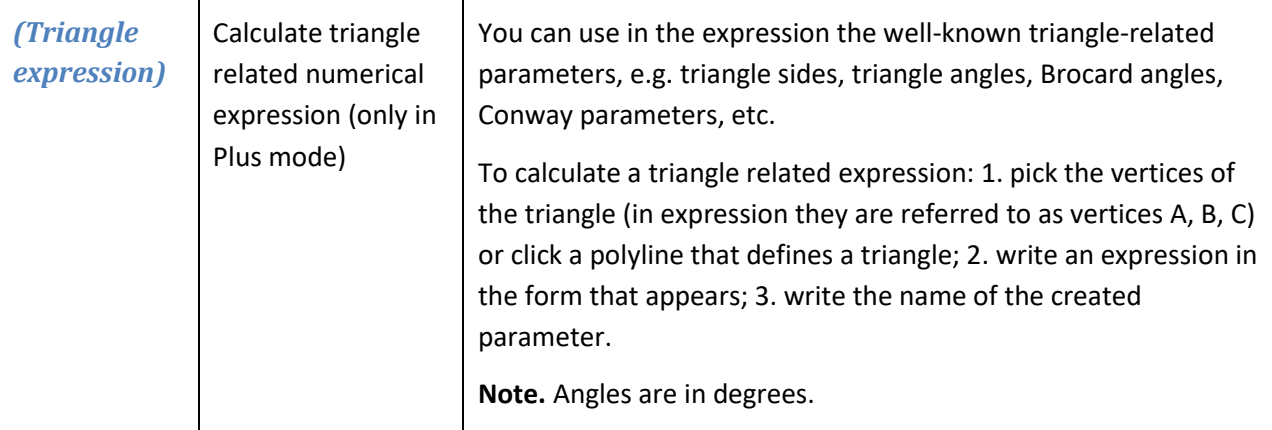

Here is a list of the functions that can be used in numeric expressions:

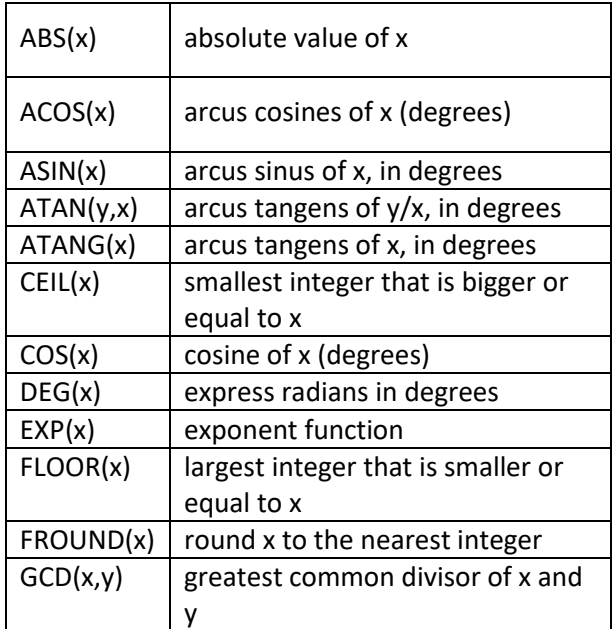

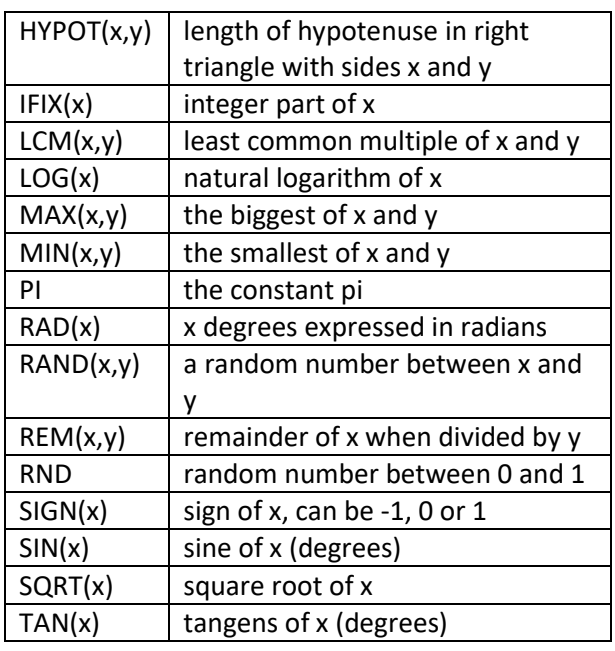

## **4.7. Transformations commands**

Transformations in OK Geometry are treated as explicit objects. You can apply a transformation immediately after its definition or later.

Suppose you want to define a translation that moves a given point A to a given point B. After you select the command *Transformation|Translation* you are asked to pick the point A and the point B. A transformation called Tran\_AB is created and can be immediately applied to an object. You can refer to and apply the transformation later using the command *Transform|Transform object*.

The transformation is 'visible' in Transformation & Parameters list. A right click on a transformation in the list reveals possible actions with that transformation. Most actions are self-explanatory, so we mention only two of them. *Transform object* transforms accordingly the object you click on. *Transform object+* transforms successively the objects as you click on them.

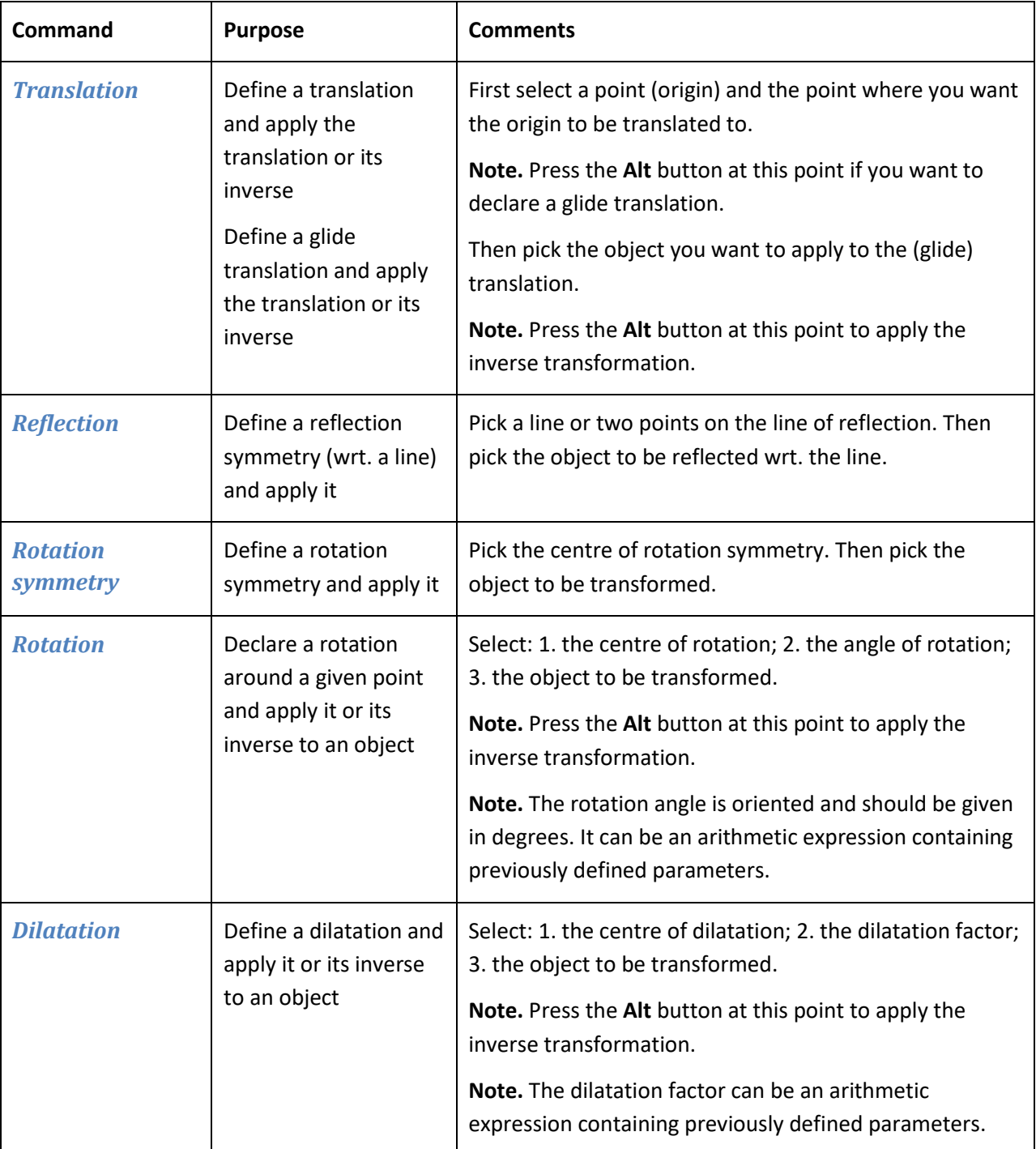

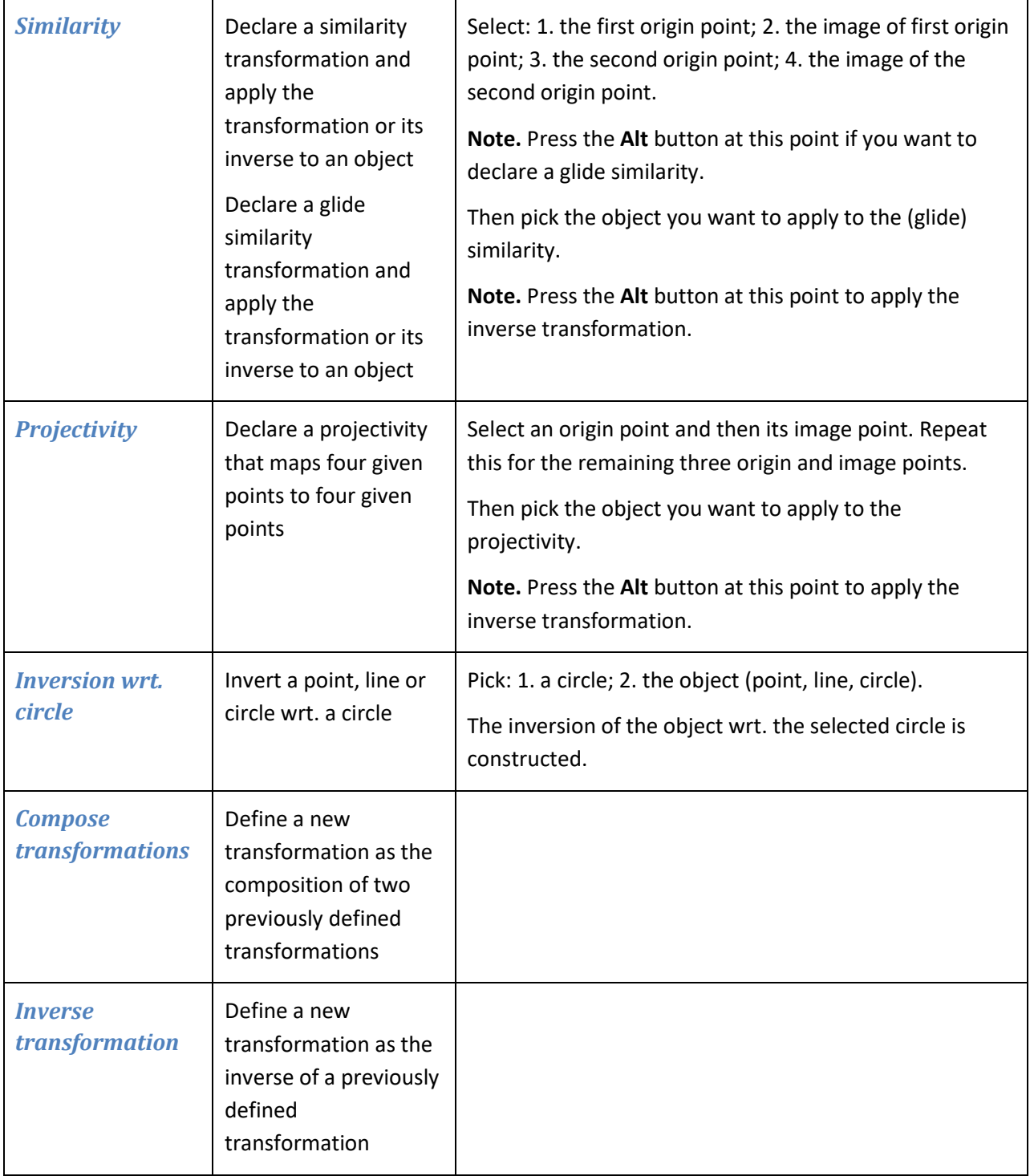

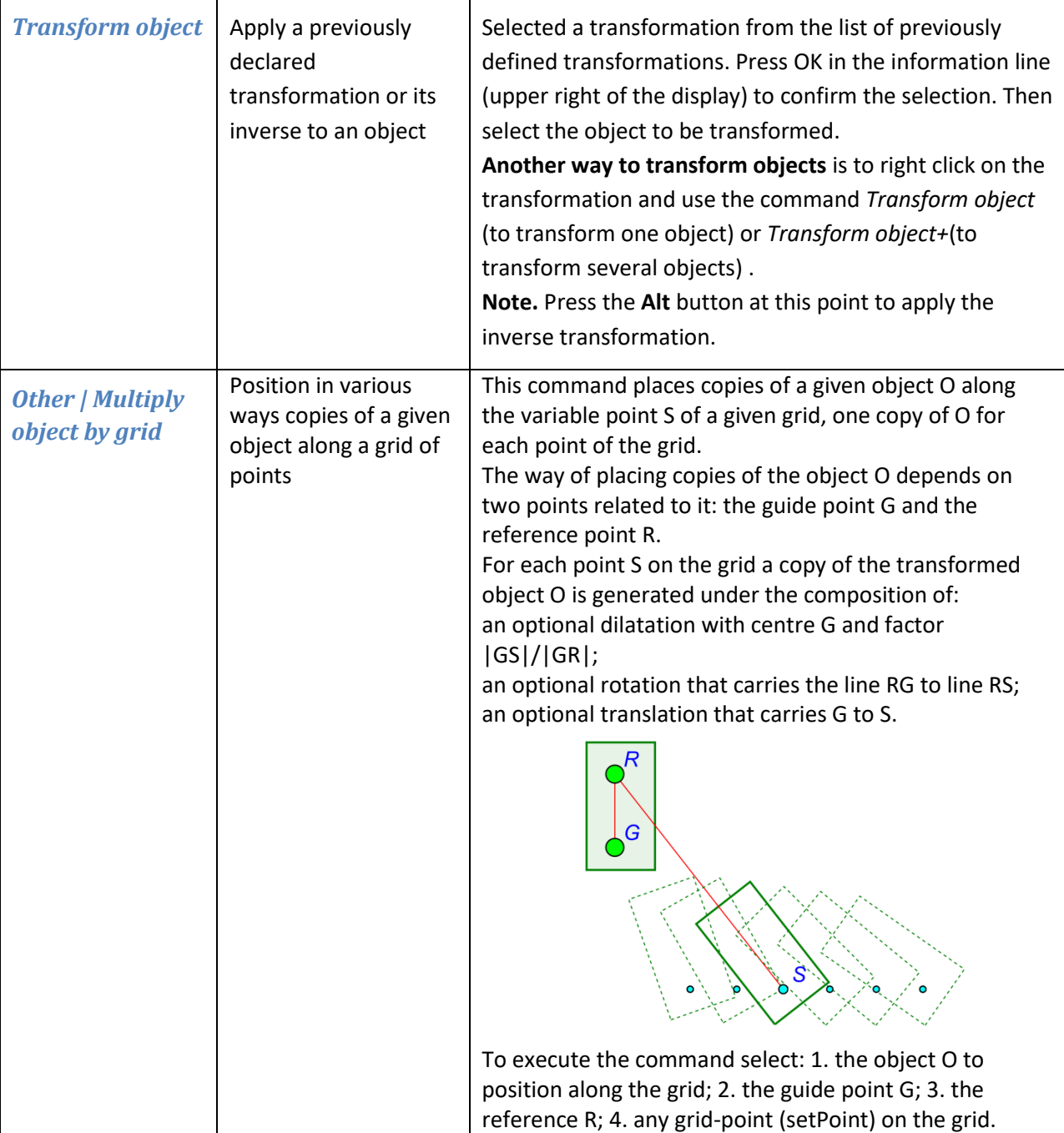

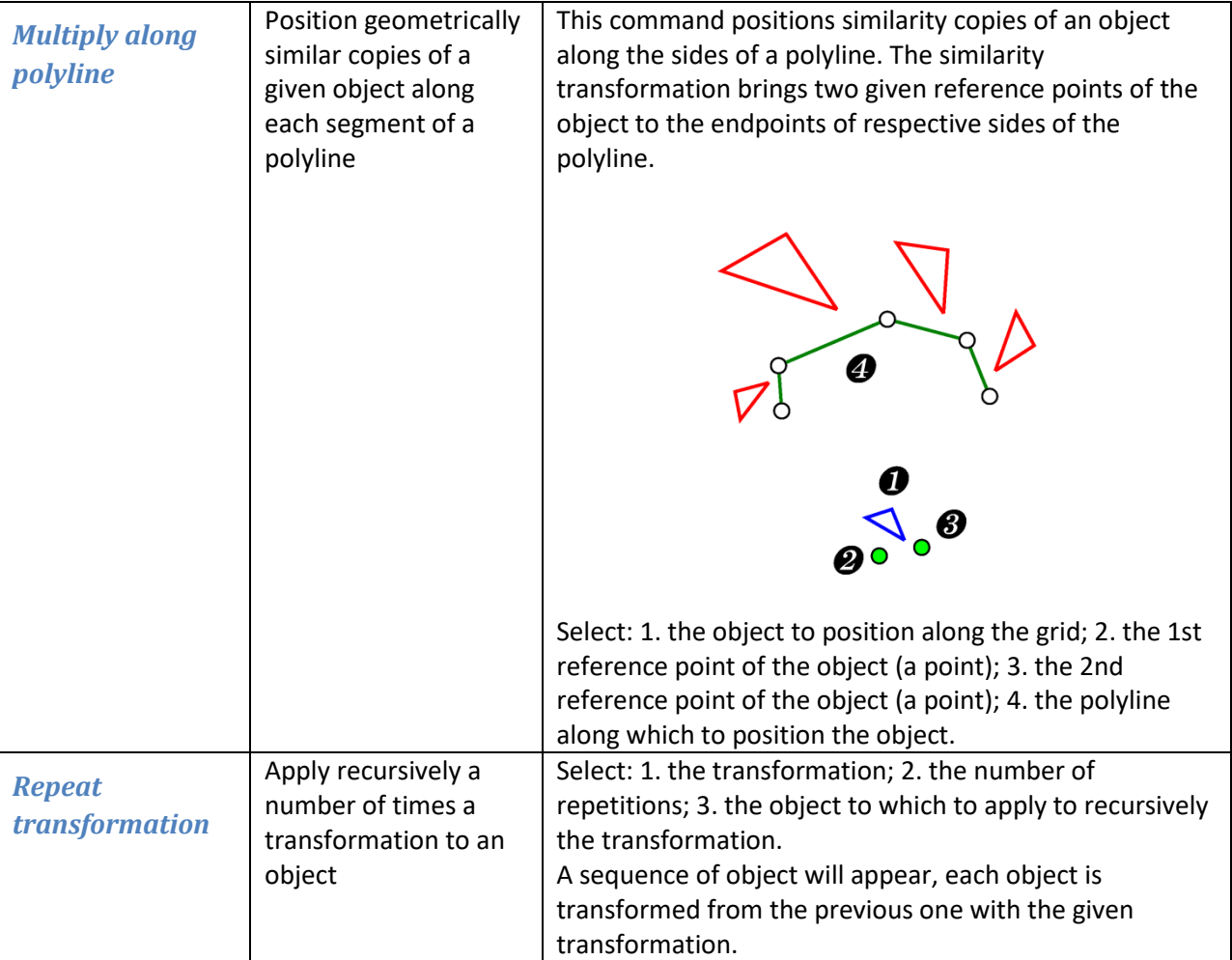

# <span id="page-46-0"></span>**4.8. Advanced commands**

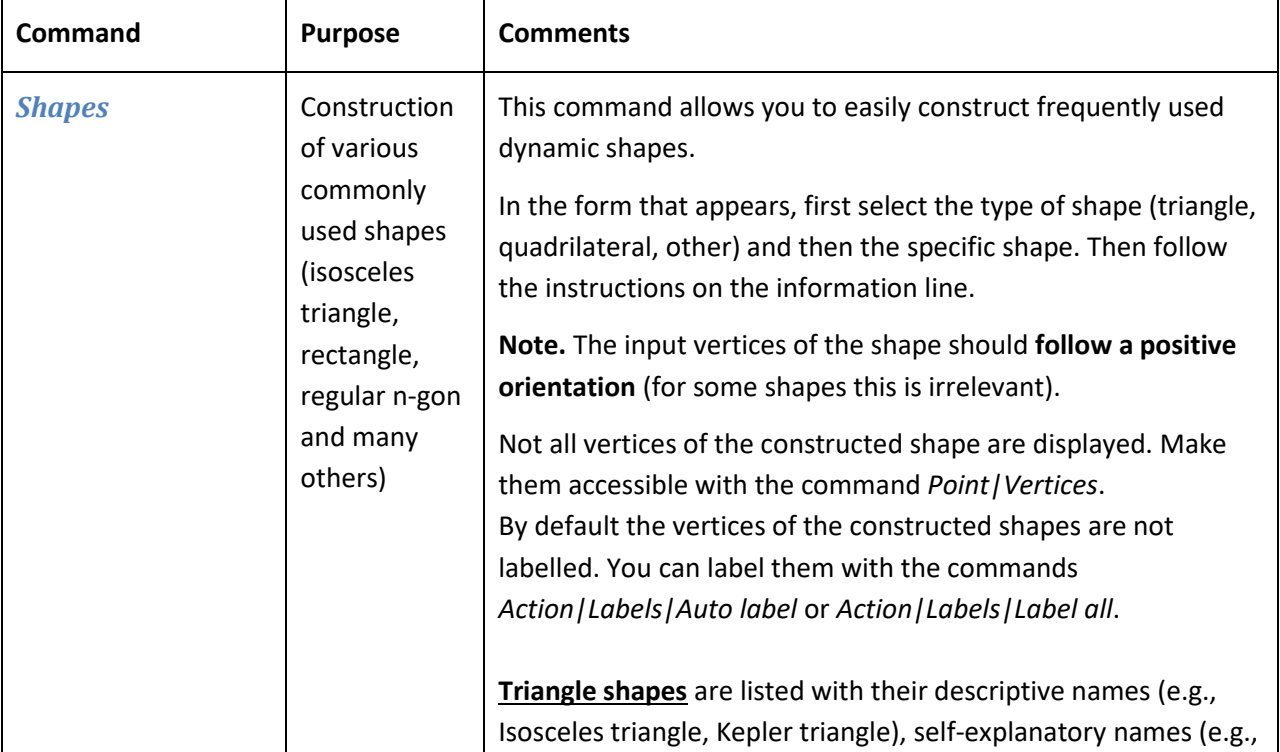

<span id="page-47-0"></span>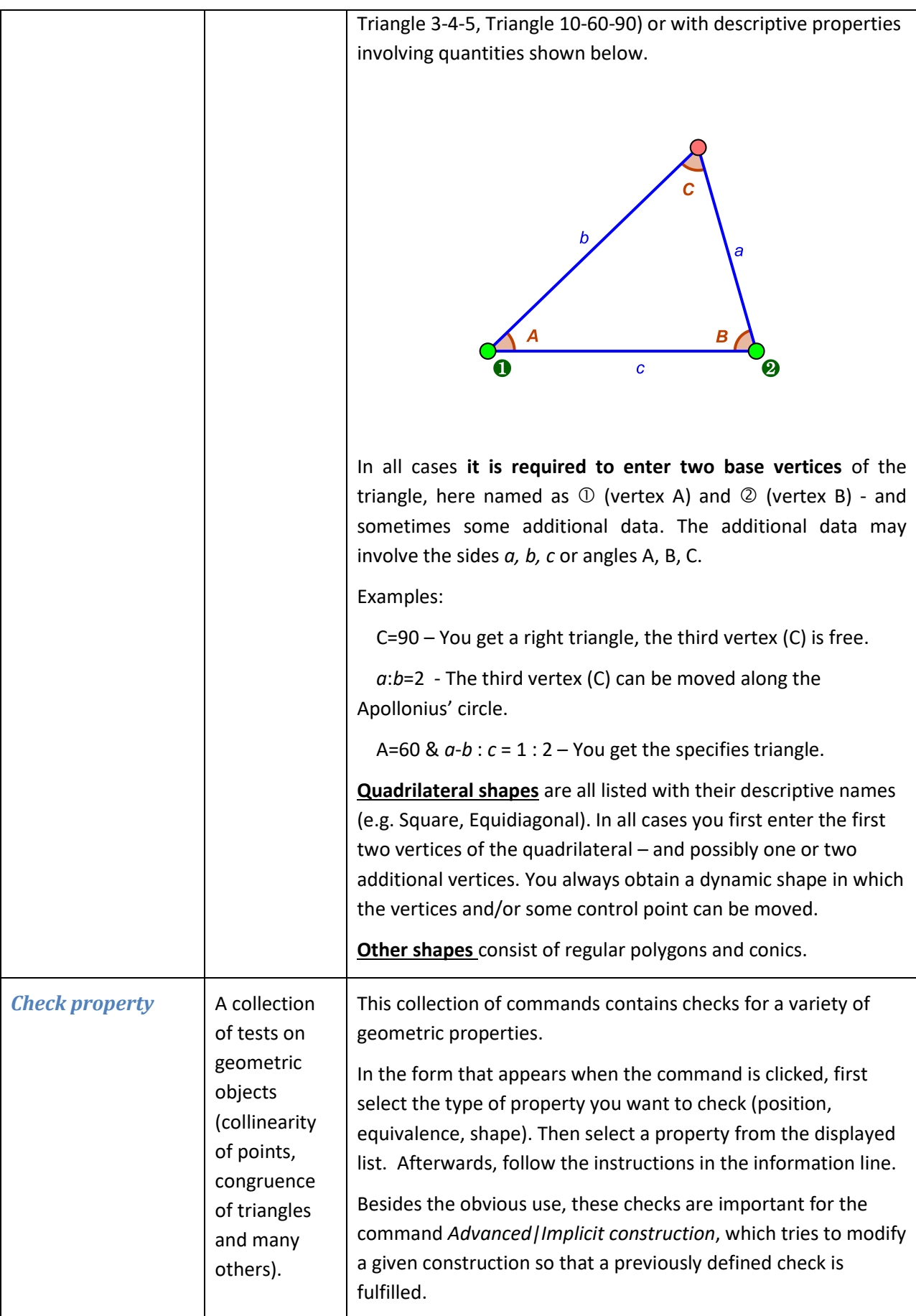

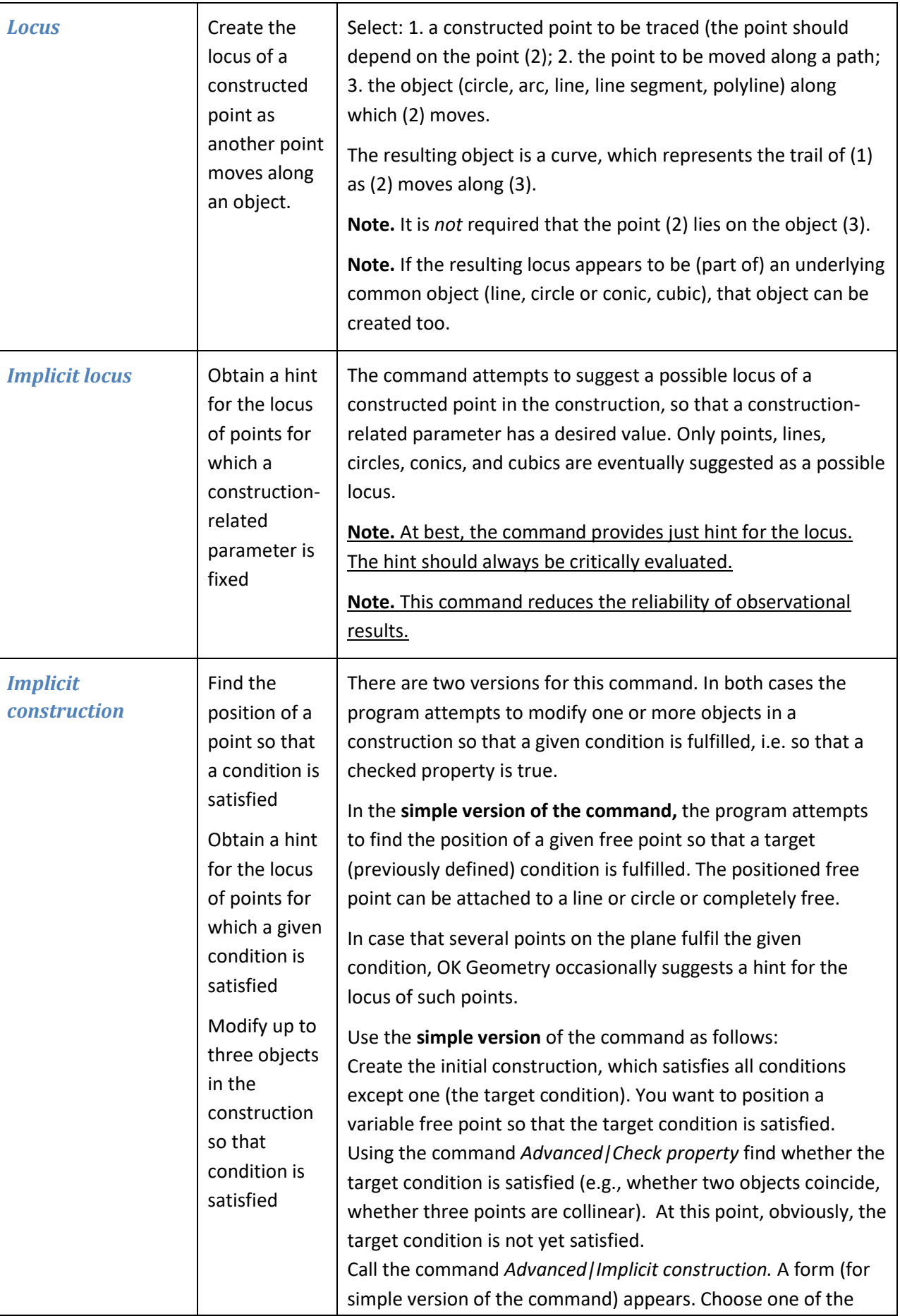

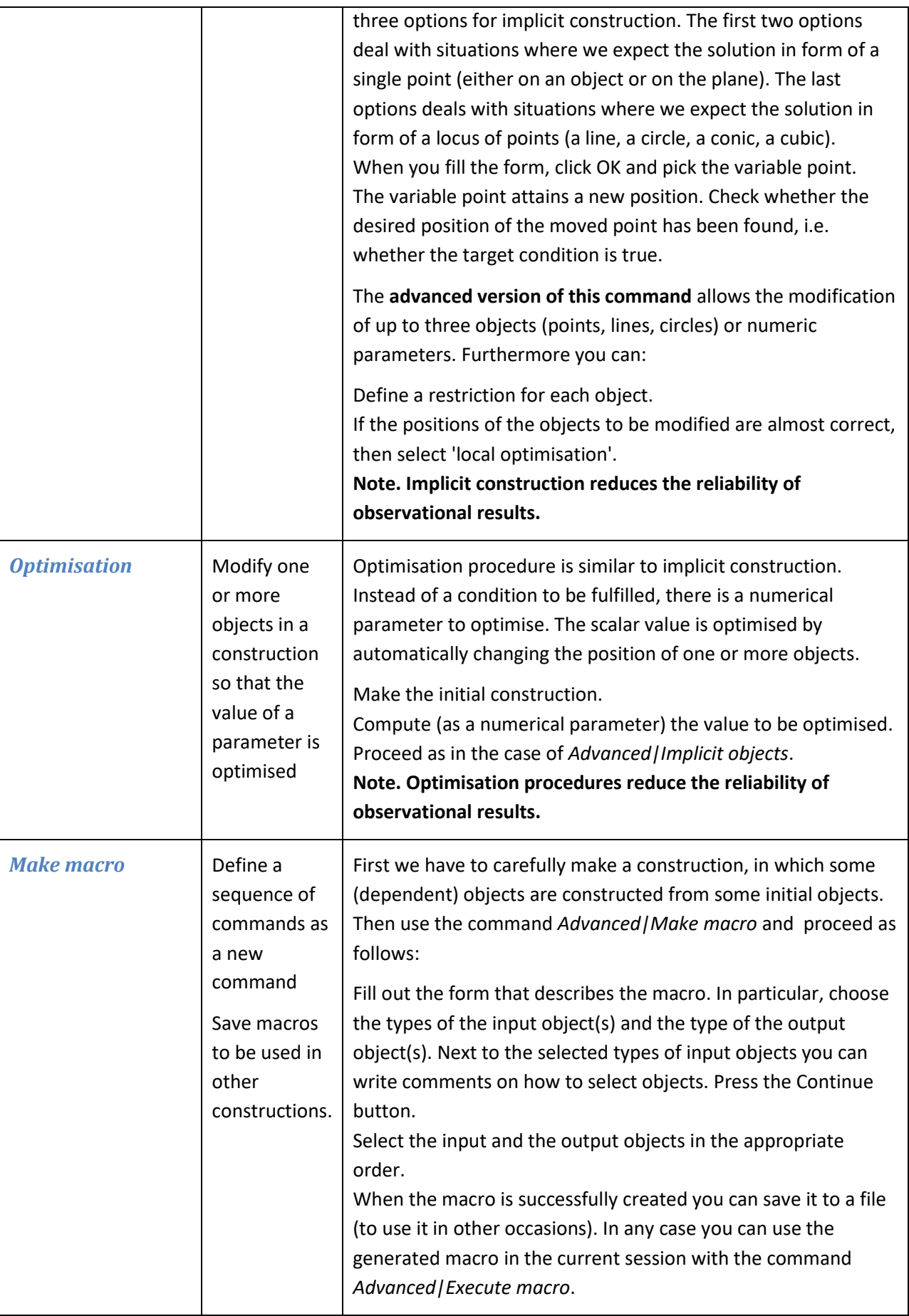

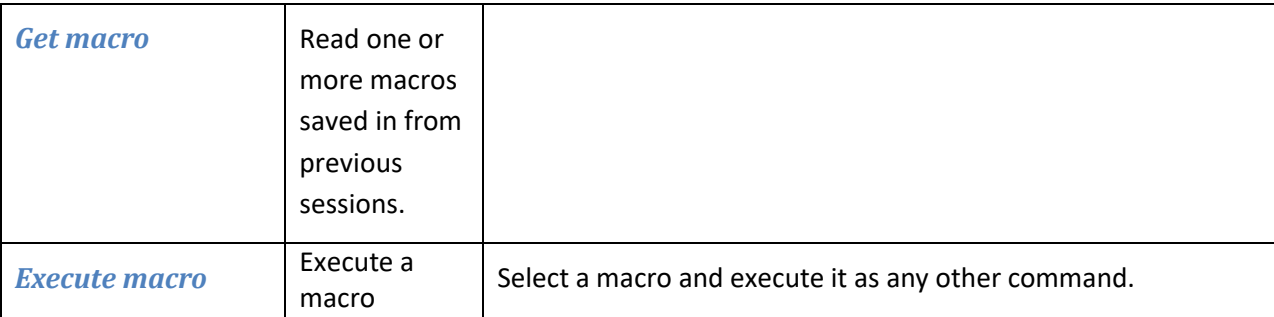

The Sketch Editor of OK Geometry Plus contains two additional groups of commands: Special and Generic. The first group is a collection of commands on various triangle objects. The second group is dedicated to generic constructions. Both groups of commands are described in the OK Geometry Plus Reference manual.

# **5. Examples**

The examples in this section illustrate the use of some of the commands of OK Geometry Sketch Editor. The main purpose of the Sketch Editor is to allow fast and effective construction of geometric configurations, which are then analysed in OK Geometry. The analysis and the observed properties are the focus of the work.

Usually there are many ways to complete a construction task in OK Geometry Sketch Editor. In the following examples we show only one way – to illustrate a command or a construction strategy.

## **5.1. Predefined shapes. Commands on a polyline**

#### Example. Midpoints in a quadrilateral

Operations on line segments (e.g., midpoint) can be applied in different ways to polylines (see Section [2.9\)](#page-12-0).

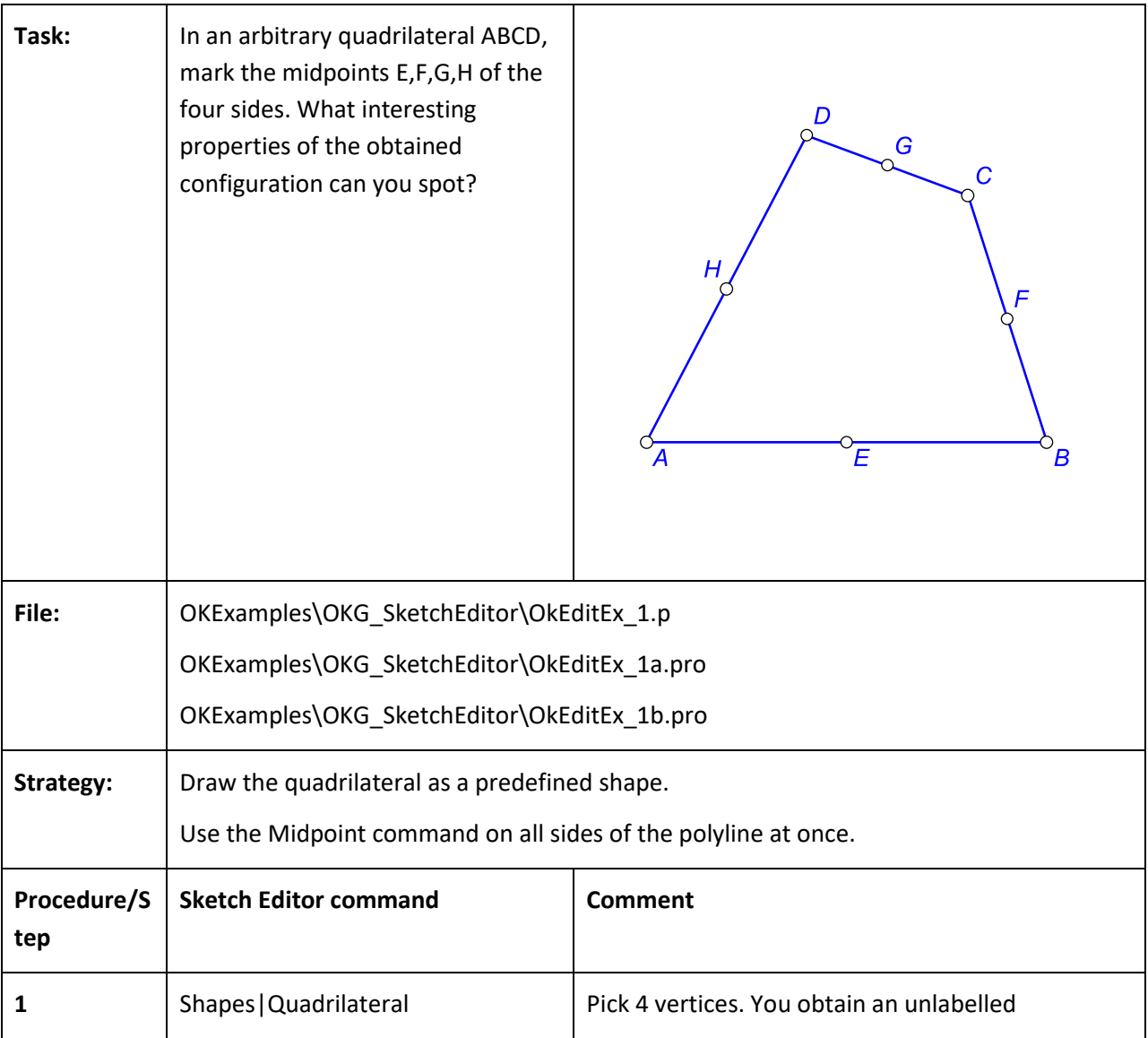

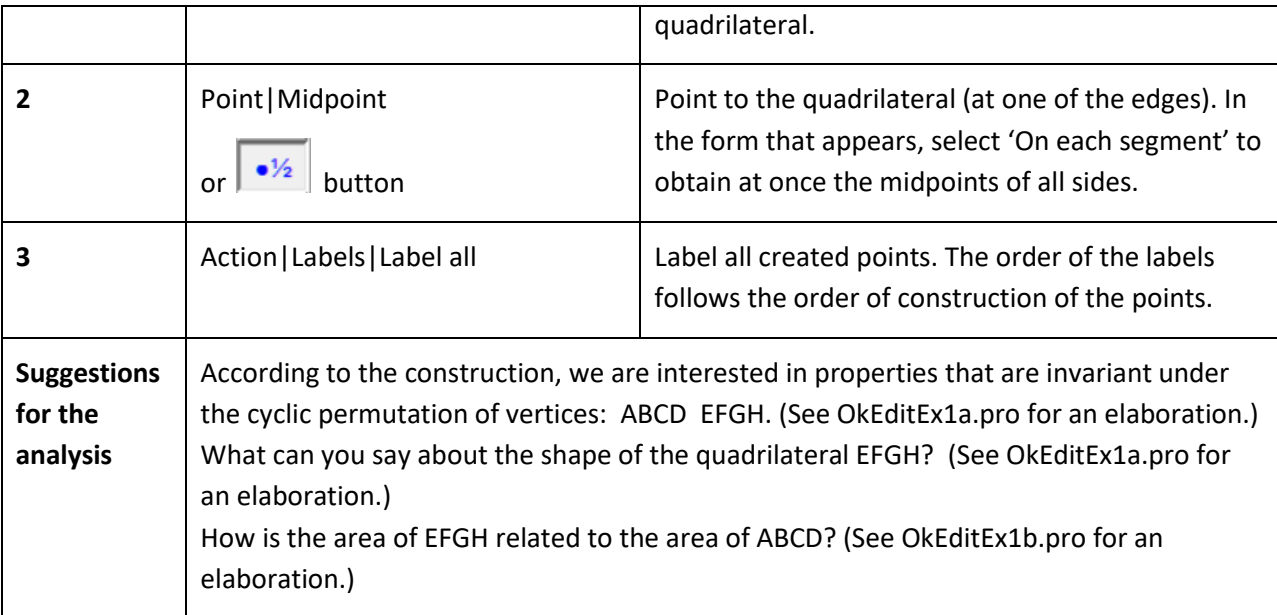

# **5.2. Complex construction operations**

This example demonstrates how complex construction commands help to analyse a construction.

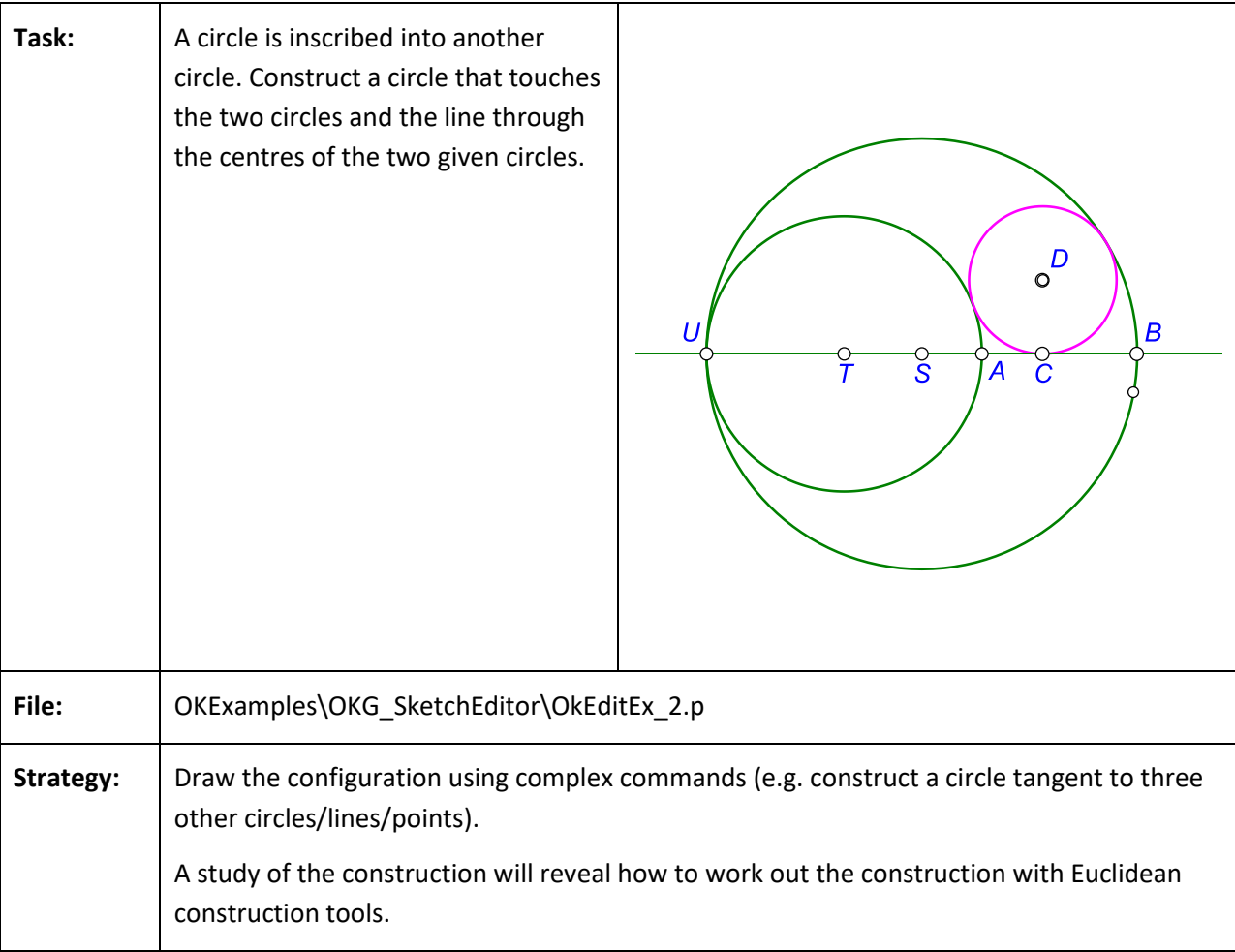

Example. Construct a circle that touches three given objects

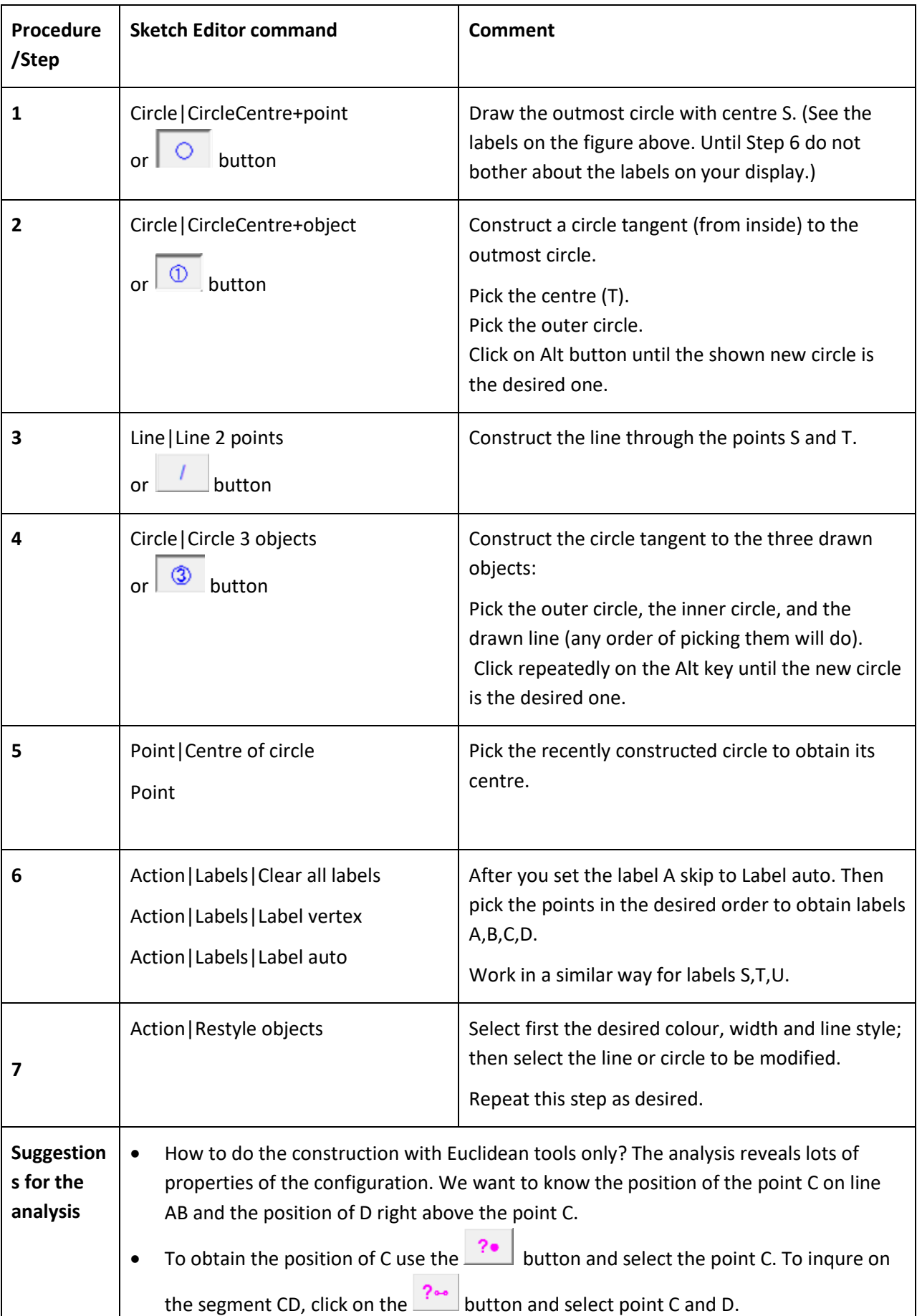

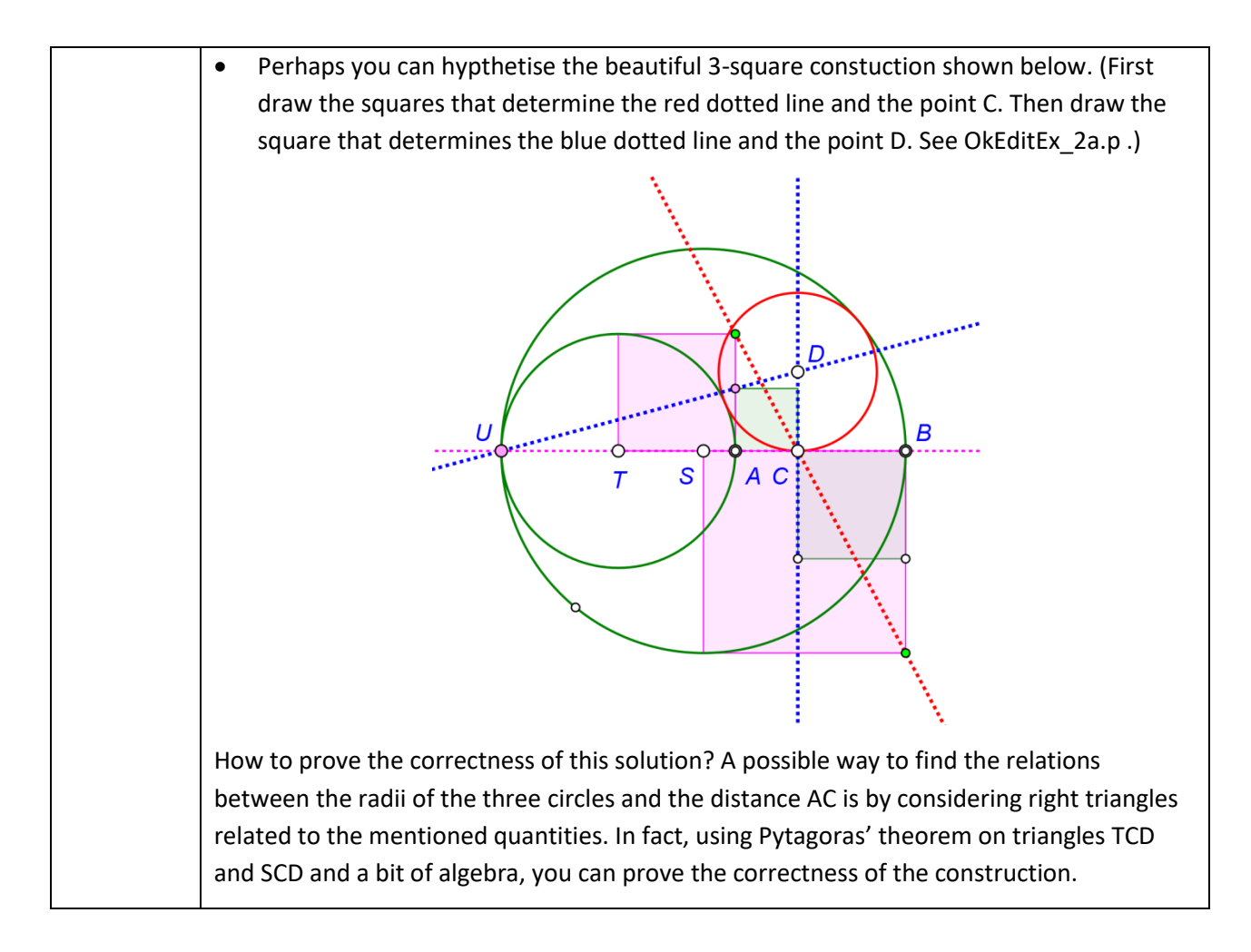

## **5.1. Transformations**

The following example demonstrates how to define and apply a transformation.

Example. Isosceles triangles on top of a triangle

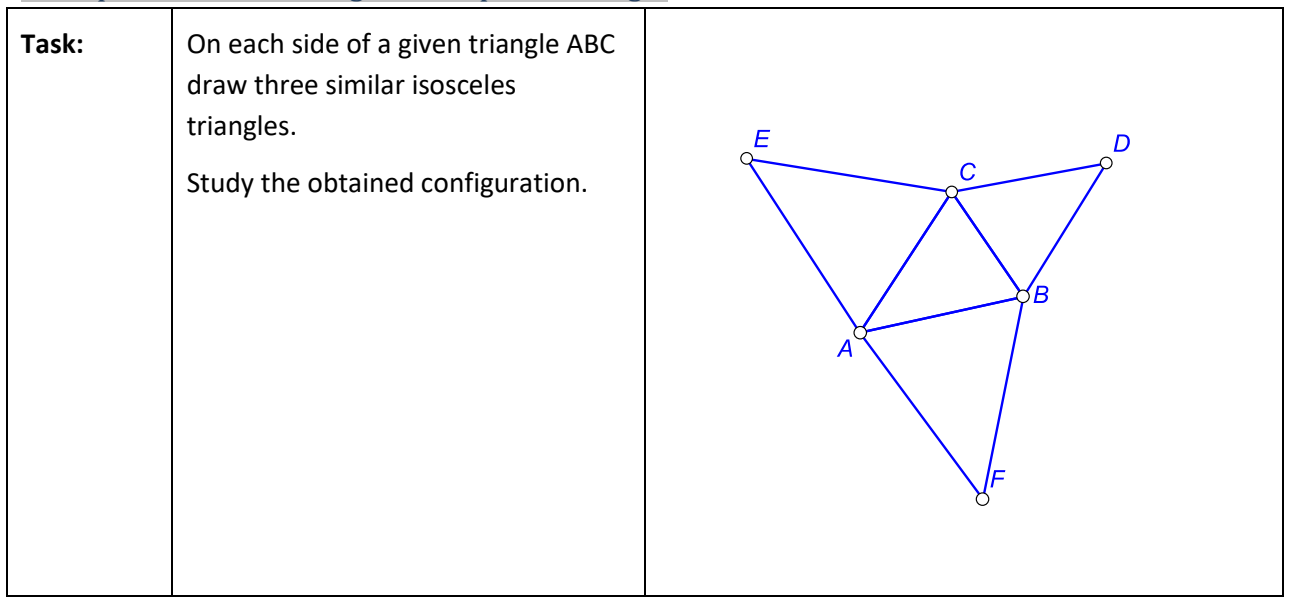

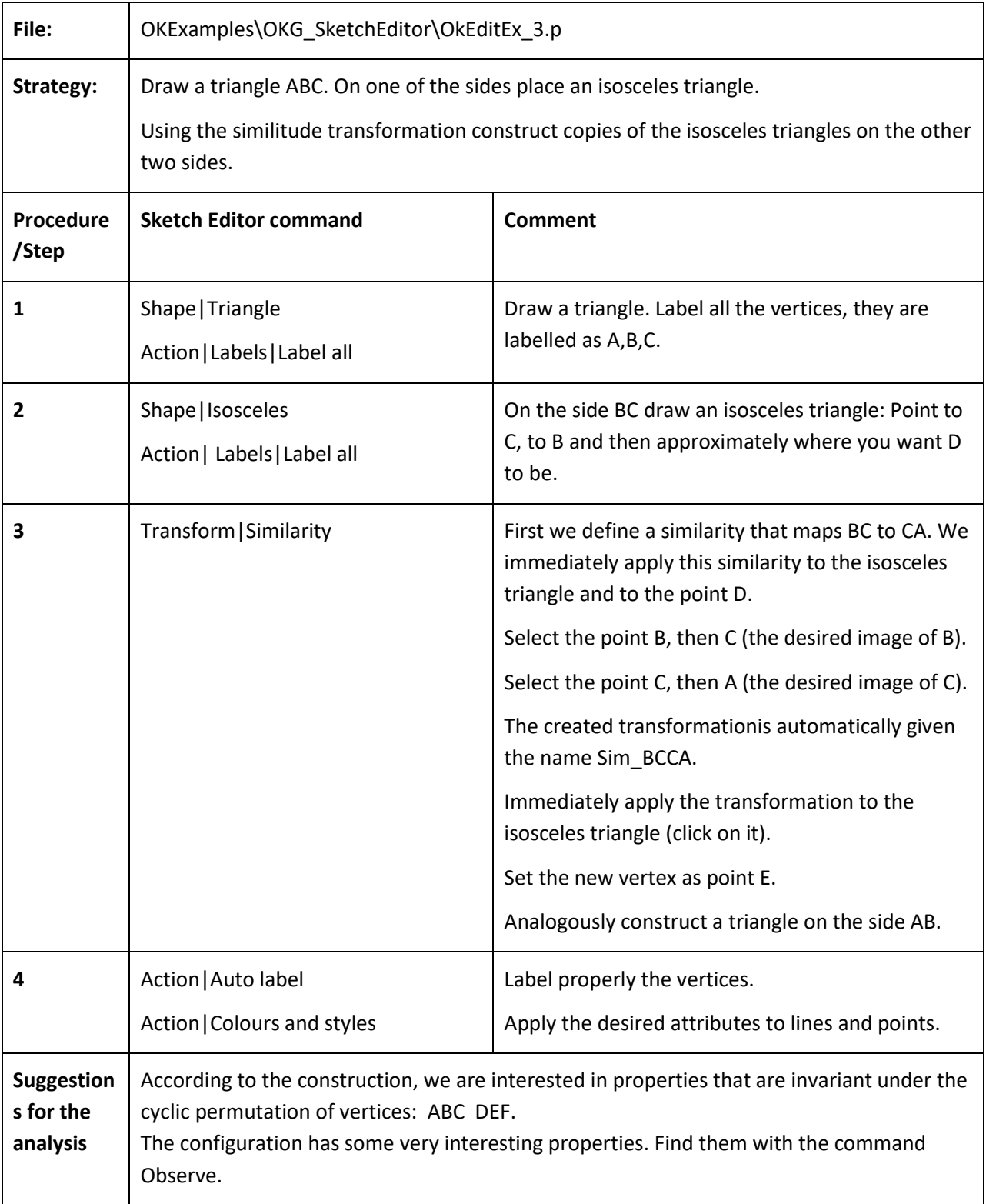

# **5.2. Implicit constructions**

The following is an example of an implicit construction of a point.

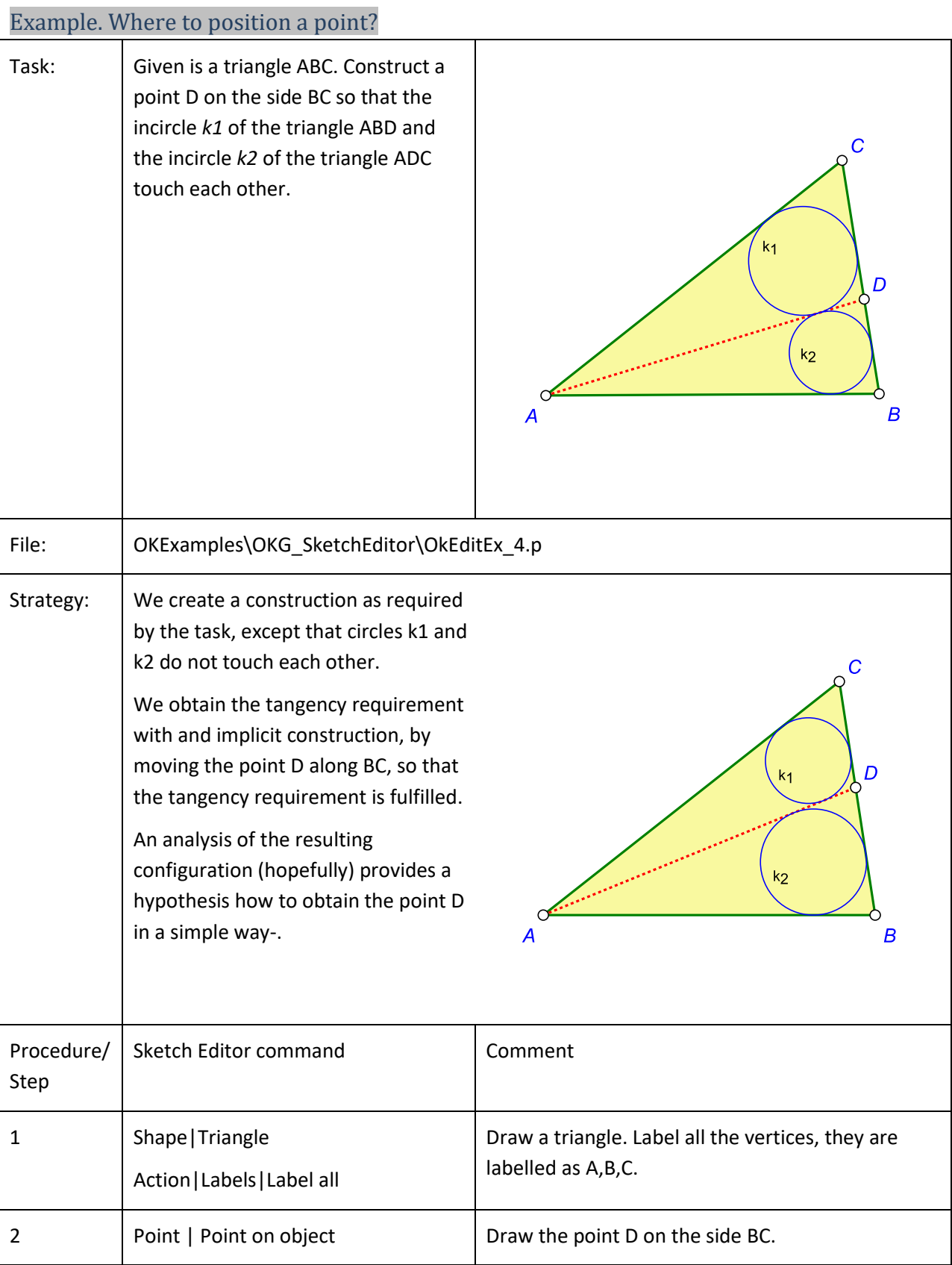

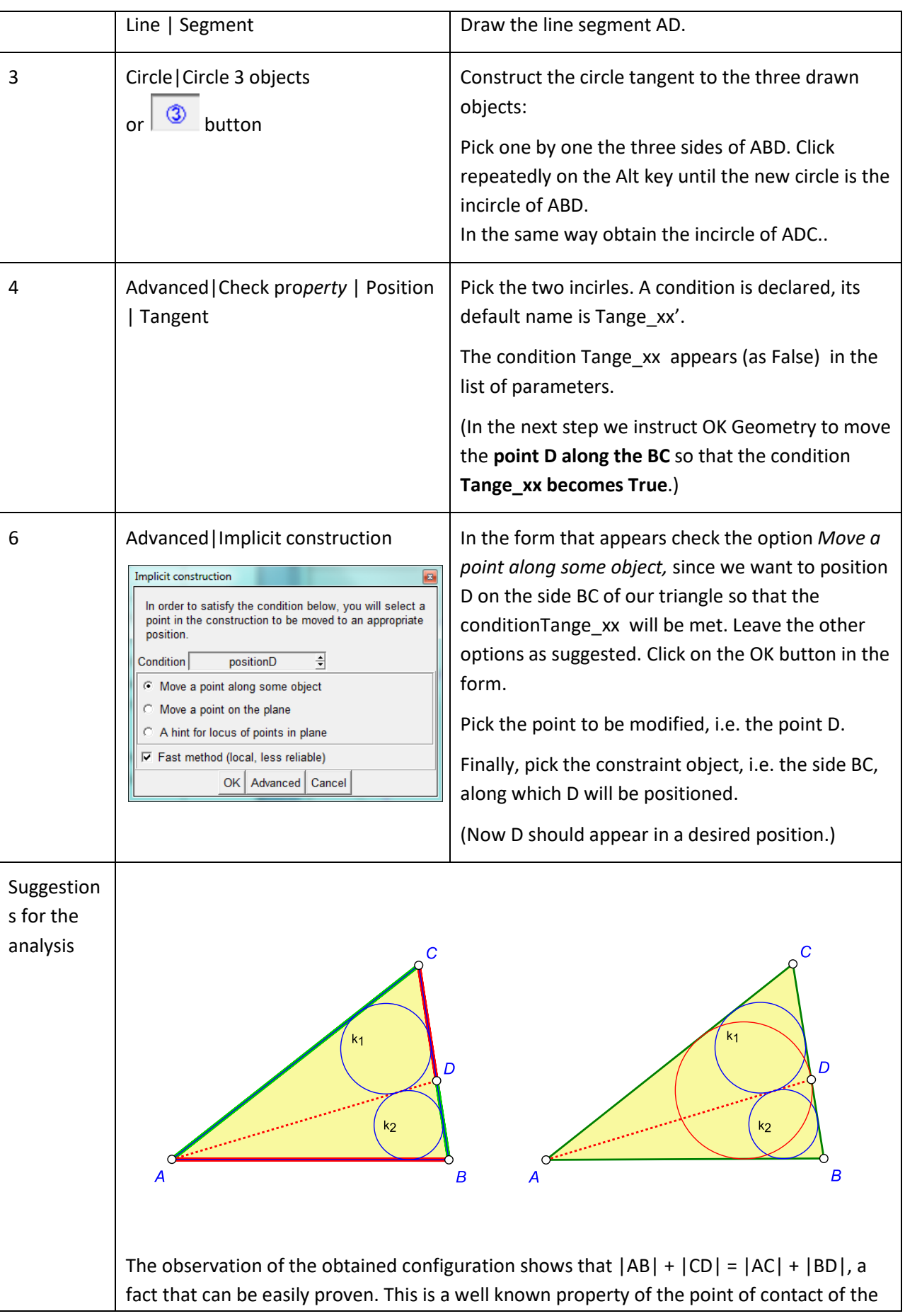

incircle of ABC with the side BC. Thus, we hipothetise that this is the position of the point D. **Note. The presence of implicitly constructed objects reduces the reliability of observational results.** 

The following is an example of an implicit construction of a point.

| Task:              | Construct a quadrilateral that is both<br>cyclic (i.e. its vertices lay on a circle)<br>and tangential (i.e. all sides are<br>tangent to a circle).<br>Study the obtained quadrilateral.<br>Given the inscribed circle and the<br>points E,F,G, how to construct the<br>point H, so that the resulting<br>quadrilateral ABCD is cyclic?                                                                                                    | В<br>С<br>$\circ$ <sup>S</sup>                                                                      |
|--------------------|----------------------------------------------------------------------------------------------------|----------------------------------------------------------------------------------------------------|
| File:              | OKExamples\OKG_SketchEditor\OkEditEx_4a.p                                                                                                    |                                                                                                    |
| Strategy:          | Starting from an (in)circle we pick 4 points, E,F,G,H on it and draw the tangent lines to the<br>circles at these points. The resulting quadrilateral ABCD is tangential but, in general, not<br>cyclic. In fact, we draw the (out)circle through A,B,C and observe that D does not lay on it.<br>Using the implicit construction command of OK Geometry we position H on the (in)circle<br>so that the point D lays on the outer circle. ABCD is then be cyclic and tangential.<br>An analysis of the resulting configuration (hopefully) provides a hypothesis how to<br>construct the point H given the (in)circle and the points E,F,G. |                                                                                                    |
| Procedure/<br>Step | Sketch Editor command                                                                                                    | Comment                                                                                             |
| $\mathbf{1}$       | Circle   Centre+point                                                                                                    | Draw the incircle.                                                                                  |
|                    | Point   Point                                                                                                    | Position the points E,F,G,H on it.                                                                  |
| 2                  | Line   Line 2objects                                                                                                    | To draw the tangent line to the incircle at E pick<br>the point E and the incircle. In the same way |

Example. A cyclic tangential quadrilateral

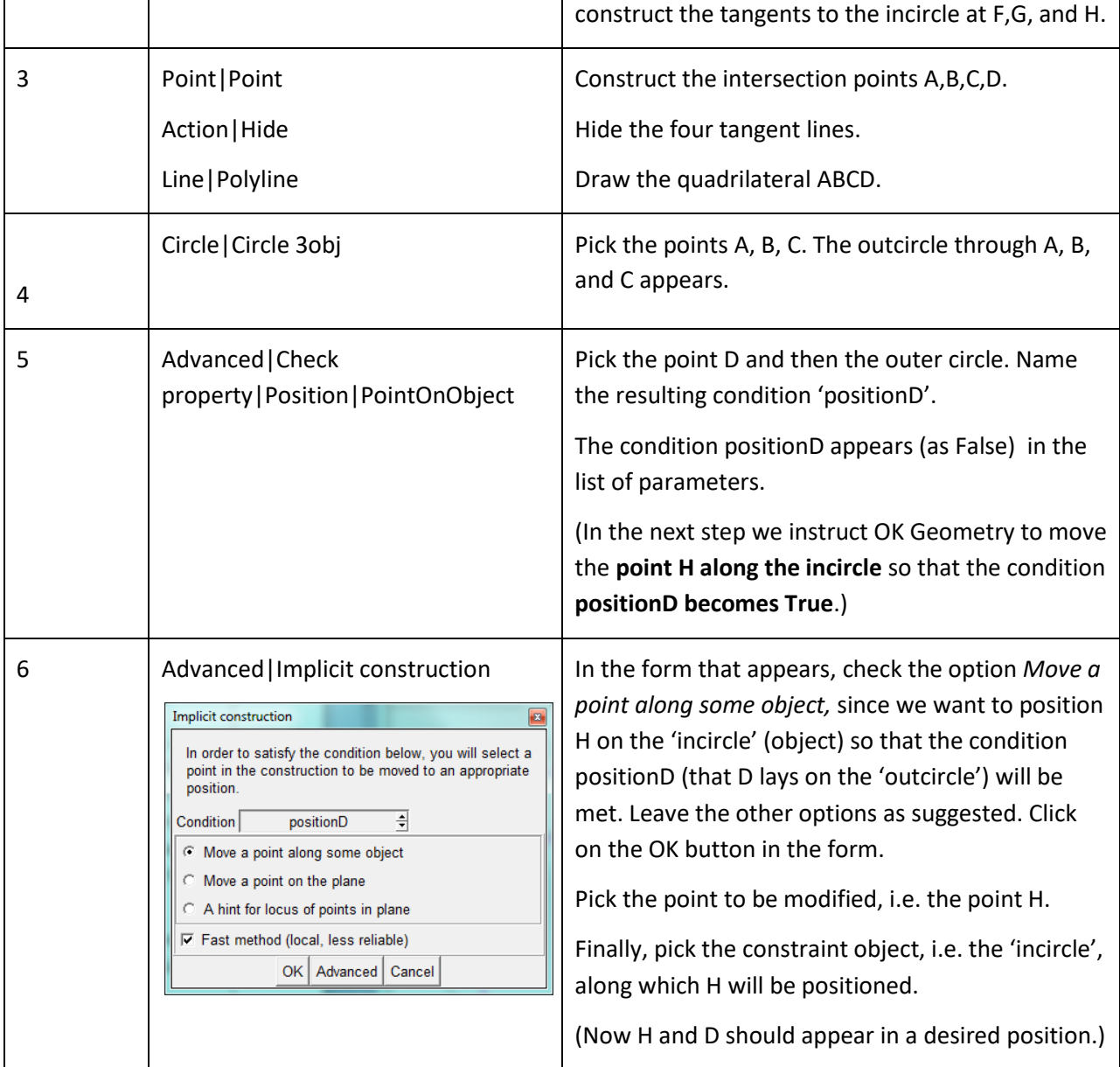

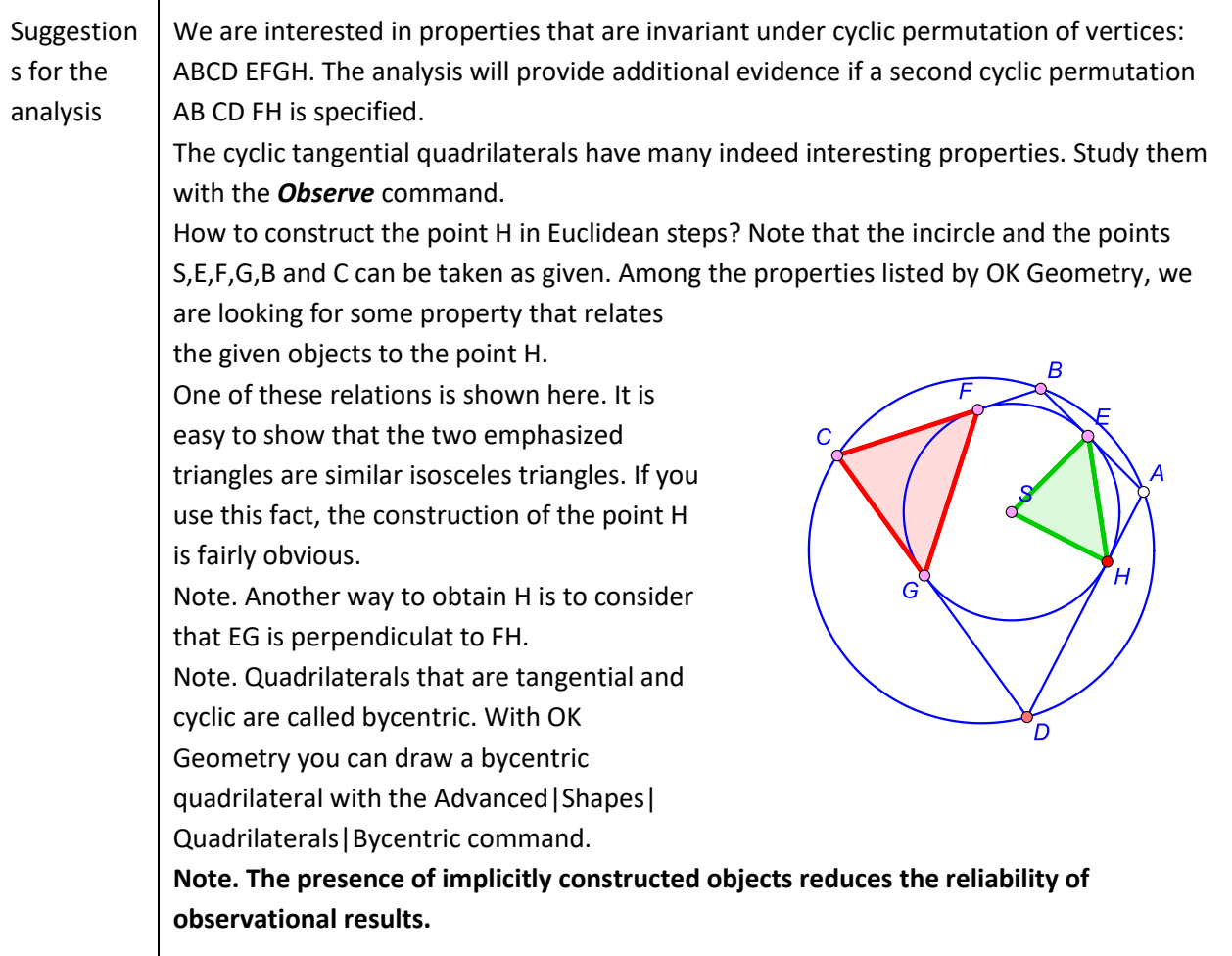

# <span id="page-60-0"></span>**5.3. Implicit objects by measuring**

The following trivial example demonstrates the implicit construction of the locus of points.

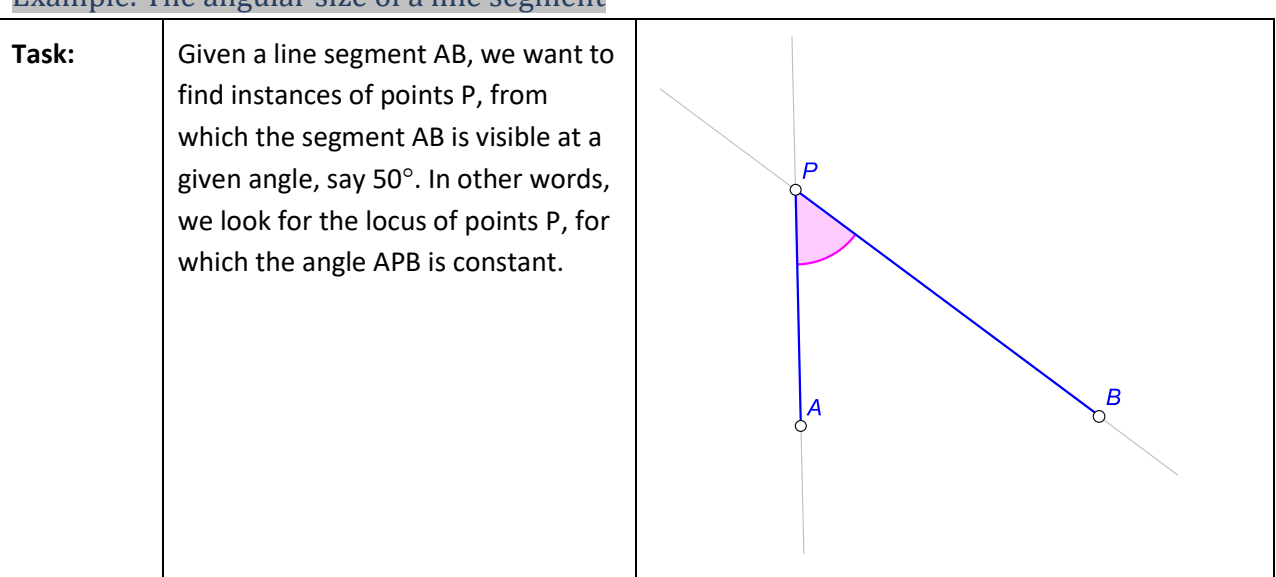

Example. The angular size of a line segment

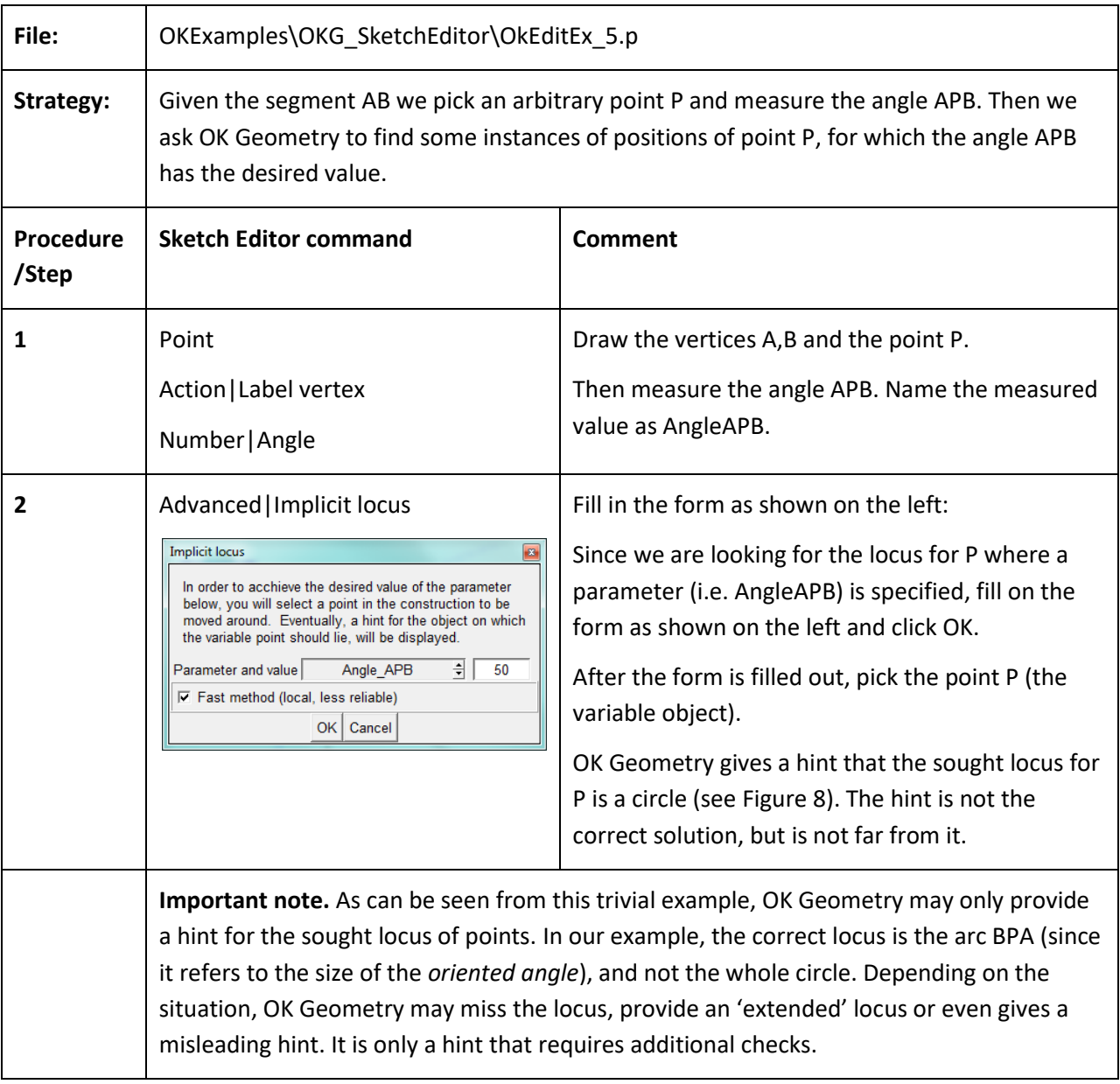

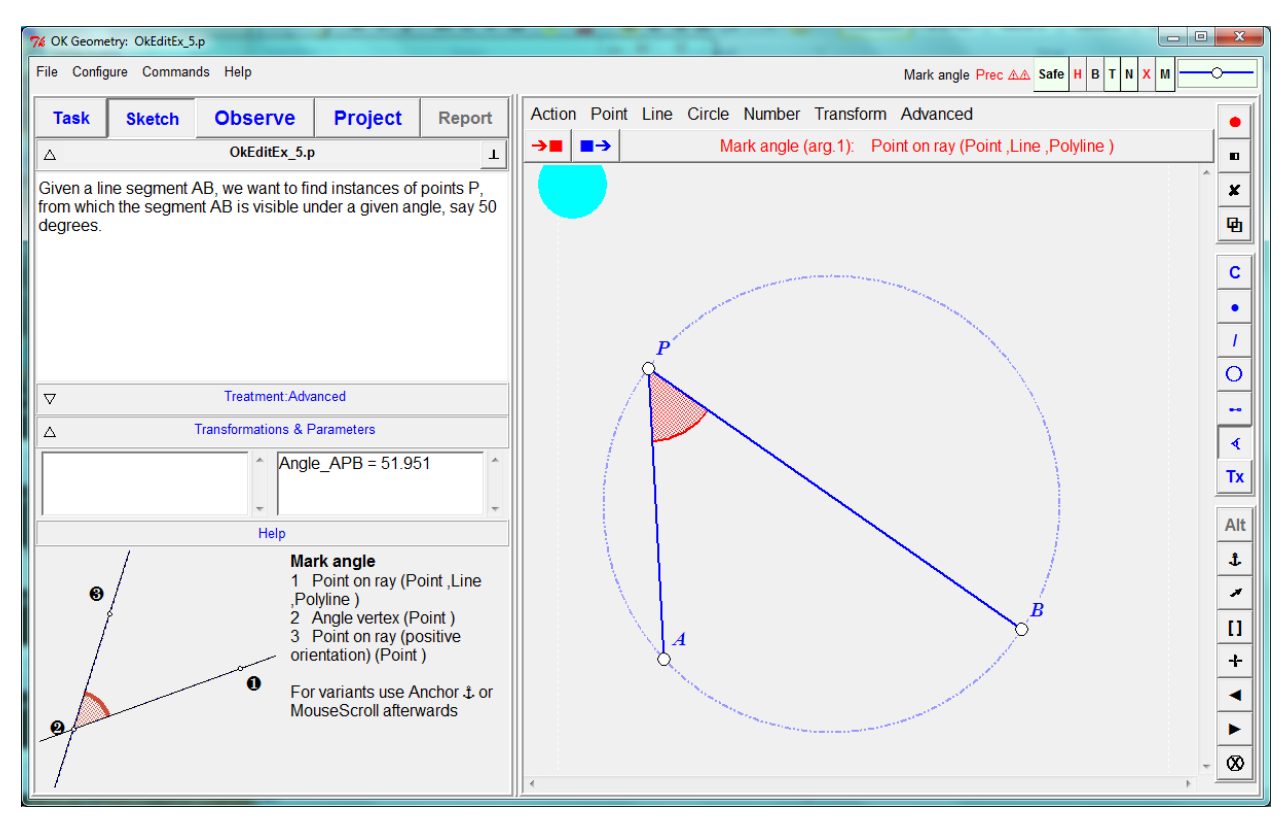

<span id="page-62-0"></span>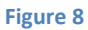

### **5.4. Implicit objects by construction**

The following example shows the use of implicit construction command.

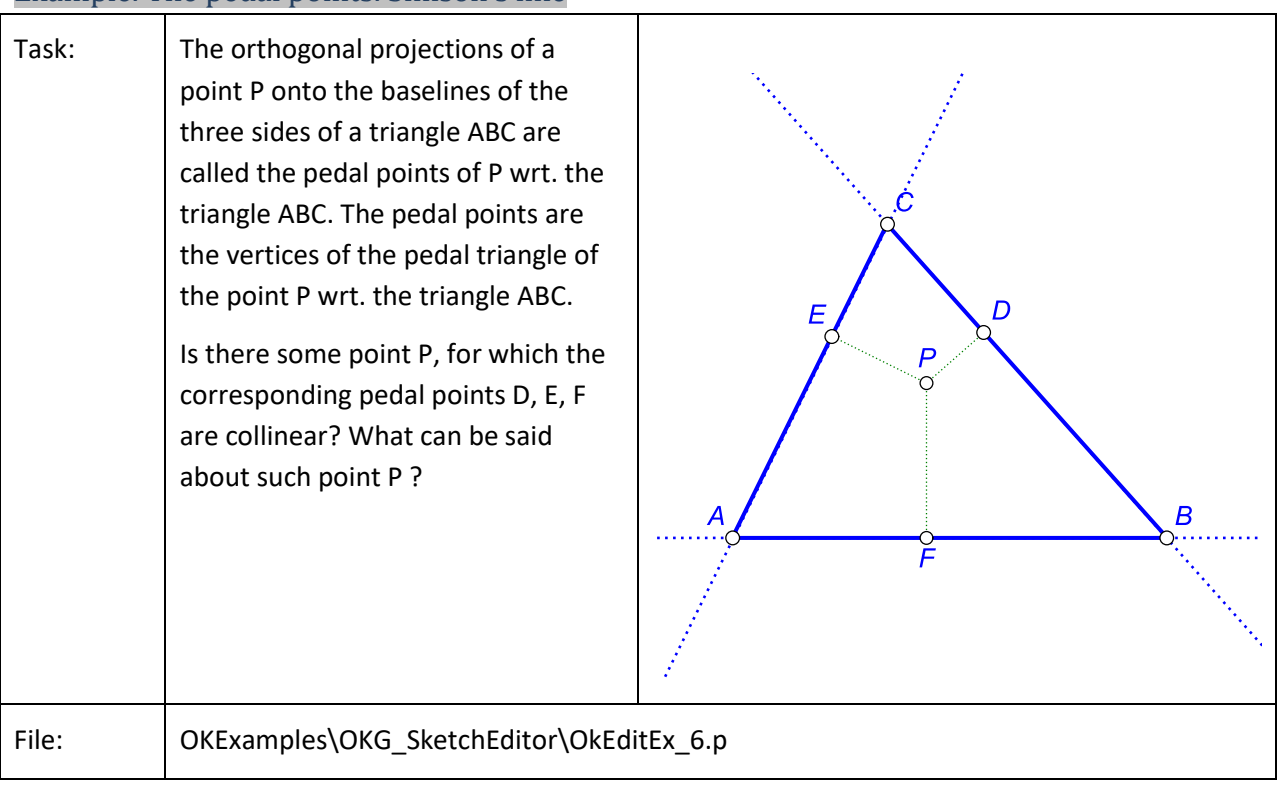

## Example. The pedal points. Simson's line

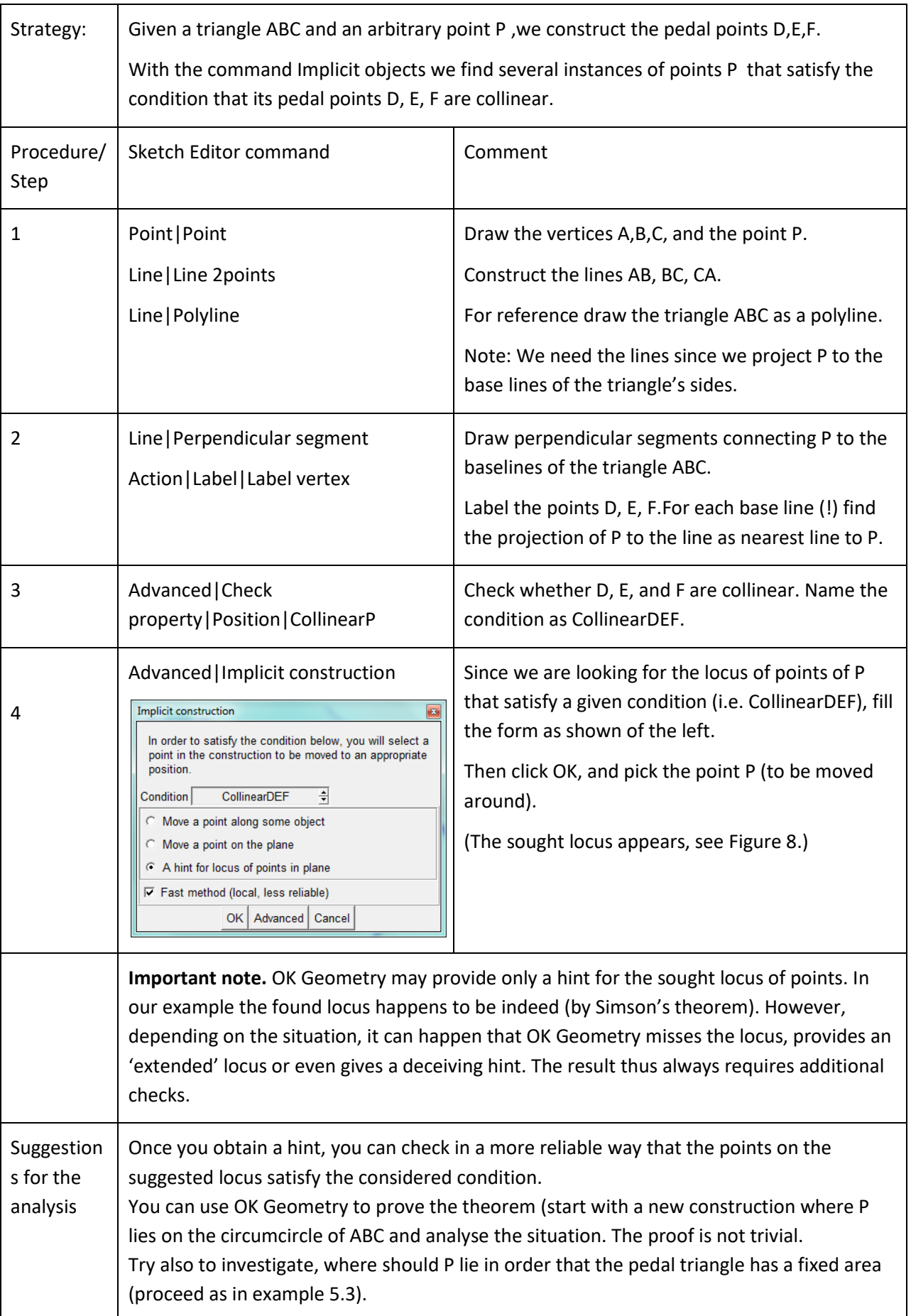

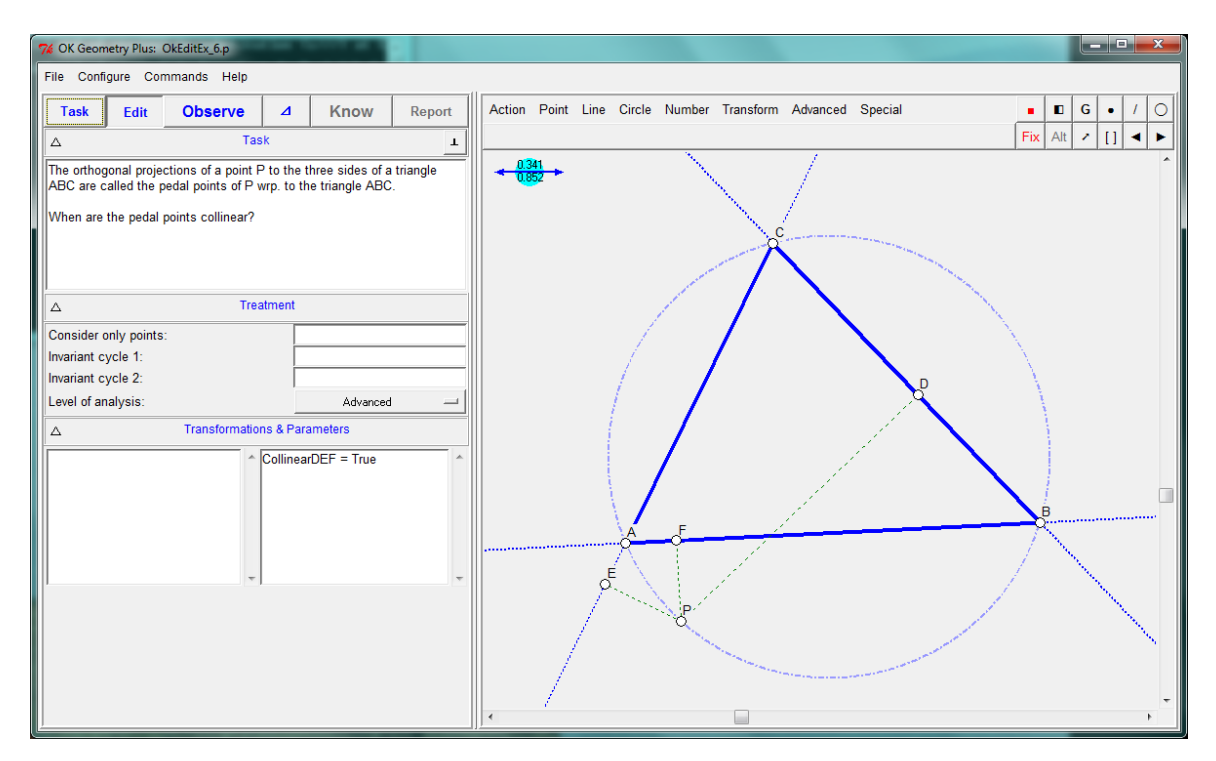

**Figure 9**

### **5.5. Constructions by optimisation**

This example shows how to generate a hypothesis for the solution of an optimisation tasks.

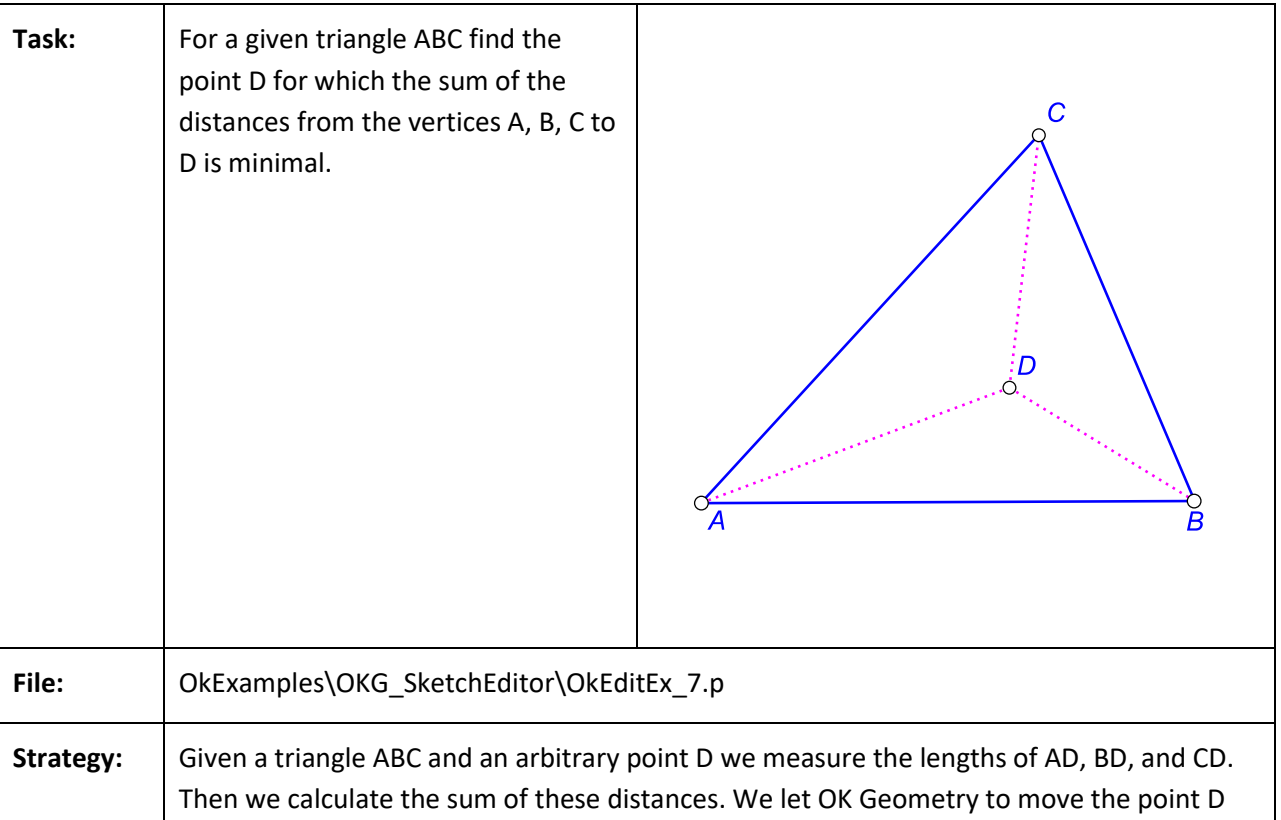

Example. Fermat point of a triangle

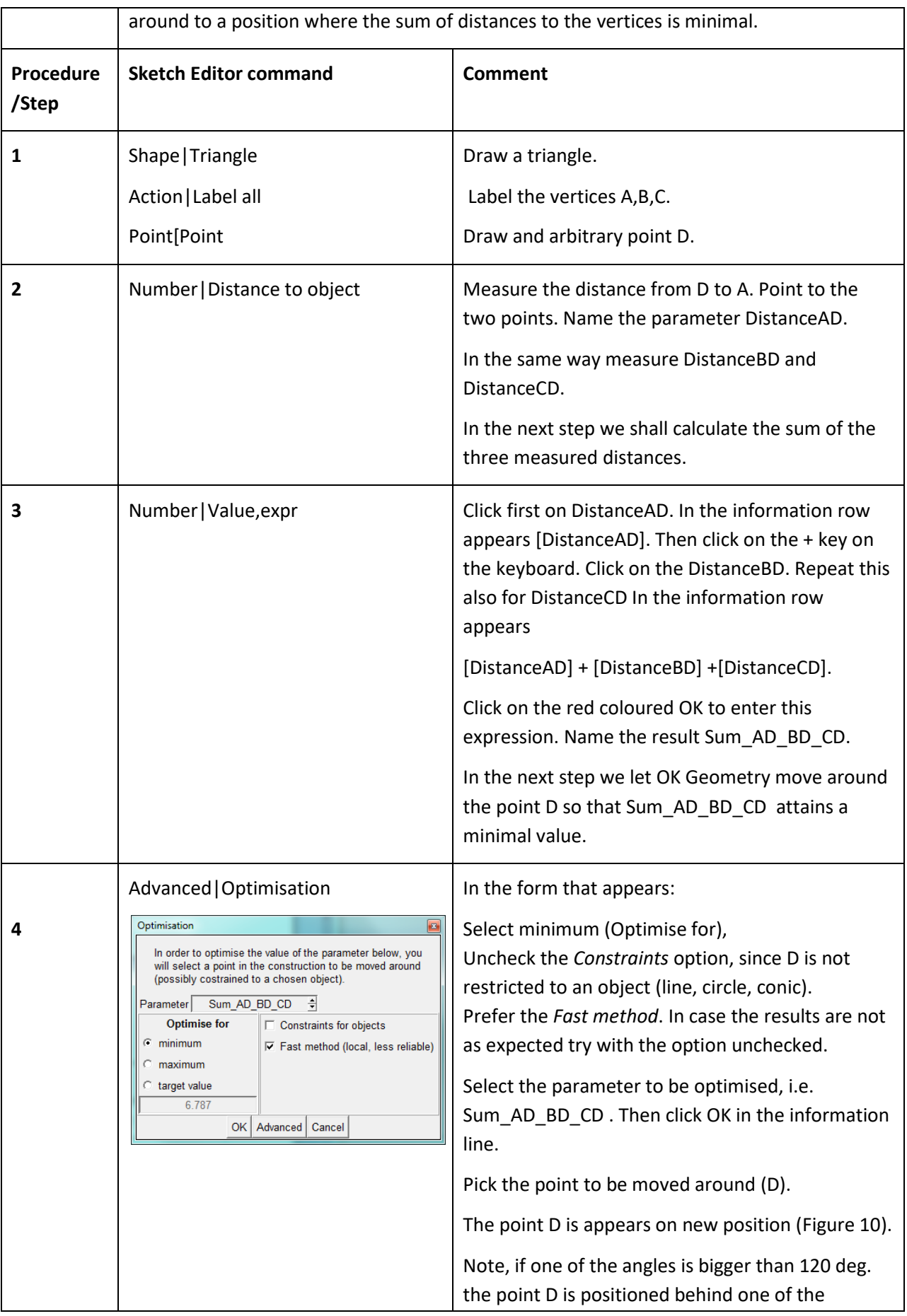

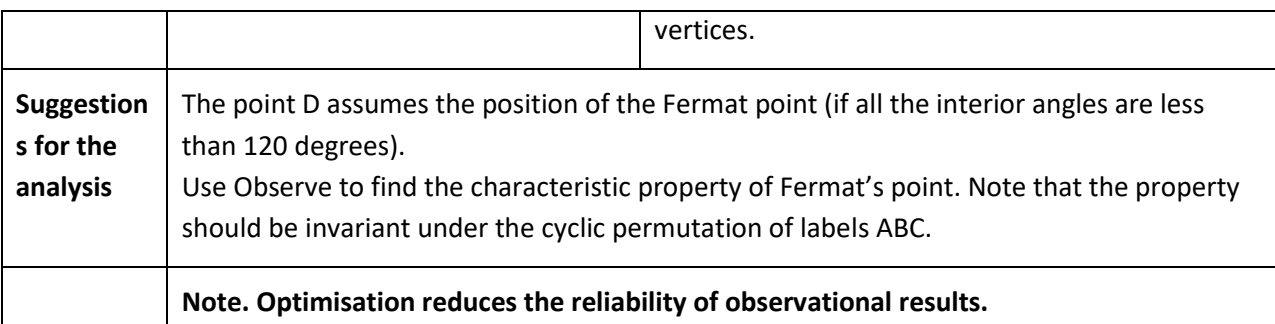

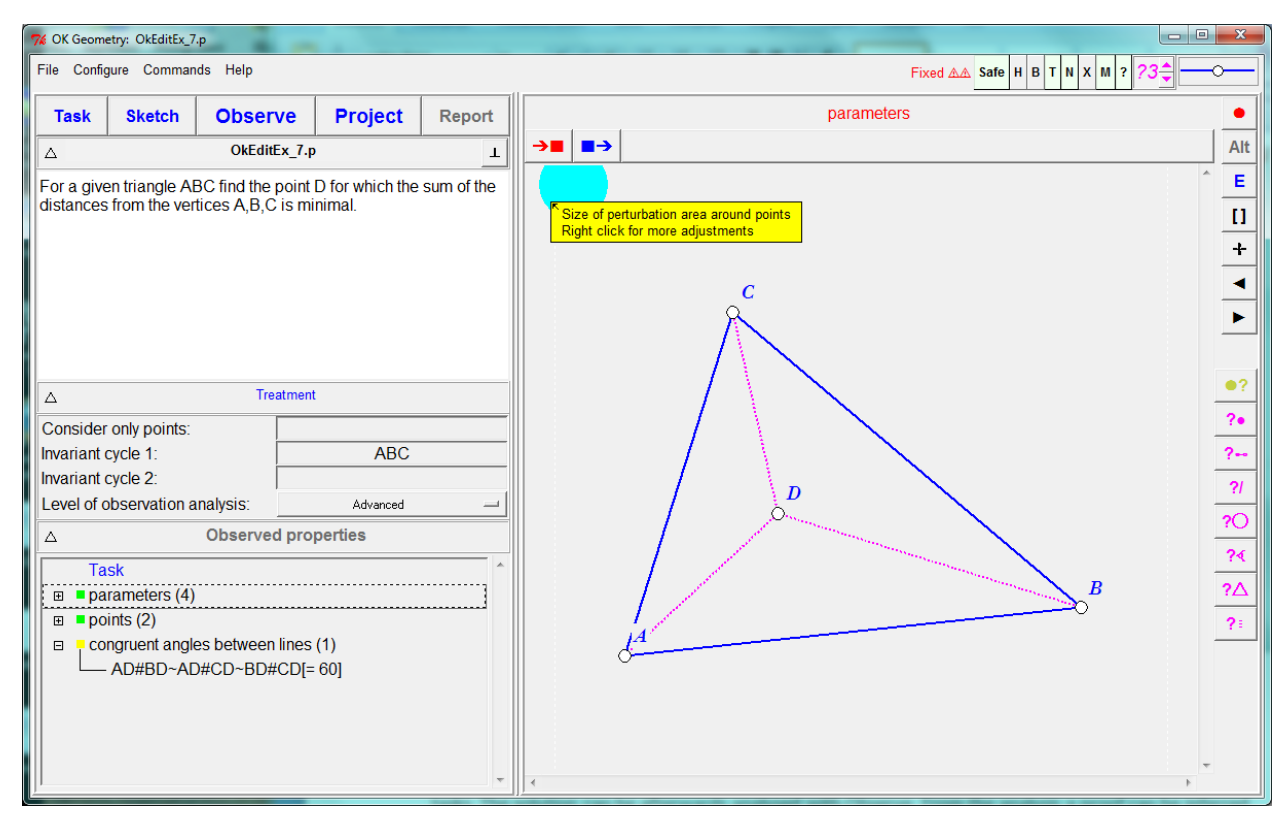

#### <span id="page-66-0"></span>**Figure 10**

This example will show how to generate hypothesis for the solution of a complex optimisation tasks. The solution can be afterwards analysed with Observe. From the analysis a proof can be inferred.

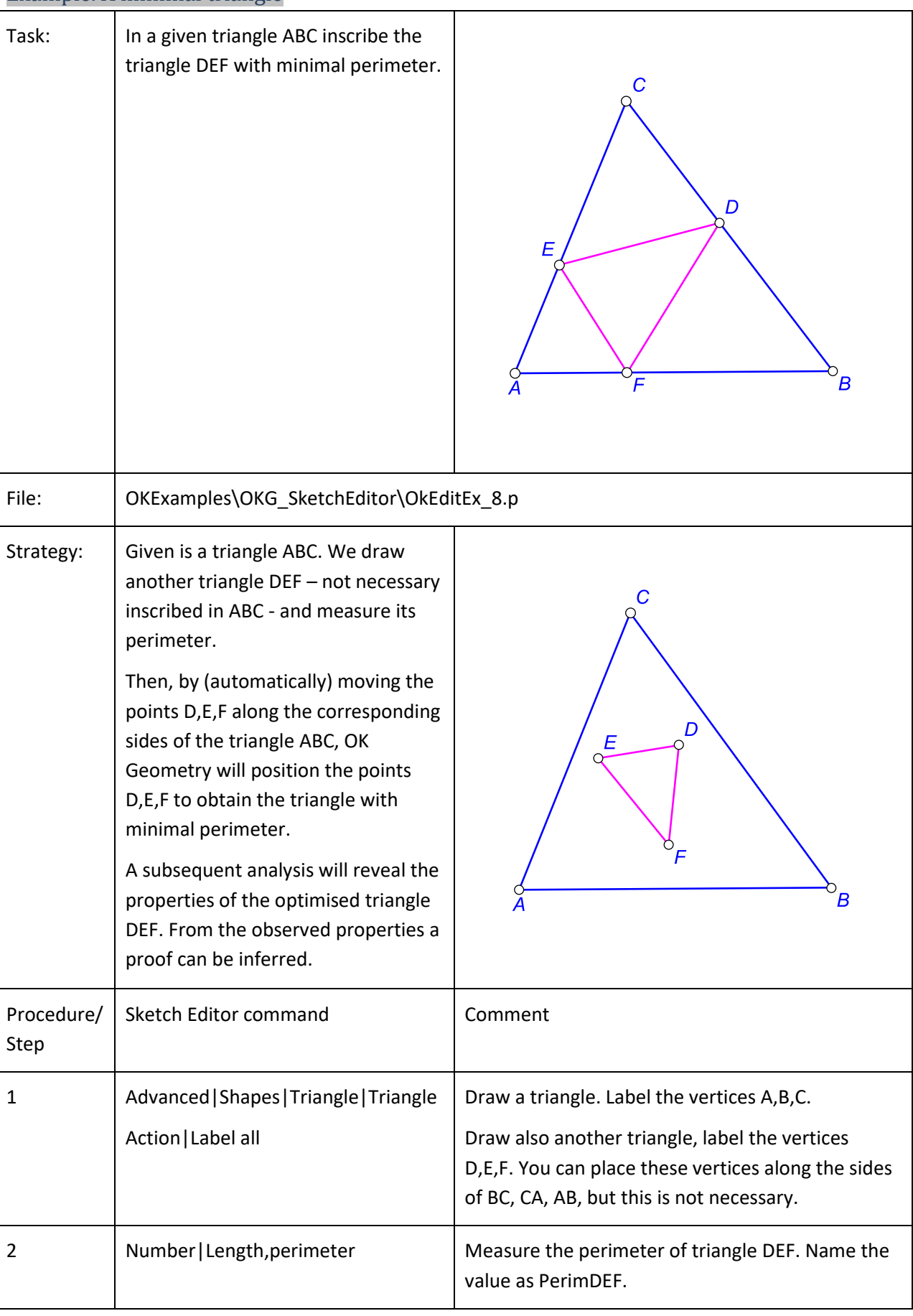

# Example. A minimal triangle

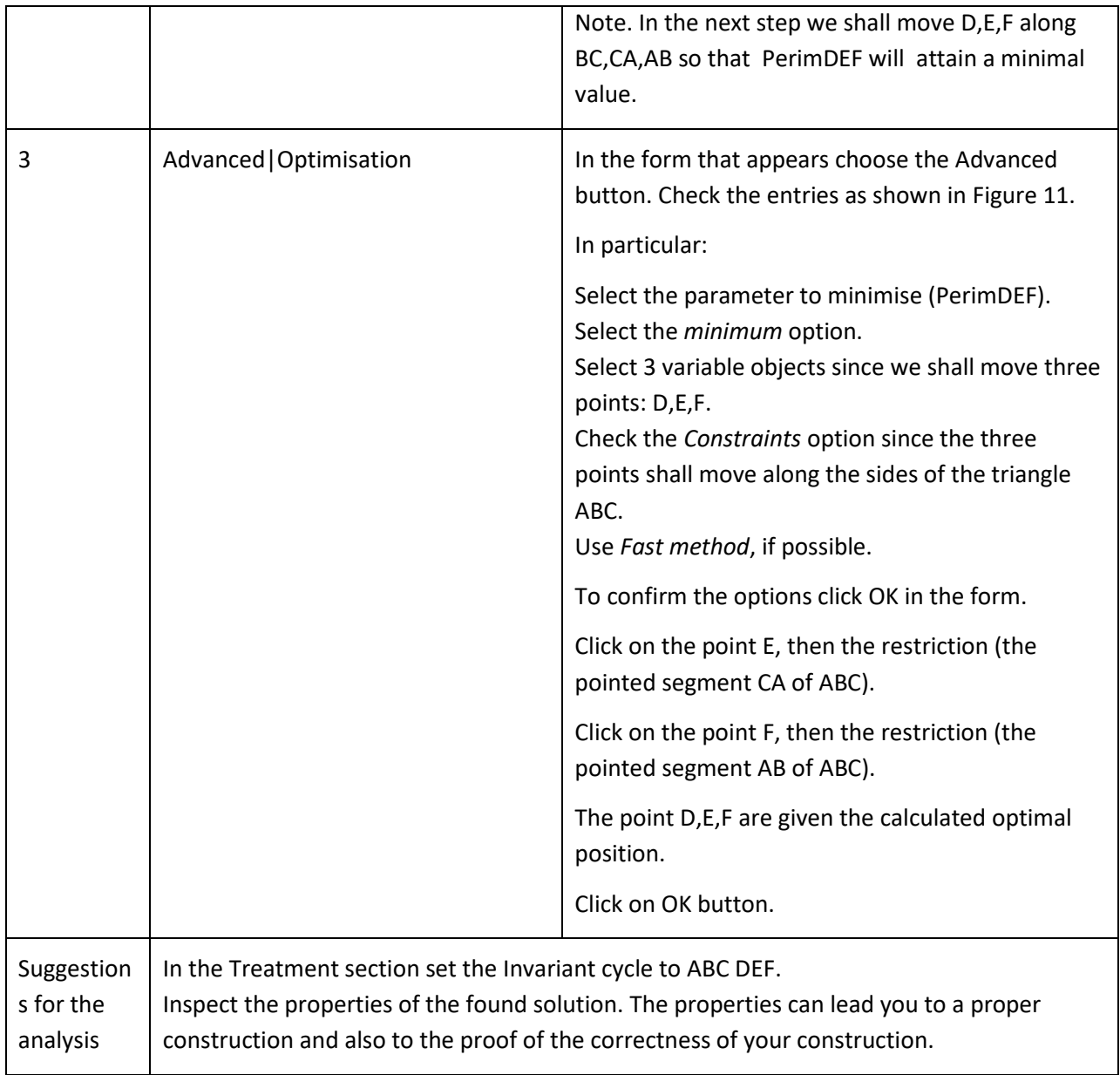

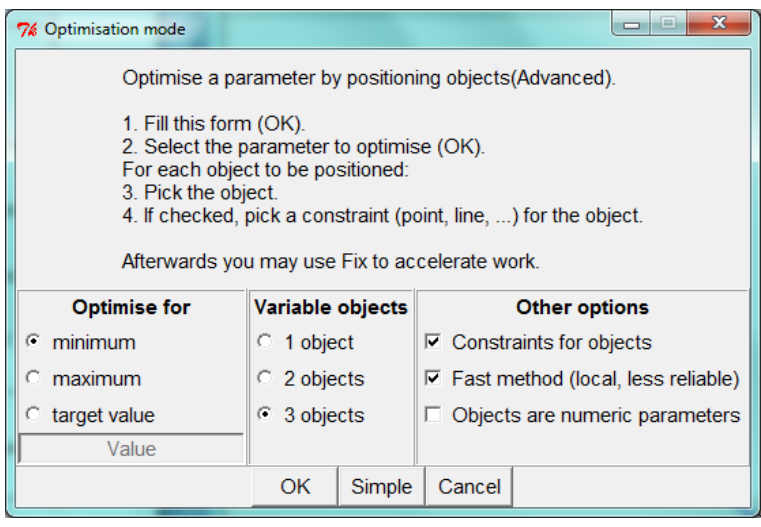

<span id="page-68-0"></span>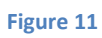

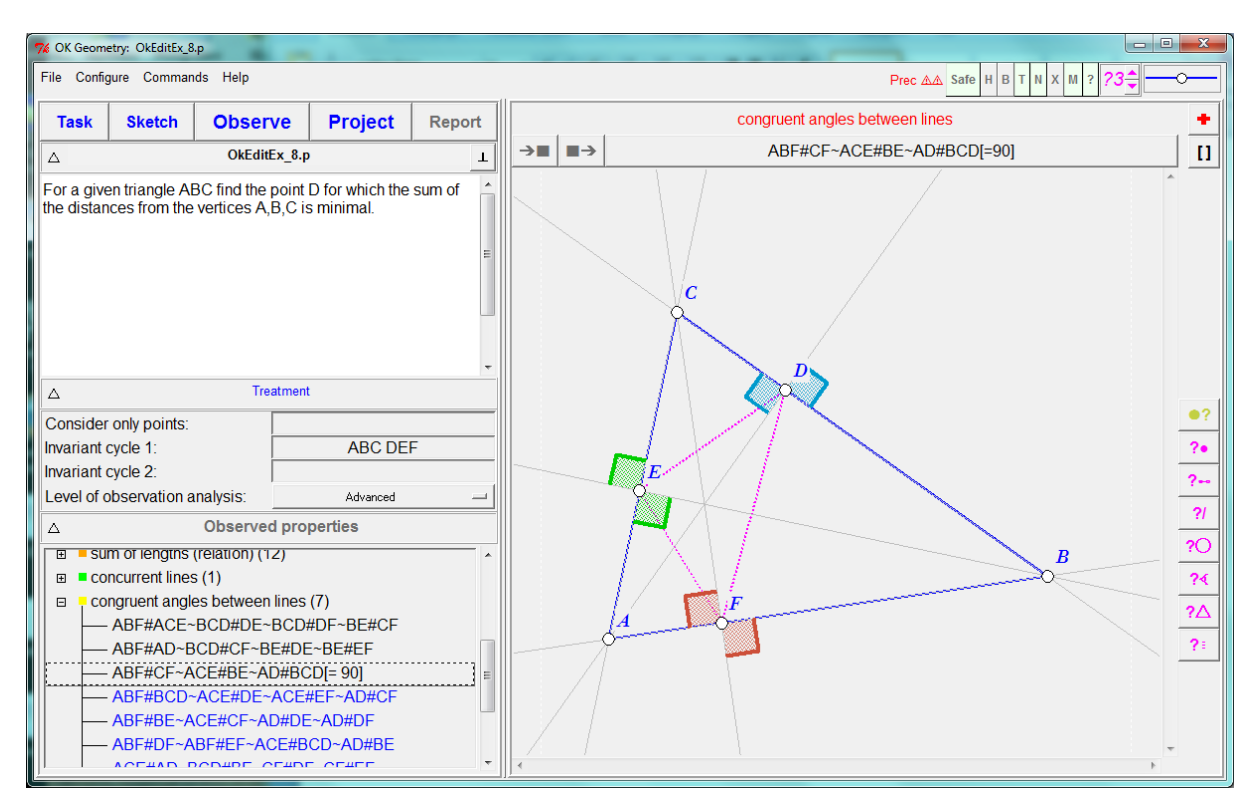

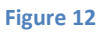

#### **5.6. Locus of points**

This simple example will show how to create a locus of points.

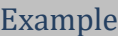

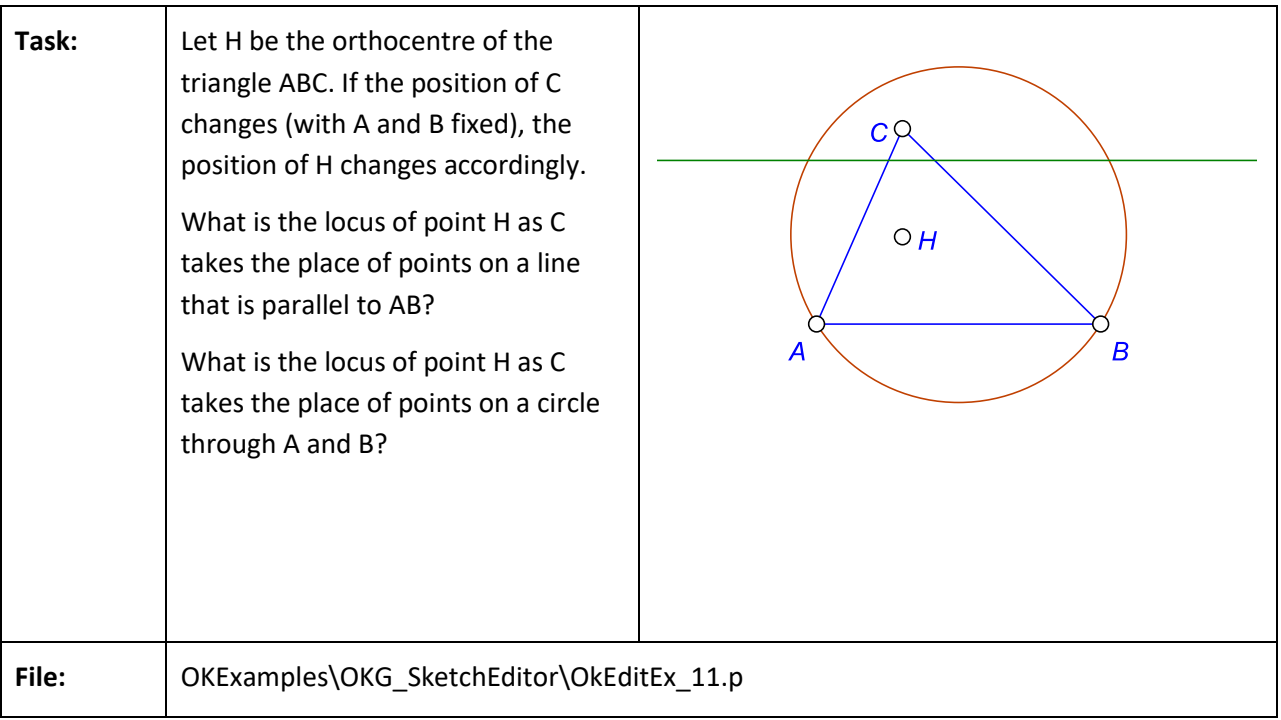

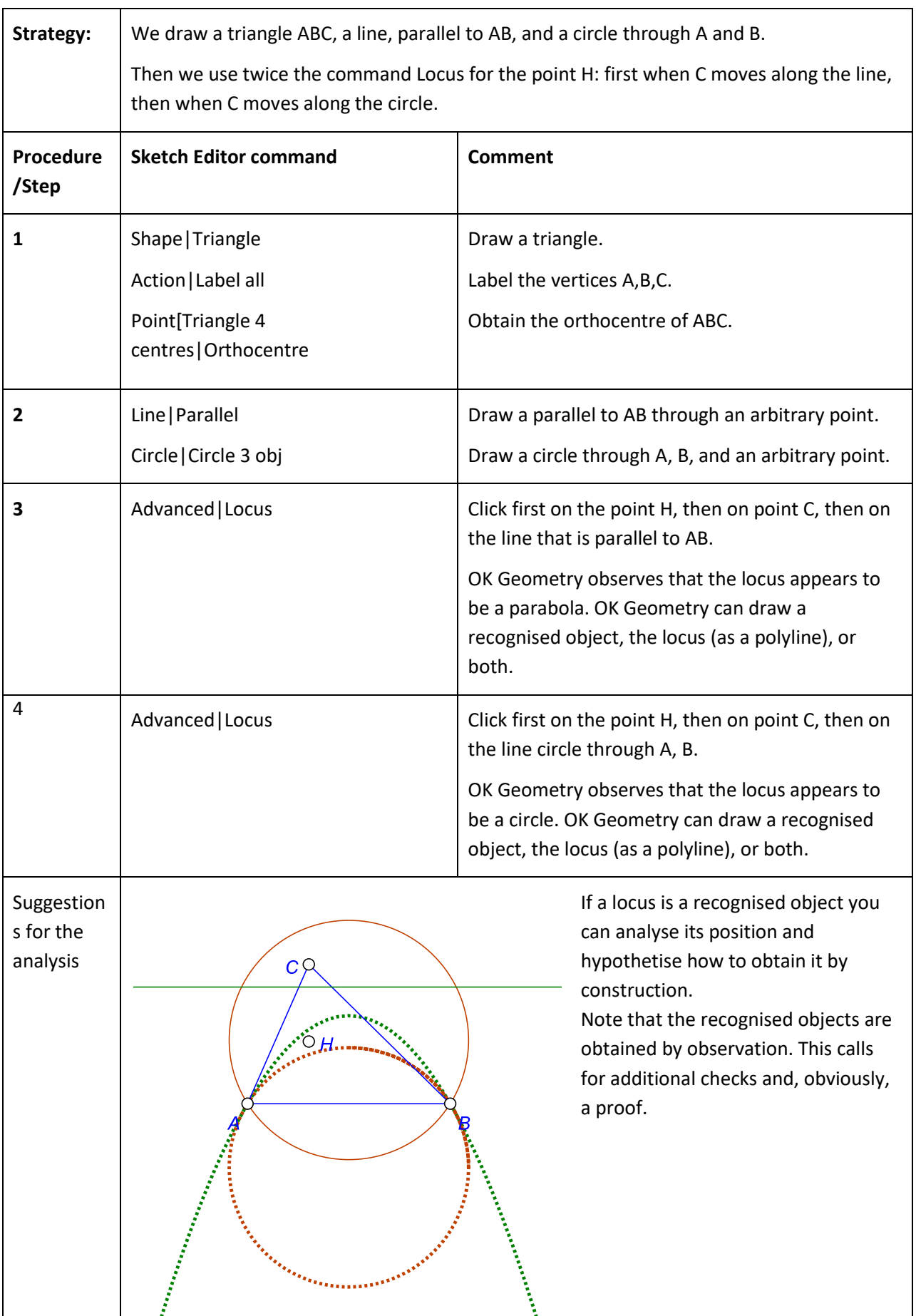

#### **5.7. Macros**

This simple example will show how to create a macro.

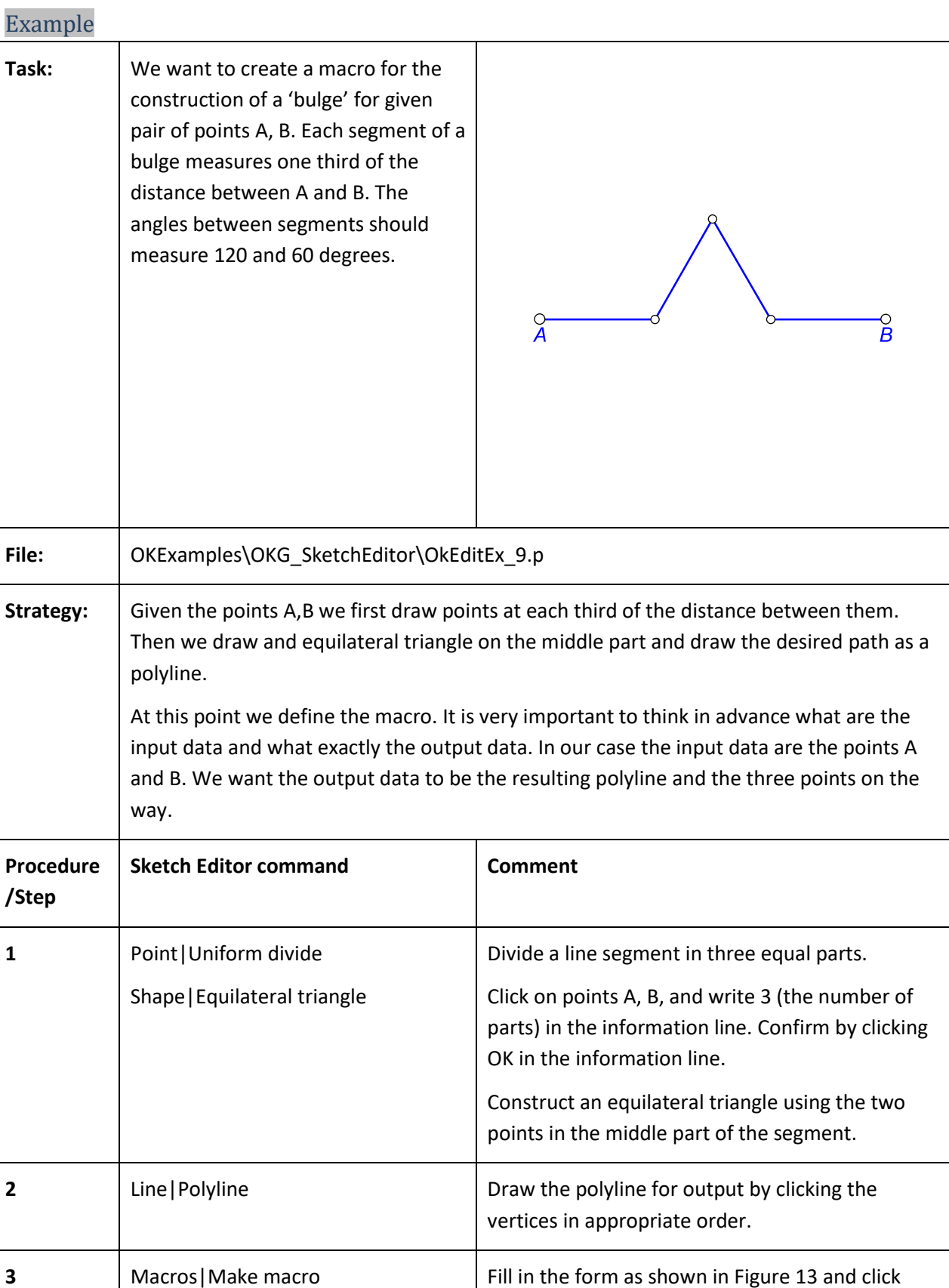
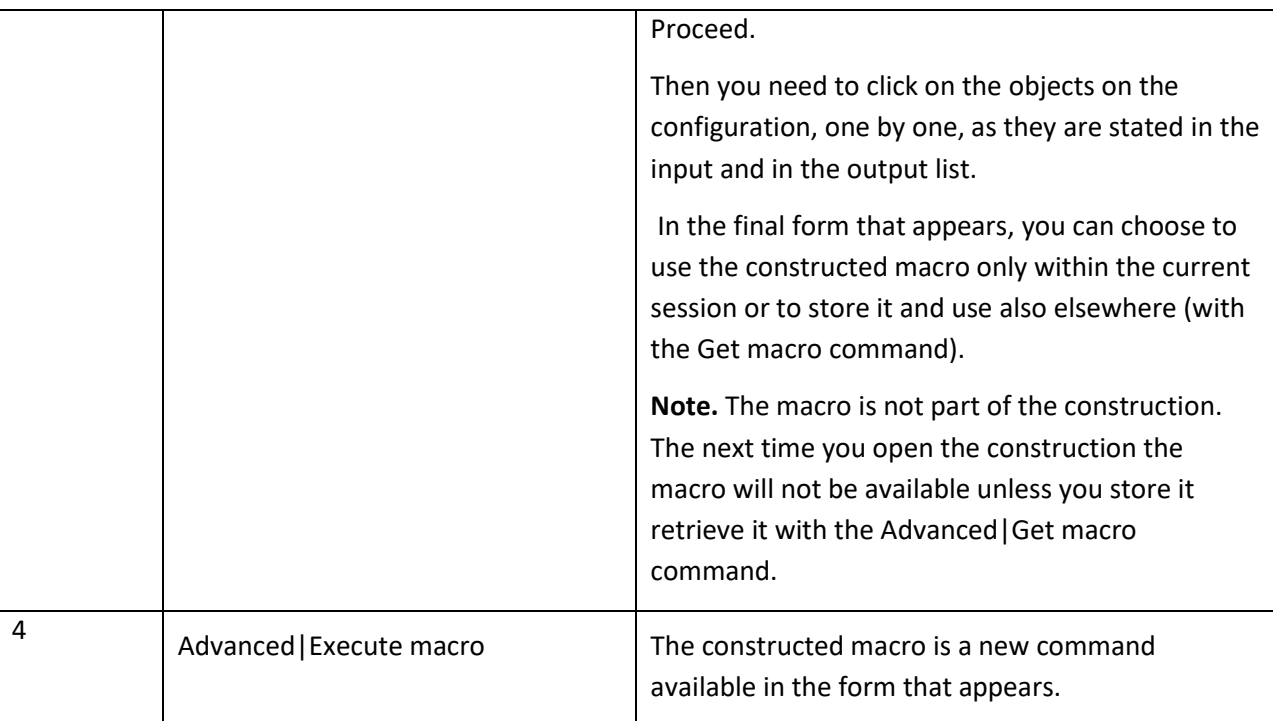

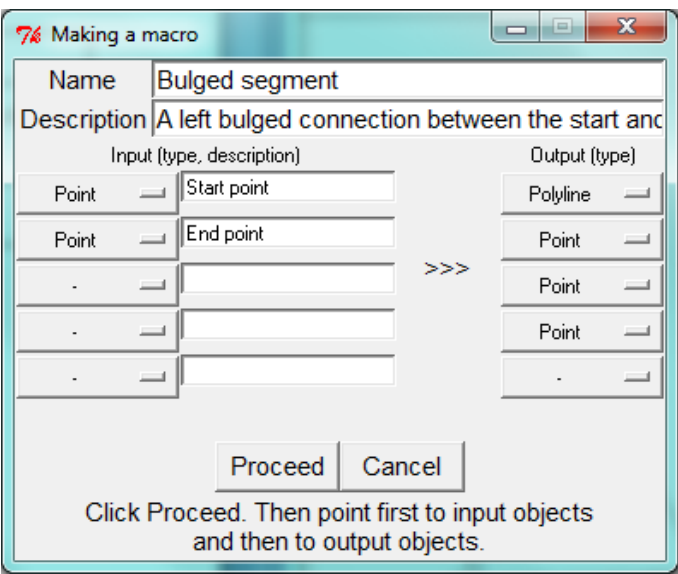

**Figure 13**

## **6. An overview of representation of objects**

Objects in OK Geometry can have some **functional attributes** (used mainly for creating scenes of a construction):

- Objects can be **hidden** (although they are part of the construction, such objects are not visible and are not considered in the analysis).
- Objects can be **transparent** (objects are not visible, but are taken into account in the analysis).
- Objects can be **bleached** (such objects can be more or less visible and are taken into account in the analysis; the degree of visibility can be controlled with **Alt+mouse-scroll**, sometimes also with sliders).
- Objects can be **emphasised** (the degree of highlighting can be controlled with **Shift+mousescroll**).

Functional attributes are explained in ???

In this section we present an overview of the **representational attributes** of standard geometry objects (points, lines, line segments, circles, arcs, conics, triangle cubics). Such attributes are not considered by OK Geometry but can make the construction easy to understand and in concordance to the users' aesthetics.

Some representational attributes are standard and convey relevant information, e.g., congruence sign, arrow on a line segment. Note that additional information to any objects can be added with the Marker command (such information appears only when the mouse is on the object, see ???).

Some common representational attributes, e.g. colour, width, style of objects, font, are usually intended to make constructions easy to interpret.

Finally, some objects of the same type can be represented in different ways for clarity. For example, a line may be represented as line segment from edge to edge of the display, or as a segment connecting all declared points on the line, or as a segment extending slightly beyond the declared points on the line, and so on.

The following table shows how the representational attributes of objects can be handled. You will notice that the **usual way to choose among various representational options is to usethe Anchor command**

 **repeatedly, possibly followed by scrolling the mouse middle button.**

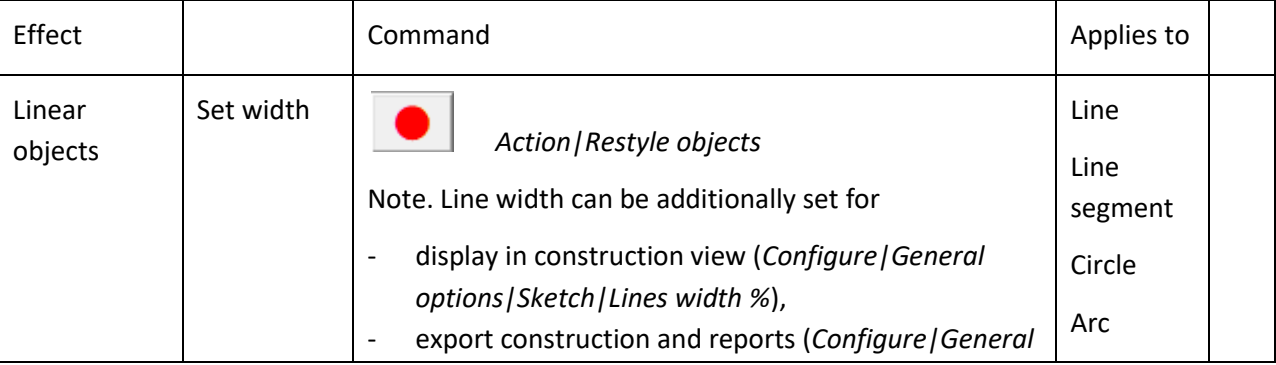

⊕

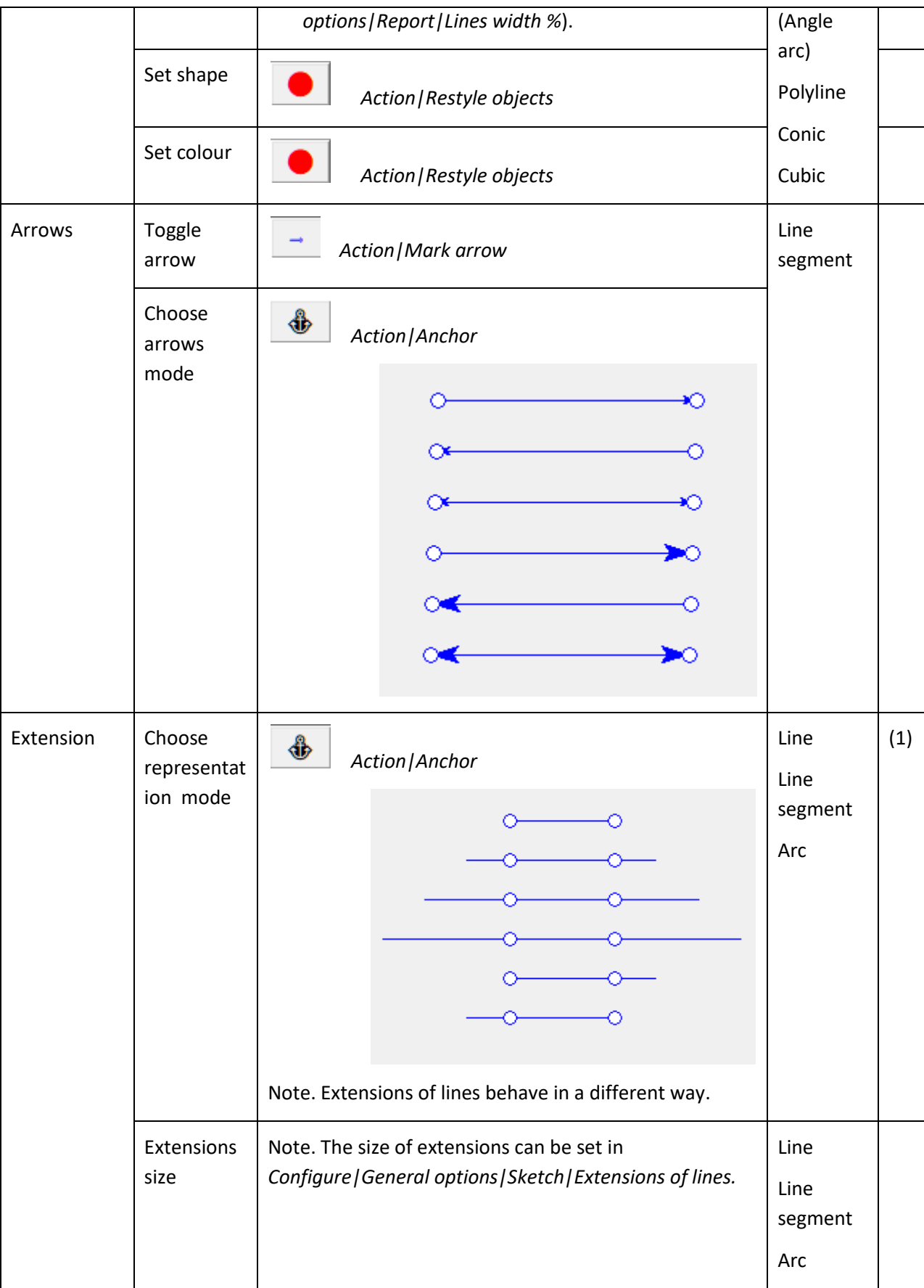

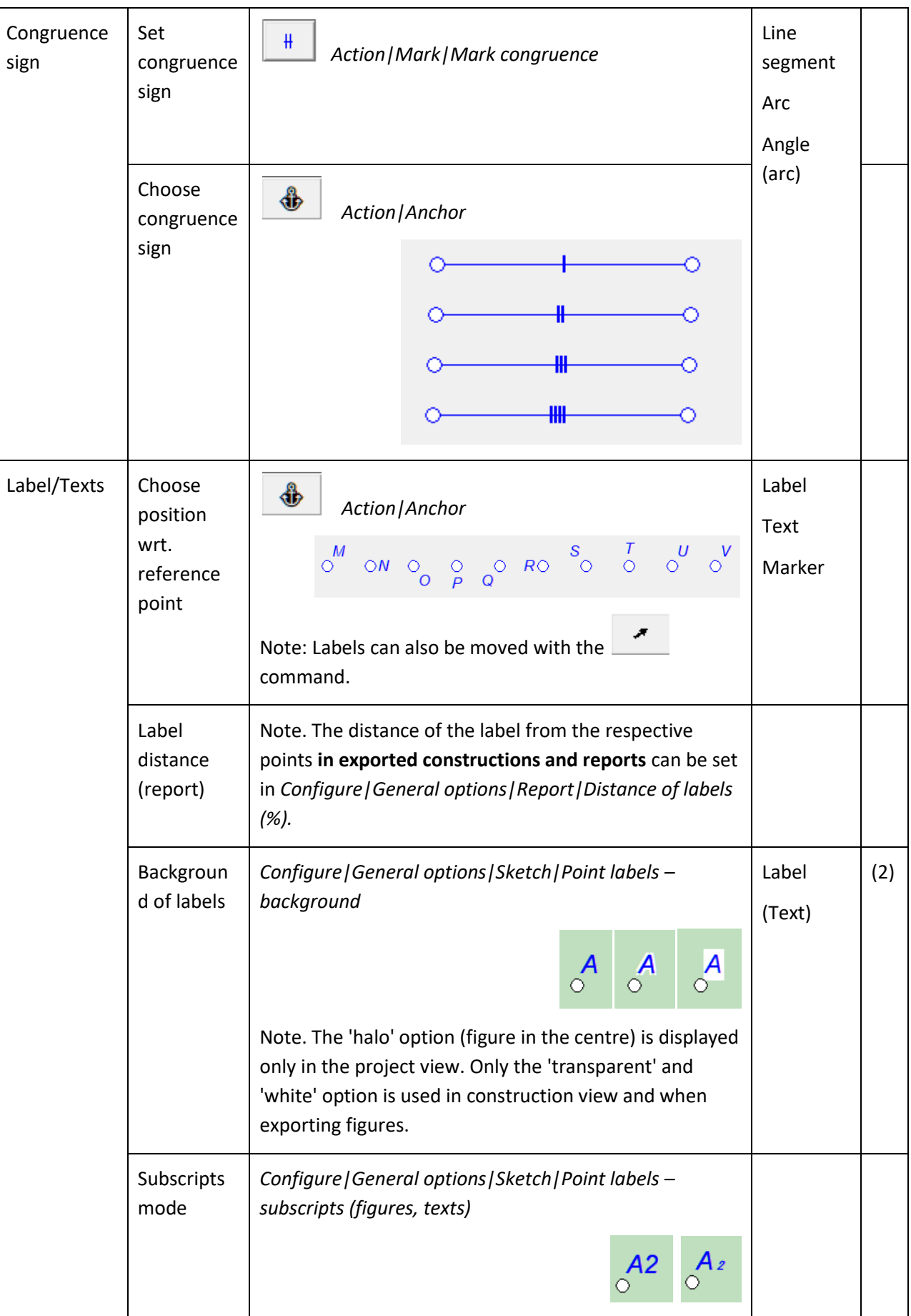

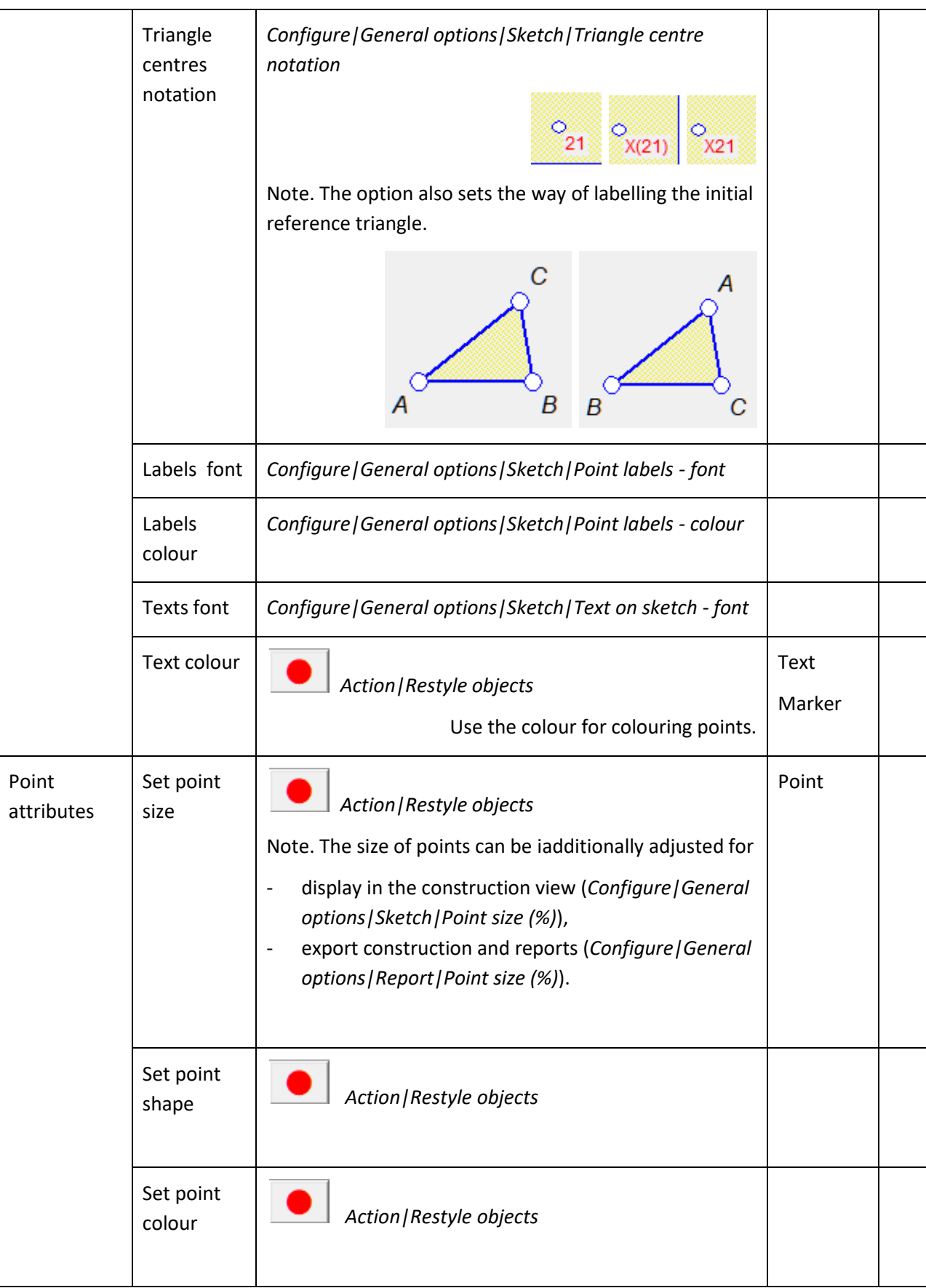

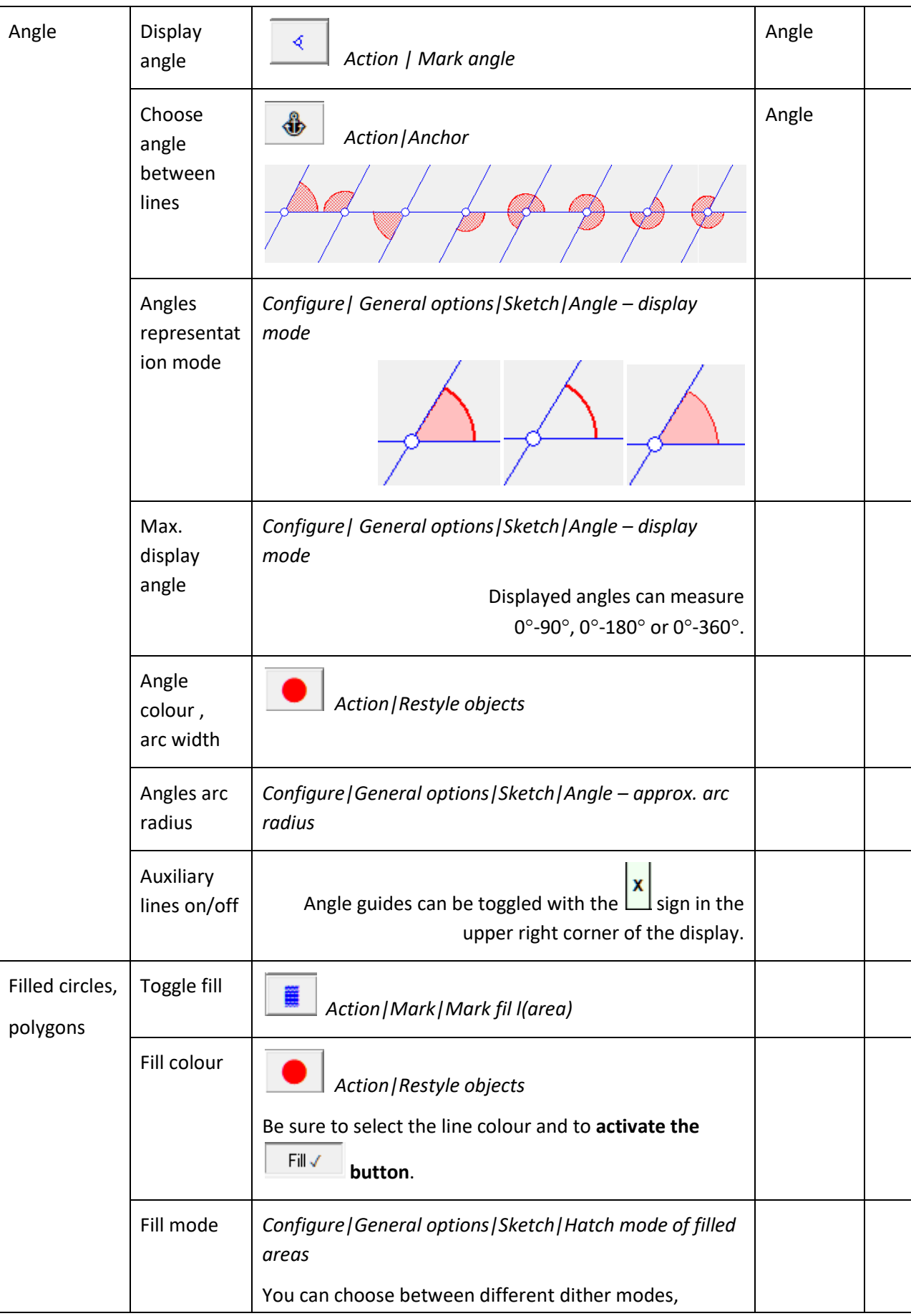

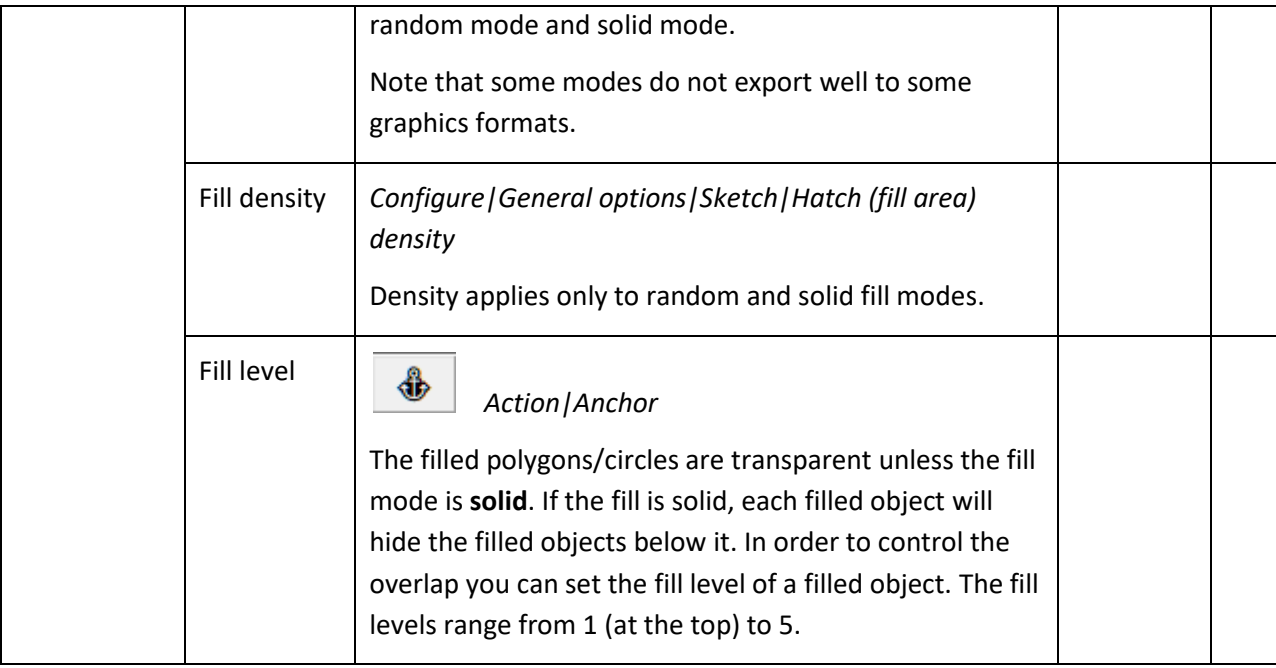